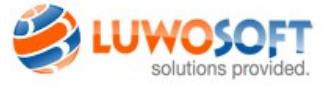

# **LS-POS – Handbuch**

zu Version 1.7.0.2 (25.02.2015)

### **Bitte nehmen Sie sich ein paar Minuten Zeit die 83 Seiten des Handbuchs zu überfliegen! (es lohnt sich :-)**

Bitte beachten Sie auch die zahlreichen Hilfetexte und Hinweise in LS-POS selbst.

Kontextinformationen sind mit einem blauen Fragezeichen markiert

Unser YouTube-Channel: [www.youtube.com/user/Luwosoft](http://www.youtube.com/user/Luwosoft)

# **Inhaltsverzeichnis**

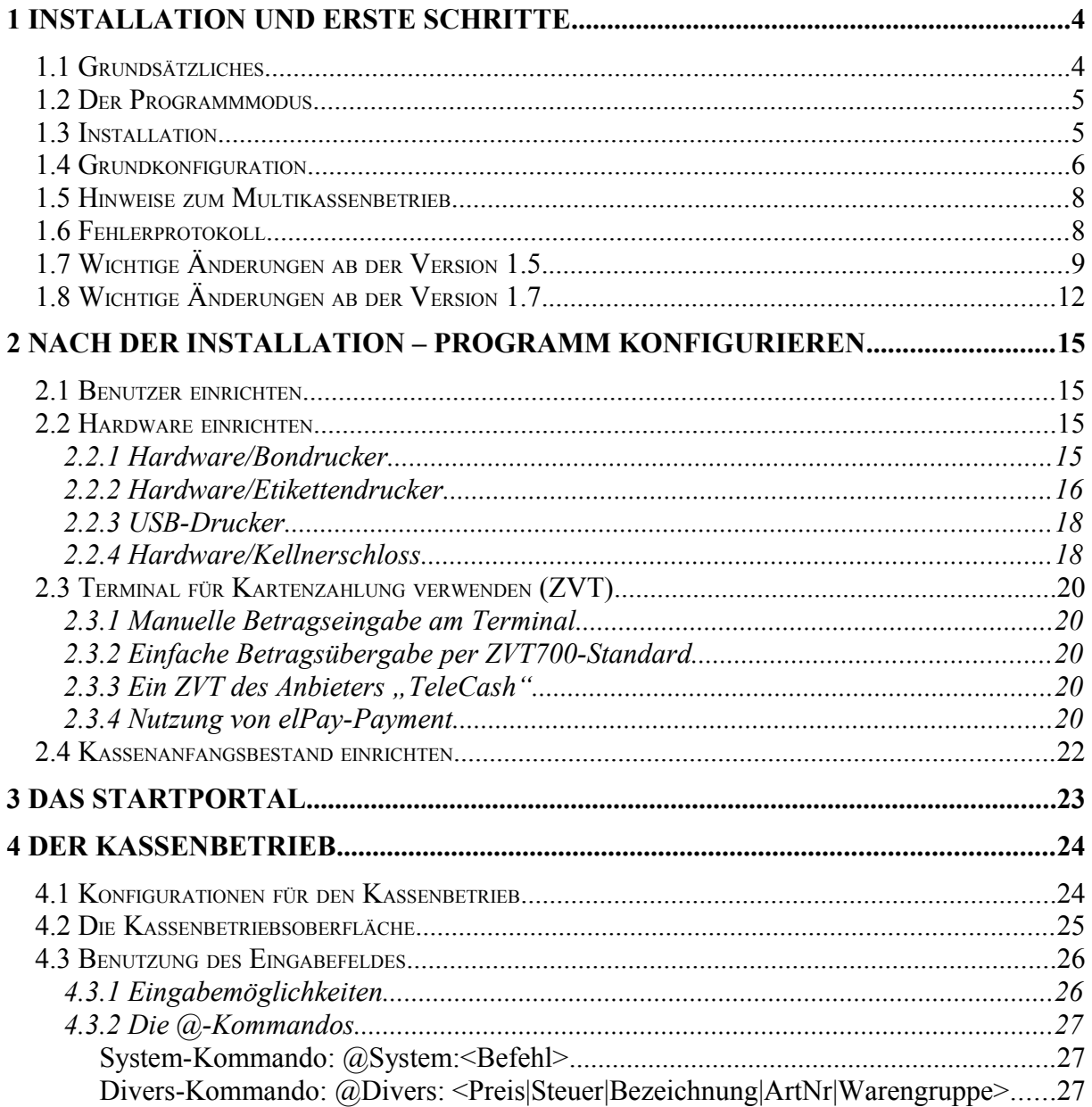

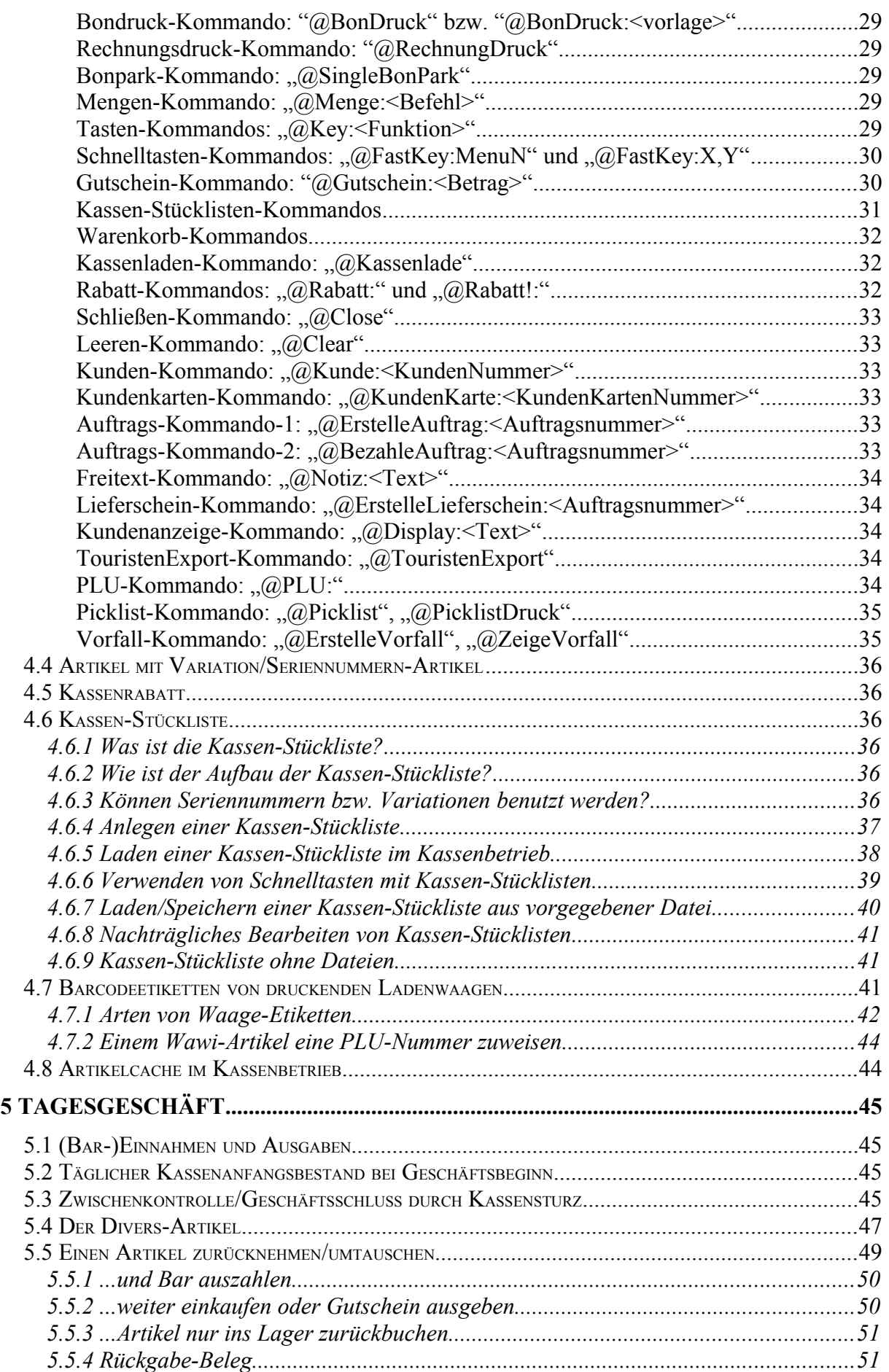

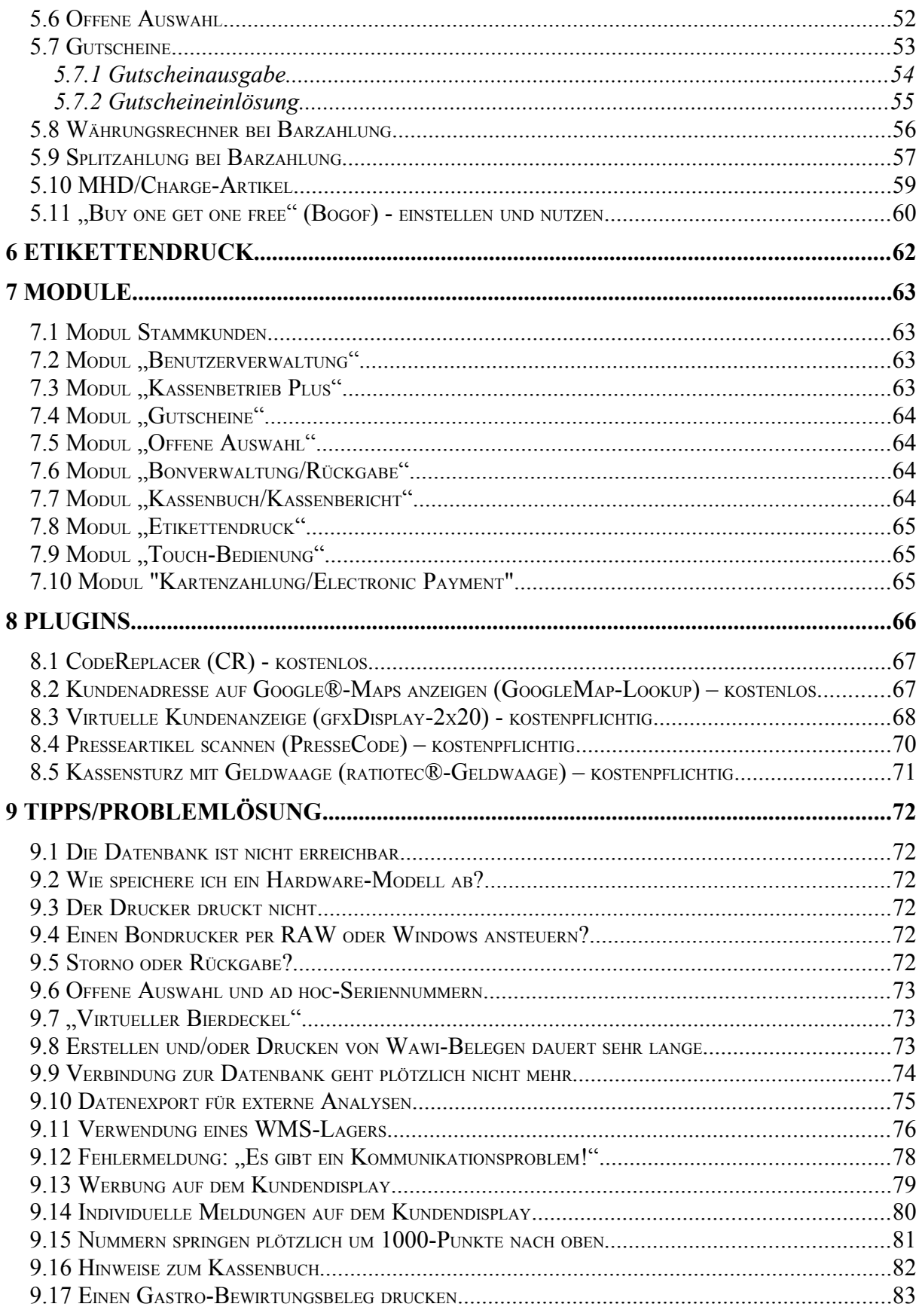

# <span id="page-3-1"></span>**1 Installation und erste Schritte**

### <span id="page-3-0"></span>1.1 Grundsätzliches

 $\overline{a}$ 

LS-POS ist die Kassensoftware für das Warenwirtschaftssystem (Wawi) von JTL-Software. Die JTL-Wawi kann kostenlos heruntergeladen werden unter:

#### **<http://www.jtl-software.de/JTL-Wawi-Download>**

- LS-POS ist mandantenfähig. Pro JTL-Wawi-Mandant kann eine eigene Kasse angelegt werden.
- LS-POS ist multikassenfähig. Pro JTL-Wawi-Mandant können beliebig viele Kassen angelegt werden. Hierfür wird eine aktive LS-POS-Lizenz benötigt.
- LS-POS arbeitet direkt mit der Datenbank von der JTL-Wawi zusammen. In der Datenbank der JTL-Wawi werden pro Mandant eigene (POS-)Tabellen erstellt. Die Tabellen der JTL-Wawi werden dabei nicht verändert.
- LS-POS übernimmt folgende Preise/Rabatte aus der JTL-Wawi: Kunden-Rabatt, Kundengruppen-Rabatt, Artikelkategorie-Rabatt, Staffelpreise, Sonderpreise, Variationsaufpreise

### **Bitte beachten Sie vor der Installation:**

Bevor LS-POS benutzt werden kann, muss zuerst die JTL-Wawi eingerichtet und konfiguriert sein. LS-POS greift direkt auf den Datenbestand (bzw. die Datenbank) der JTL-WAWI zu. LS-POS funktioniert ausschließlich im Zusammenhang mit der JTL-Wawi.

In der JTL-Wawi müssen für eine reibungslose Zusammenarbeit folgende Einstellungen gesetzt sein:

- a) Einstellungen  $\rightarrow$  Firmen/Maileinstellungen
- b) Einstellungen  $\rightarrow$  Steuern  $\rightarrow$  Steuersätze
- c) Einstellungen  $\rightarrow$  Allgemeine Einstellungen  $\rightarrow$  Währung
- d) Einstellungen  $\rightarrow$  Globale Einstellungen  $\rightarrow$  SQL-Server
- e) Einstellungen  $\rightarrow$  Globale Einstellungen  $\rightarrow$  Aufträge/Angebote/Lieferantenbestellungen  $\rightarrow$  [x] POS Aufträge/Rechnungen anzeigen

Für weitergehende Informationen, Fragen oder Problemlösungen rund um das JTL-Wawi und LS-POS werfen Sie einen Blick in das Forum (mit nahezu 400.000 Beiträgen) unter:

# **[http://forum.jtl-software.de](http://forum.jtl-software.de/)**

ECON

# <span id="page-4-1"></span>1.2 Der Programmmodus

 $\overline{a}$ 

Die Software kann in drei Versionen betrieben werden. Solange keine Lizenz vorhanden ist, kann der Modus bei jedem Programmstart neu ausgewählt werden.

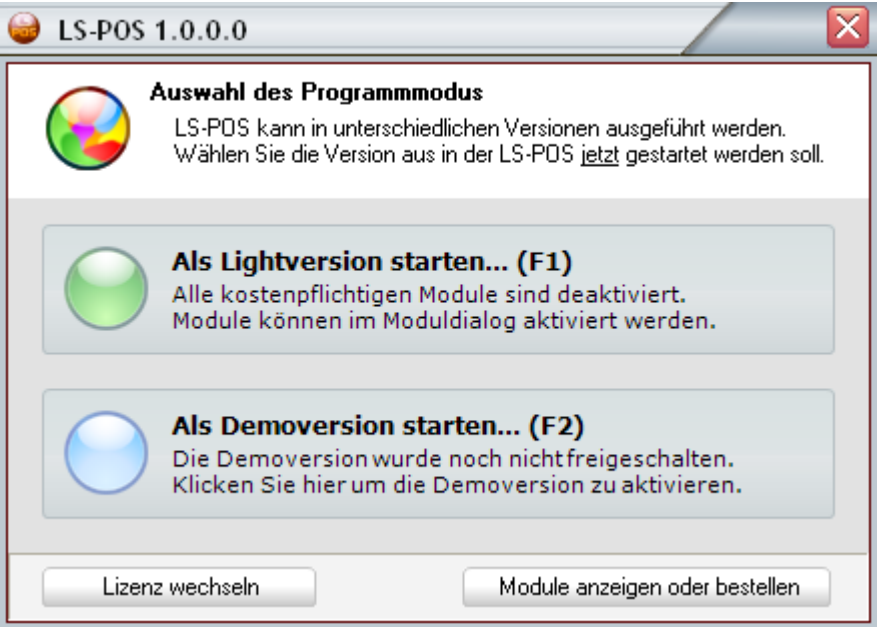

# **Lightversion**

Laufkunden können bar kassiert werden, alle kostenpflichtigen Funktionen und Module sind nicht verfügbar.

# **Demoversion**

Die Demoversion dient der Evaluierung von LS-POS und muss einmalig aktiviert werden (Internetzugang erforderlich). Im Demomodus läuft LS-POS vergleichbar der Vollversion und ist ausschließlich in der Bedienung eingeschränkt. Alle Module und Funktionen können innerhalb des Demozeitraums ausprobiert werden.

# Ein produktiver Einsatz der Demoversion ist nicht erlaubt!

# **Lizenzversion**

Mit dem Kauf einer LS-POS-Lizenz erhalten Sie einen persönlichen, nicht übertragbaren Lizenzschlüssel per E-Mail. Kopieren Sie den kompletten Text der E-Mail in die Zwischenablage und aktivieren Sie Ihre Lizenz indem Sie diesen Text im Dialog "Lizenz wechseln" einfügen.

Anschließend startet LS-POS neu und es erscheint ein kurzer Hinweis zur Lizenz. Ihre Lizenz ist nun aktiviert, Ihnen stehen fortan alle freigeschalteten Module und Funktionen uneingeschränkt zur Verfügung.

# <span id="page-4-0"></span>1.3 Installation

Starten Sie die Installationsdatei. Zum Installieren benötigen Sie Administratorrechte. Später in der Benutzung können Sie einen normalen Benutzer verwenden (empfohlenes Vorgehen). ERS

ERS

### **Installieren Sie LS-POS in ein Verzeichnis, in dem die Anwendung Schreibrechte hat! z. B. "C:\LSPOS\".**

Unter Windows-Vista, Windows7 und 8 sollten Sie die Anwendung NICHT nach "C:\Programme" installieren, da es hier Probleme mit den Schreibrechten (beim Update) geben kann.

# <span id="page-5-0"></span>1.4 Grundkonfiguration

Für die Grundkonfiguration müssen folgende Informationen zur Datenbank (DB) vorliegen:

- $\cdot$  DSN-Name (standard =  $\cdot$  **eazy**  $\cdot$ )
- $\cdot$  DB-Benutzername (standard =  $\mathsf{R}$  sa ")
- $\cdot$  DB-Passwort (standard =  $\cdot$  sa04jT14  $\cdot$ )
- Der Mandantenname (standard = "e**B-Standard**")

Stellen Sie bitte sicher, dass vom Kassencomputer auf die DB zugegriffen werden kann. Starten Sie jetzt LS-POS. LS-POS fragt zu Beginn die DB-Zugangsinformationen ab.

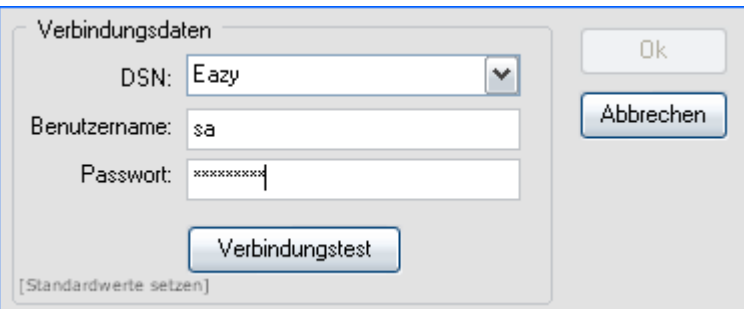

Falls Sie Standard-DB-Zugangsdaten haben, klicken Sie auf [Standardwerte setzen], ansonsten geben Sie hier IHRE Zugangsinformationen ein und klicken anschließend auf [Verbindungstest]. Sind die Zugangsdaten korrekt, erscheint folgender Hinweis:

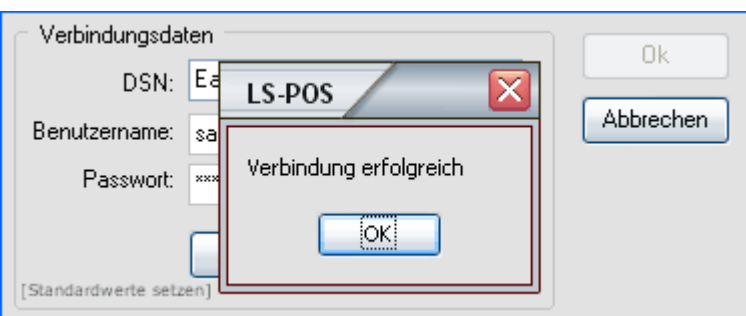

Klicken Sie auf [OK] und wählen Sie Ihren Mandanten.

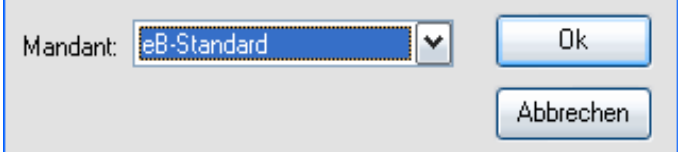

Nach der Auswahl wird für diesen Mandanten ggf. eine neue LS-POS-Instanz angelegt.

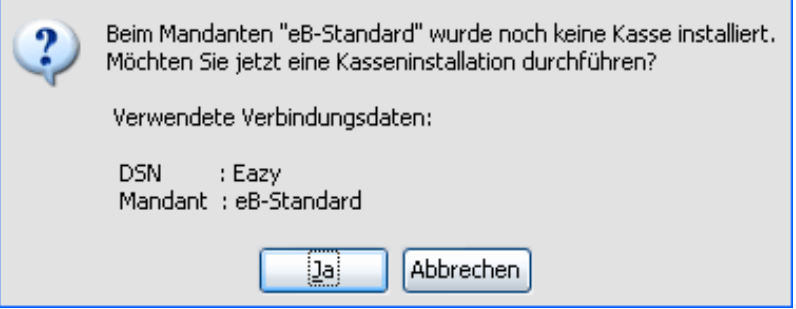

Die Zugangsdaten zur DB werden in der Datei "LS-POS.dbconfig" gespeichert. Win-XP: C:\Dokumente und Einstellungen\All Users\Anwendungsdaten\Luwosoft\LS-POS\ Ab Win-Vista: C:\ProgramData\Luwosoft\LS-POS\

Wenn die DB-Verbindung mit der aktuellen Konfigurationsdatei nicht wiederhergestellt werden kann (z. B. weil sich der Mandantenname geändert hat), kann diese automatisch verschoben werden. Siehe auch [9.9](#page-73-0) [Verbindung zur Datenbank geht plötzlich nicht mehr](#page-73-0)

Über den "/config"-Startparameter kann LS-POS mit anderen Konfigurationsdateien gestartet werden. (siehe "LS-POS.exe /help"). Alternativ kann die .exe-Datei "LS-POS.exe" umbenannt werden, um eine andere Konfiguration zu laden. Beispiel: Die Datei "Ls-POS Mandant1.exe" benutzt "Ls-POS Mandant1.dbconfig" als Konfiguration.

Nachdem die Kasse im Mandanten installiert wurde, können Sie sich als "Admin" anmelden. Das Standardpasswort ist "**1234**". Sie sollten das Passwort für den Kassenadministrator nach der ersten Anmeldung ändern!

In der Lightversion ist das Passwort für "\*\*\* Admin \*\*\*" unveränderlich "1234" .

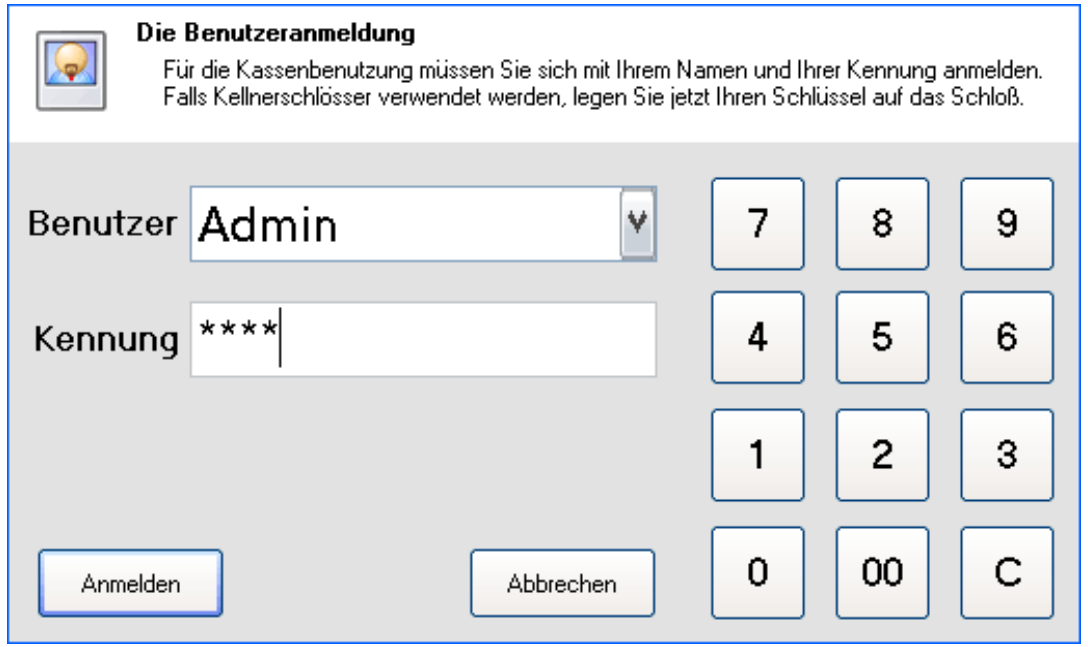

Sie befinden sich jetzt im Startportal von LS-POS. Von hier aus rufen Sie die einzelnen Programmfunktionen auf. Informationen zur Version, Ihrer Lizenz usw. erhalten Sie, indem Sie auf [Info] rechts unten klicken.

# <span id="page-7-1"></span>1.5 Hinweise zum Multikassenbetrieb

Im Multikassenbetrieb werden mehrere Kassen innerhalb eines Mandanten benutzt. Jede MK-Kasse braucht eine eigene Kasseninstanz im Mandanten. Sie erkennen dies an der eindeutigen Kassen-ID. Die Kassen-ID steht im Startportal am unteren Rand des Fensters (Zeile unten) hinter dem Kassennamen in Klammern.

Die Installation und Konfiguration von Multikassen erfolgt über Startparameter. Die Multikassen-Option ist nur mit einer aktiven Lizenz verfügbar. Der Informationsdialog ist mit diesem Befehl erreichbar: "LS-POS.exe /help"

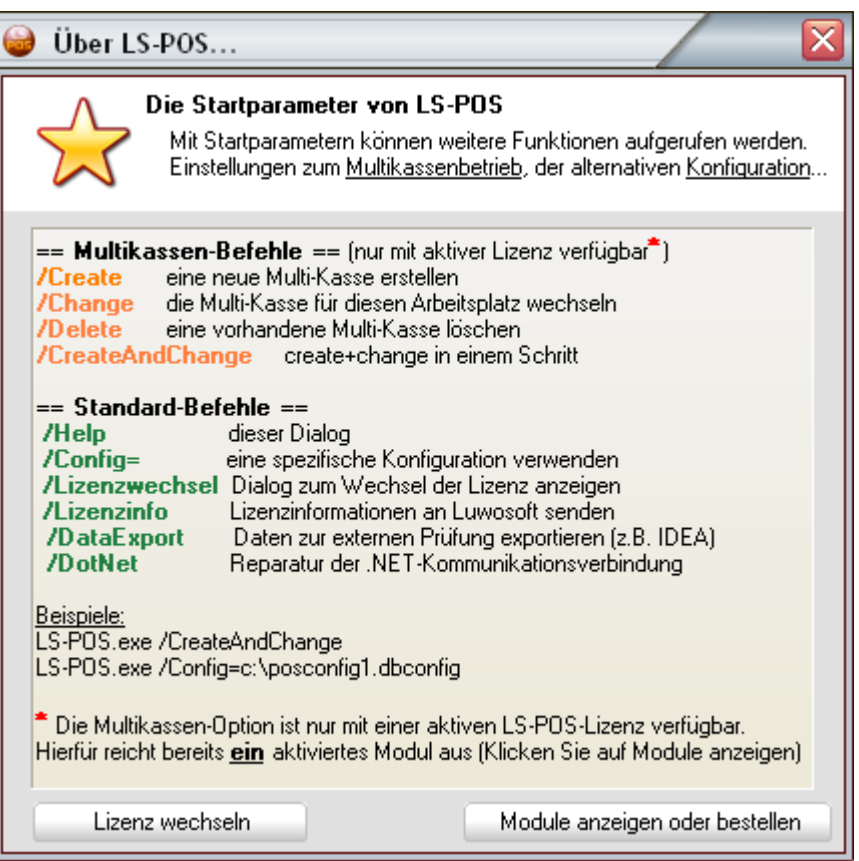

### **Wichtig:** Jede Multikasse benötigt eine eigene ID !!! z. B. Kasse#1 → ID:1, Kasse#2 → ID:2, Kasse#3 → ID:3, usw.

Falls unterschiedliche Kassen dieselbe ID benutzen (z. B. haben Kasse#1 und Kasse#2 dieselbe ID 1) werden sämtliche Daten auf einer einzigen Kasseninstanz geführt (eben der gemeinsamen Instanz-ID 1), was zwangsläufig zu Fehlern führt.

### <span id="page-7-0"></span>1.6 Fehlerprotokoll

Stößt das Programm auf einen Ausnahmefehler, so wird ein Fehlerprotokoll erstellt. Mit dem Fehlerprotokoll haben Sie die Möglichkeit einen Kommentar anzugeben, z. B. wie es zu diesem Fehler kam. LS-POS bietet die Möglichkeit das Protokoll über das Internet zu versenden. Bitte machen Sie von dieser Möglichkeit Gebrauch.

Falls Sie ein Feedback auf den Fehler erhalten möchten, geben Sie einfach Ihre E-Mail-Adresse an!

## <span id="page-8-0"></span>1.7 Wichtige Änderungen ab der Version 1.5.

Mit der neuen Version von JTL-Wawi (ab 099850) haben viele technische Veränderungen Einzug gehalten, die ab der 1.5er Version von LS-POS abgedeckt werden.

# **JTL-Wawi und .Net-Framework 4 nötig**

Auf dem Kassen-PC muss die JTL-Wawi und das **.**NET-Framework 4 installiert sein. Unter Windows 8 ist standardmäßig .NET 4.5 bereits installiert. Falls vom Kassen-PC kein direkter Zugriff auf die JTL-Wawi gewünscht ist, kann die .exe-Datei "JTL-Wawi.exe" im Programmverzeichnis gelöscht werden.

Sollte die Kommunikation zwischen LS-POS und JTL-Wawi gestört sein, erscheint folgende Fehlermeldung (siehe auch Kapitel [9.12\)](#page-77-0):

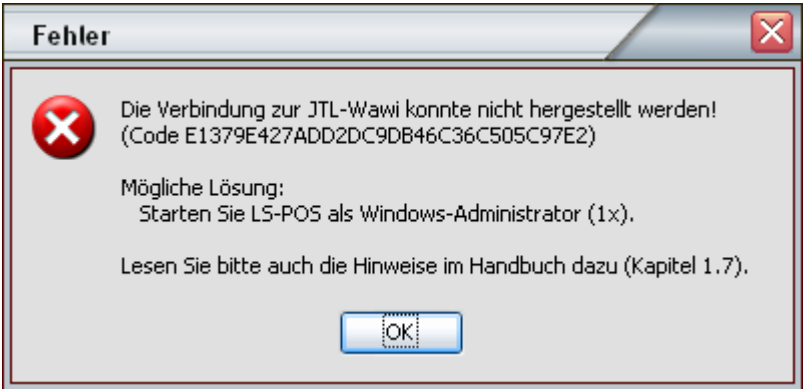

Ab der Version 1.6.0.2 wird ein automatischer Reparaturmodus gestartet.

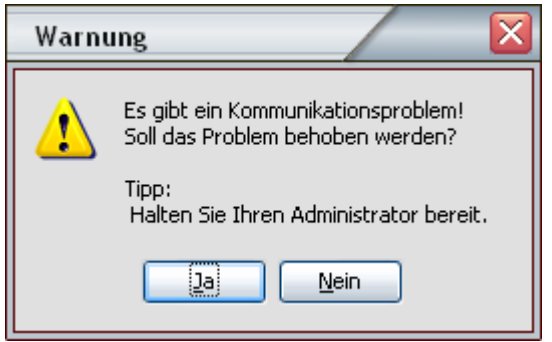

So starten Sie LS-POS einmalig als Windows-Administrator, z. B. über das Kontextmenü der .exe-Datei:

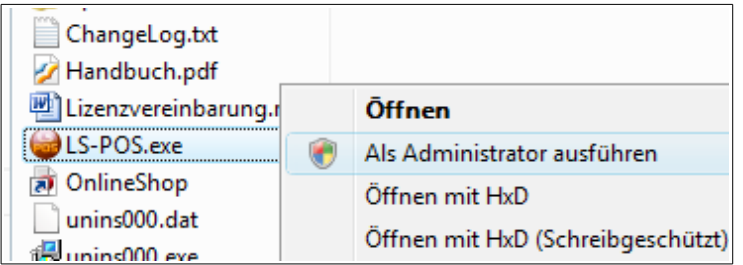

ECON

#### **Bitte beachten Sie, dass es ab Windows Vista keine Administratoren-**

**Benutzeraccounts mehr gibt!** D. h., auch wenn Ihr Windowsbenutzer ein Administrator auf dem System ist, werden die Programme nicht automatisch mit Admin-Rechten gestartet!

Alternativ kann LS-POS auch mit dem Parameter "/RepairCom" gestartet werden.

# **Standardlager wählen**

Die neue Wawi besitzt Multilagerfähigkeit, deswegen muss in LS-POS jetzt ein Standardlager ausgewählt werden, aus dem die Artikel aus- bzw. eingebucht werden.

Ab der Version 1.6.0.2 werden auch WMS-Lager unterstützt. In einem WMS-Lager müssen die Lagerplätze als Typ "Ladenlokal" definiert sein. Zu WMS-Lager siehe auch: [9.11 Verwendung eines WMS-Lagers.](#page-75-0)

# **Wawi-Druckvorlagen wählen**

Für das Drucken von Wawi-Dokumenten wird die Druckengine der neuen Wawi benutzt. Deswegen müssen in LS-POS die Druckvorlagen eingestellt werden, die für die jeweiligen Dokumententypen relevant sind. Einzustellen sind die Wawi-Druckvorlagen für:

Auftrag, Lieferschein, Rechnung, Gutschrift und für den Auftrag bei der Offenen Auswahl.

### **Laufkunde wählen**

Jetzt muss zwingend ein Laufkunde in der Wawi angelegt (z. B. "Barverkauf") und dieser in der Konfiguration von LS-POS zugewiesen werden. Früher war dies optional, da es zwei Laufkundentypen gab ("Echter"- und "Pseudo"-Laufkunde).

### **Wawi-Worker für LS-POS obsolet**

Der Wawi-Worker wird in der 1.5er Version von LS-POS nicht mehr benötigt. Die Erstellung und der Druck von Aufträgen, Lieferscheinen, Rechnungen und Gutschriften erfolgt jetzt direkt durch LS-POS. Starten Sie vor dem Upgrade auf 1.5 den Worker ein letztes mal, damit eventuell vorhandene Aufgaben erledigt werden.

### **Druckerwartezeit**

Die frühere Wartezeit bis ein Wawi-Dokument (z. B. Rechnung) gedruckt wird entfällt. Diese Wartezeit war abhängig vom Sekunden-Intervall, das beim Worker hinterlegt wurde. Wawi-Dokumente werden jetzt sofort erstellt und/oder gedruckt. Falls der Druck sehr lange dauert: Siehe [Kapitel 8.8](#page-72-0)

### **Keine optionalen Wawi-Aufträge mehr**

Früher waren Aufträge und Lieferscheine optional, diese werden ab jetzt immer erstellt. Die Erstellung einer zugehörigen Rechnung bleibt weiterhin optional.

### **Rückgabe, Umtausch, Storno**

Für Umtausch/Rückgabe von Artikeln oder für den Storno eines Bons werden jetzt neben der Lagerbuchung auch Wawi-Gutschriften erstellt.

### **MHD und Charge-Artikel**

Diese Art von Artikeln werden jetzt im Detail unterstützt. Wird ein MHD/Charge-Artikel in den Warenkorb gelegt müssen zugehörige MHD- bzw. Charge-Einträge aus der Wawi ausgewählt werden. LS-POS beschleunigt den Verkaufsvorgang indem die Auswahl über einen intelligenten, vollautomatischen Algorithmus erfolgt. Hierbei werden z. B. Artikel, die bald ablaufen, neueren Artikeln vorgezogen (Stichwort: Aund B-Ware).

# **Stücklisten**

 $\overline{a}$ 

Das Verarbeiten von Stücklisten wurde den Anforderungen der neuen Wawi angepasst. Es sind jetzt z. B. beliebig viele Seriennummern-Artikel (= Lagerartikel) möglich. Ebenso gibt es keine Begrenzung in der Anzahl an MHD/Charge-Artikeln.

# **Lagerartikel (Seriennummern)**

In der neuen Wawi können Artikel-Seriennummern neuerdings "ad Hoc" zugewiesen werden. D. h. die Seriennummer eines Lagerartikels kann frei bleiben, bis der Artikel tatsächlich verkauft/verschickt wird (Wawi-Lieferschein). In diesem Fall wird die Seriennummer erst mit dem Erstellen des Wawi-Lieferscheins abgefragt bzw. zugewiesen. Diese Vorgehensweise der späten Zuweisung von Seriennummern kann so jetzt auch in LS-POS (beim Verkauf) stattfinden.

# **Wawi-Aufträge zahlen**

Die Bezahlung von Aufträgen über LS-POS wurde der neuen Wawi angepasst. Eine Mischung mit anderen Artikeln im Warenkorb ist nicht mehr möglich. Ausnahme sind Notizen (Freitexte). Andere Artikel sind nicht erlaubt (Es erscheint ein Hinweis).

### **Offene Auswahl**

Der klassische Auswahlbeleg entfällt und wird abgelöst durch den Wawi-Auftrag zur Offenen Auswahl (OA). Hierfür muss explizit eine Wawi-Druckvorlage für OA-Aufträge zugewiesen werden.

# **Lagerbestände im Wawi**

Wird ein Artikel im Wawi mit Lagerbestand geführt, so kann die maximale Verkaufsmenge im LS-POS-Warenkorb nur bis zur tatsächlich verfügbaren Anzahl (= Lagerbestand) gesetzt werden. Wird versucht mehr zu verkaufen, erscheint eine Fehlermeldung.

Hat der Benutzer das Recht "Wawi-Korrekturbuchung", so kann für den Fehlbestand auch sofort eine entsprechende Korrekturbuchung im Wawi durchgeführt werden. Die Artikel, die ohne Lagerbestand geführt werden, sind hiervon nicht betroffen. Artikel, die mit klassischer Variation geführt werden (also keine Variationskombi-Artikel), sind hiervon ebenfalls nicht betroffen.

Wenn die Korrekturbuchungen im Log-Journal festgehalten werden sollen, muss der entsprechende Haken in der Konfiguration gesetzt werden:

> Protokollierungsoptionen Starten & Beenden von LS-POS. Starten & Beenden einzelner Dialoge. An- und Abmelden von Benutzern. Ausführung von JTL-Wawi-Korrekturbuchungen.

# <span id="page-11-0"></span>1.8 Wichtige Änderungen ab der Version 1.7.

# **LS-POS erfüllt ab Version 1.7. die rechtlichen Anforderungen der digitalen Betriebsprüfung (GDPdU)**

Mit Schreiben vom 26.11.2010 verschärfte das Bundesfinanzministerium die Bestimmungen für die Aufzeichnung von Bargeschäften mittels Registrierkassen bzw. die Aufbewahrung und Zugriffsmöglichkeiten von digitalen Unterlagen.

Schon seit Januar 2002 kann die Finanzverwaltung im Rahmen einer Betriebsprüfung Unterlagen, die durch das Datenverarbeitungssystem erstellt wurden, einsehen und nutzen. Dabei erhält der Betriebsprüfer des Finanzamts unmittelbar durch die Hard- und Software des steuerpflichtigen Unternehmens Einsicht in die gespeicherten Daten und Datenzugriff, durch den die Daten maschinell ausgewertet werden können.

Bisher wurde diese Regelung aber nicht konsequent durchgesetzt – der Stichtag der Übergangsfrist ist der 31.12.2016.

Die geplante Gesetzesvorlage "GDPdU" stellt insofern nur eine genauere Spezifikation der alten Regelung dar.

# **Was bedeutet GDPdU?**

GDPdU (**G**rundsätze zum **D**atenzugriff und zur **P**rüfbarkeit **d**igitaler **U**nterlagen) bezeichnet die grundsätzliche Methodik, mit der gearbeitet wird und orientiert sich an den OECD-Standards zum Export von Buchhaltungsdaten.

Unterlagen, die mit Hilfe der POS-Software erstellt worden sind, müssen für die Dauer der Aufbewahrungsfrist (10 Jahre)...

- jederzeit verfügbar
- unverzüglich lesbar
- maschinell auswertbar

...aufbewahrt werden (lt. §147, Abs. 2 der Abgabenverordnung).

Die POS-Software muss den folgenden Grundsätzen entsprechen:

- Grundsätze ordnungsmäßiger DV-gestützter Buchhaltung (GoBS)
- Grundsätze zum Datenzugriff und zur Prüfbarkeit digitaler Unterlagen (GDPdU)

### **Speicherung in unveränderbarer, unverdichteter Form**

Die Daten müssen unveränderbar und vollständig aufbewahrt werden. Eine Verdichtung der Daten ist nicht zulässig (z. B. Zusammenfassung von Einzelbuchungen).

Steuerlich relevante Daten sind demnach auch:

- Kassen-Journaldaten
- Auswertungsdaten (Berichte)
- Programmierdaten
- Stammdatenänderungen

# **LS-POS enthält ab 1.7. einen digitalen Signaturspeicher**

Der Signaturspeicher basiert auf modernen kryptographischen Methoden. Es werden unter anderem digitale Zertifikate nach dem X.509-Standard verwendet. Alle relevante Kassendaten der Datenbank werden digital signiert und können über das offene XAdES (**XML A**dvanced **E**lectronic **S**ignatures) auf Korrektheit geprüft werden. Siehe auch:<http://de.wikipedia.org/wiki/XAdES>

LS-POS stellt natürlich auch selbst Methoden zur Prüfung der Datenkonsistenz bereit (z. B. beim Datenexport mit /DataExport wird auch gleichzeitig eine Prüfung vorgenommen und ein Prüfprotokoll erstellt).

# **LS-POS verwendet ab 1.7. X.509-Zertifikate**

Die zu den Signaturen gehörigen X.509-Zertifikate werden (falls nötig) von LS-POS in den lokalen Windows-Zertifikatsspeicher eingetragen. Das Installieren der Zertifikate ist selbstverständlich auch manuell möglich.

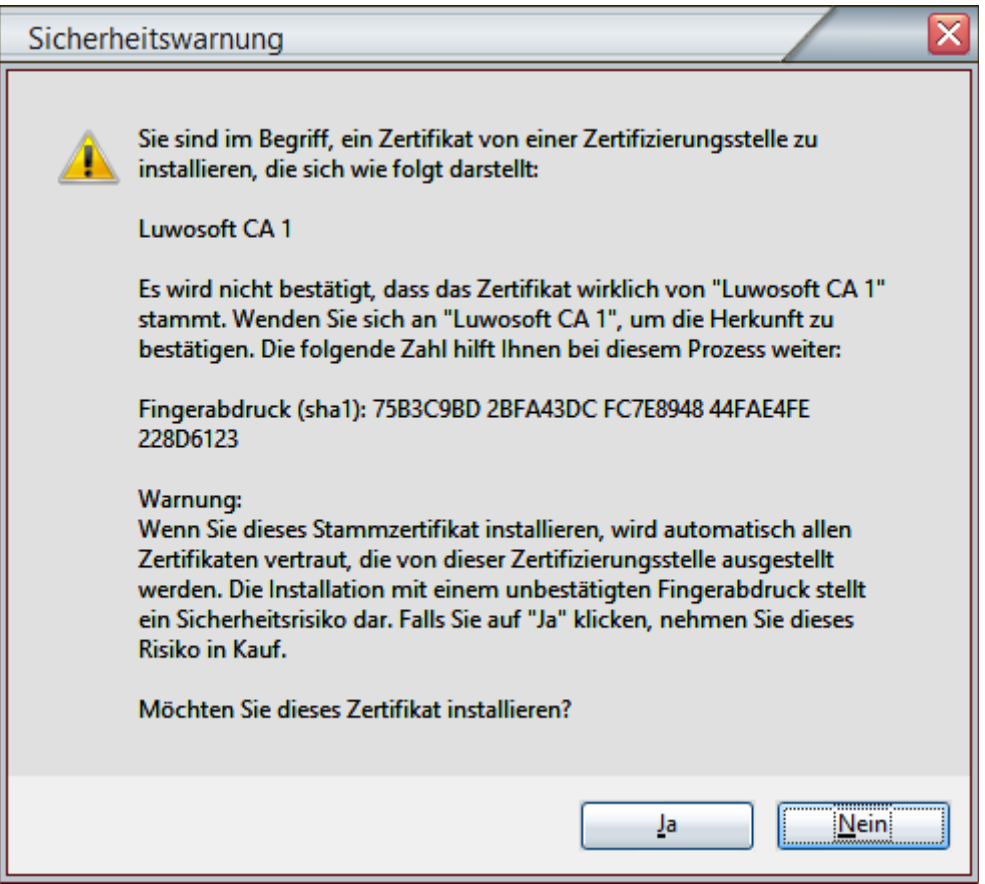

Das Stammzertifikat (CA-Schlüssel) trägt den Namen "**Luwosoft CA 1**" und hat den SHA1-Fingerabdruck: **75B3C9BD 2BFA43DC FC7E8948 44FAE4FE 228D6123**

Ab Version 1.7 erhält jede LS-POS-Version ein eigenes Software-Zertifikat, welches ebenfalls automatisch installiert wird. Die Software-Zertifikate sind, ab Erscheinungsdatum, 1 Jahr gültig. Nach Ablauf der Gültigkeit können diese Zertifikate aber weiterhin zur Prüfung genutzt werden.

Falls das Stammzertifikat nicht installiert ist, ist die Zertifikatskette unterbrochen bzw. kann nicht komplett geprüft werden.

Es erscheint dann ein Fehler (z. B. beim Abbrechen):

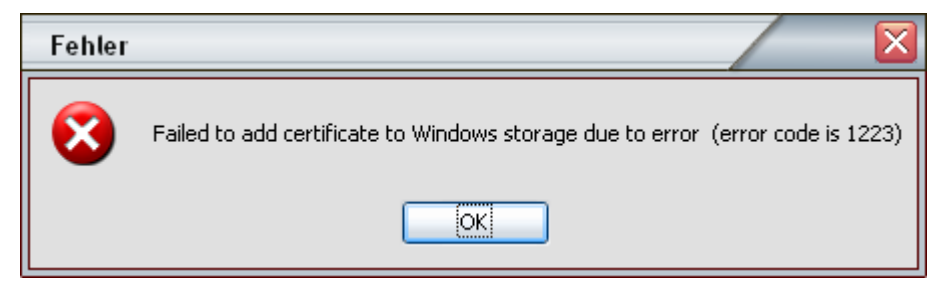

Die PDF-Berichte und der Signaturspeicher werden trotz fehlendem Stammzertifikat digital signiert, allerdings ist eine anschließende lückenlose Prüfung nicht möglich.

Abhilfe schafft die nachträgliche Installation des Luwosoft-CA-Stammzertfikats. Entweder manuell oder wesentlich bequemer mit einem Neustart von LS-POS.

# **LS-POS signiert ab 1.7. PDF-Berichte**

Kassenberichte die von LS-POS erstellt und als PDF im Dateisystem gespeichert werden, erhalten automatisch eine digitale Unterschrift (Signatur) und einen digitalen Zeitstempel (Online-Zugang vorausgesetzt).

Somit können auch von LS-POS generierte PDF-Berichte auf Ihre Konsistenz bzw. auf eine Manipulation hin geprüft werden.

In der rechten oberen Ecke der ersten Seite des Berichts wird die digitale Unterschrift als Wasserzeichen eingeblendet.

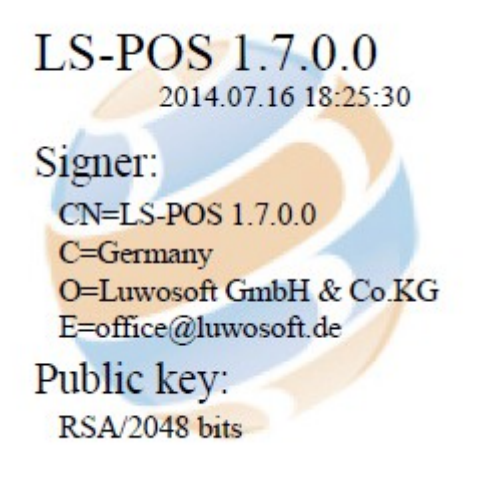

# <span id="page-14-3"></span>**2 Nach der Installation – Programm konfigurieren**

Nach einer Erst-Installation sollten Sie zuerst die Programmkonfiguration vornehmen. Klicken Sie hierzu im Startportal auf den Knopf/Button [Programm konfigurieren].

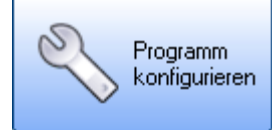

Als Hilfestellung befindet sich bei fast allen Konfigurationsmöglichkeiten ein kleines blaues Fragezeichen. Bewegen Sie die Maus darüber um weiterführende  $\bullet$ Informationen zu der jeweiligen Funktion zu lesen.

### <span id="page-14-2"></span>2.1 Benutzer einrichten

Klicken Sie im Portal auf [Benutzer verwalten] und legen Sie hier die POS-Benutzer bzw. Kassierer an und weisen diesen ihre jeweiligen Rechte zu.

### <span id="page-14-1"></span>2.2 Hardware einrichten

Richten Sie in der Programmkonfiguration unter  $\rightarrow$  Hardware  $\rightarrow$ ... die POS-Hardware-Typen und dazugehörigen Anschlüsse ein.

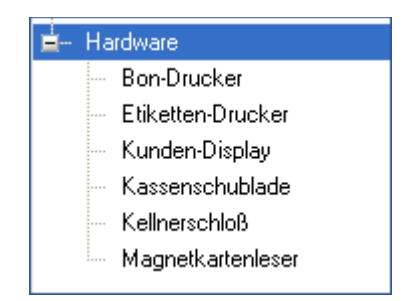

Vergessen Sie nicht, die zu nutzende POS-Hardware unter ->Hardware durch einen gesetzten Haken im entsprechenden Feld zu aktivieren!

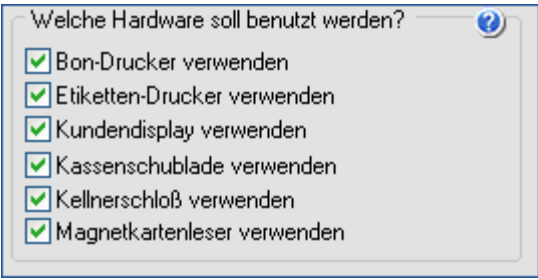

# <span id="page-14-0"></span>2.2.1 Hardware/Bondrucker

Stellen Sie die "Anschlussart" ein (seriell / parallel / windows / raw). Bei einem seriellen Anschluss stellen Sie den COM-Port und die COM-Port-Einstellungen ein. Verfügbare COM-Ports werden fett dargestellt. Diese und weitere Informationen können Sie dem Hersteller-Handbuch Ihres Bondruckers entnehmen. Achten Sie auch auf die DIP-Schaltereinstellungen an der Hardware selbst! Die Standardeinstellungen für POS-Hardware mit serieller Schnittstelle sind: Bits pro Sekunde: **9600**, DatenBits: **8**, Parität: **keine/NONE**, StopBits: **1**, Flusssteuerung: **keine/NONE**

Tipp: Geben Sie in der Kommandozeile "mode" ein, um die aktuellen COM-Einstellungen des Betriebssystems zu sehen.

Wählen Sie ein Druckermodell oder einen Windowsdrucker aus. Das seriell/parallel/raw-Modus-Druckermodell beschreibt einen Satz an Kommandos und der entsprechenden ASCII-Zeichen-Darstellung. Ihr Bondrucker wird später mit diesen Kommandos/Zeichenketten angesteuert. Die ASCII-Zeichenketten für die Kommandos entnehmen Sie bitte dem Herstellerhandbuch Ihres Bondruckers. Das Standardmodell "Bondrucker (ESC/POS)" sollte für alle ESC/POS-kompatiblen Bondrucker reichen. Sollte dies für Ihren Bondrucker nicht gelten, können Sie ein eigenes Modell anlegen. Klicken Sie hierzu auf [Neu] und geben Sie dem Modell einen Namen (z. B. "TMT-J7100"). Die maximale Anzahl der Zeichen pro Zeile wird mit dem Parameter "#CharsPerLine" angegeben (Im Falle des TMT-J7100 ist dieser 36).

Ihre Einstellungen können mit dem Button/Knopf [Bondrucker testen] geprüft werden.

Tipp: Sollte der Ausdruck nur Fragezeichen und andere kryptische Zeichen ergeben, so prüfen Sie bitte die COM-Port-Einstellungen auf Richtigkeit.

Nachdem der Bondrucker eingerichtet wurde, kann die Druckvorlage angegeben werden. Gehen Sie in der [Programmkonfiguration] in der Baumstruktur zu dem Punkt → Programm → Druckvorlagen und wählen dort eine (für die zuvor eingestellte Anschlussart) passende Druckvorlage für den Bondrucker aus. Die Druckvorlage für den Bondrucker gibt den Aufbau und das Aussehen Ihres späteren Kassenbons wieder. Im Kassenbetrieb werden die Daten der Druckvorlage durch konkrete Daten ersetzt.

# <span id="page-15-0"></span>2.2.2 Hardware/Etikettendrucker

Stellen Sie hier die "Anschlussart" ein (seriell/parallel/raw). Die Anschlusseinstellungen sind analog zu denen des Bondruckers.

Bei seriell/parallel oder raw angeschlossenen Etikettendruckern kann zwischen verschiedenen Vorlagentypen gewählt werden:

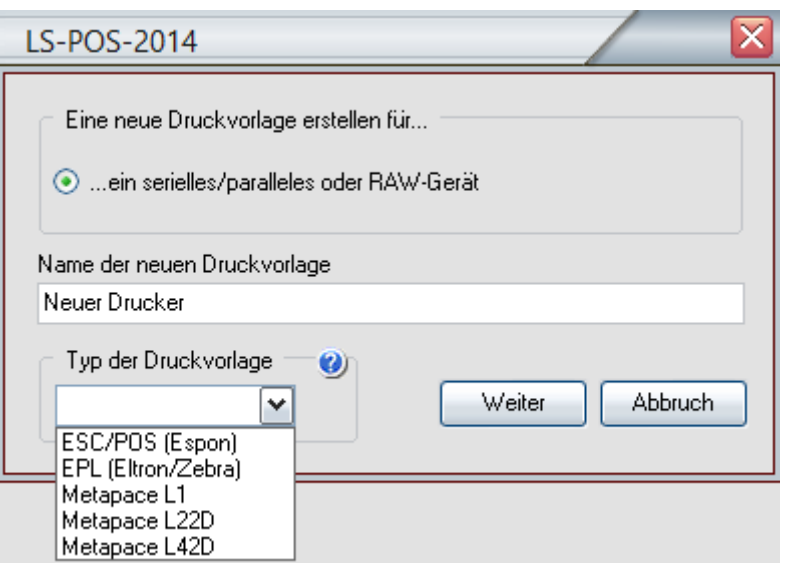

Bitte prüfen Sie anhand des Herstellerhandbuchs, welche Druckersprache Ihr Etikettendrucker versteht. Ist das Modell ein "Eltron", "Zebra", "Bixolon" oder "Metapace", dann kann EPL (**E**lectronic-**P**rinter-**L**anguage) benutzt werden. Ist der Hersteller "EPSON" oder das Gerät "Epson-kompatibel" kann "ESC/POS" benutzt werden. Für die bei uns erhältlichen Drucker haben wir für Sie bereits Druckvorlagen angelegt.

# Etikettendruckerklasse: ESC/POS

Das serielle/parallele/raw Etikettendruckermodell beschreibt einen Satz an Kommandos und der entsprechenden ASCII-Zeichen-Darstellung. Ihr Etikettendrucker wird später mit diesen Kommandos/Zeichenketten angesteuert. Die ASCII-Zeichenketten für die Kommandos entnehmen Sie bitte dem Herstellerhandbuch Ihres Druckers.

### Etikettendruckerklasse: EPL

Im EPL-Modell sind wesentlich weniger Steuerkommandos enthalten als im ESC/POS-Modell, da hier die Druckausgabesteuerung über ein EPL-"Programm" erfolgt, welches in der Etikettendruckvorlage erstellt wird.

Der Parameter "#CharsPerLine" beschreibt hierbei die maximale Länge einer Zeichenkette, die auf einem Etikett aufgedruckt wird. Die Standard-Druckvorlage für EPL-Etiketten ist auf Labels von 2'' x 1'' ausgerichtet (siehe Druckvorlageninhalt). Um den Etikettendruck an Ihre Etiketten anzupassen, gehen Sie wie folgt vor: Machen Sie einen Testausdruck, bei dem die Zeichen möglichst über das Etikett hinausragen und zählen dann die gedruckten Zeichen. Wichtig: Der Parameter #CharsPerLine bezieht sich auf ALLE Texte die gedruckt werden!

Ihre Einstellungen können mit dem Button/Knopf [Etikettendrucker testen] geprüft werden. Bei EPL-Modellen kann prinzipbedingt nur über die Druckvorlage (= EPL-Programm) getestet werden.

## Nachdem der Etikettendrucker eingerichtet ist, gehen Sie nach  $\rightarrow$  Programmkonfiguration  $\rightarrow$  Programm  $\rightarrow$  Druckvorlagen und wählen dort eine zur Anschlussart passende Druckvorlage für den Etikettendrucker aus. Die Druckvorlage gibt den Aufbau und das Aussehen Ihres späteren Etiketts wieder. Im Etikettendruck werden die Angaben aus der Druckvorlage dann durch Realdaten ersetzt.

Falls Sie eine EPL-Druckvorlage benutzen, können Sie diese entsprechend Ihren Wünschen anpassen. Wir machen allerdings darauf aufmerksam, dass dies von einem Experten, der die entsprechende Druckersprache kennt, gemacht werden sollte!

# <span id="page-17-1"></span>2.2.3 USB-Drucker

 $\overline{a}$ 

Sie haben einen dedizierten Bon- bzw. Etikettendrucker (z. B. Epson, Zebra, Bixolon usw.) der per USB am Kassencomputer angeschlossen ist.

### **Fall a): Sie haben eine Treiber-CD für den Drucker**

Installieren Sie den Windowsdruckertreiber Ihres Druckers wie gewohnt im Betriebssystem. Legen Sie hierzu die Hersteller-CD/DVD ins CD/DVD-Laufwerk ein und folgen Sie den Anweisungen des Setup-Programms. Nach der Installation sollte sich in der Systemsteuerung unter "Drucker" das Druckermodell eingetragen haben.

### **Fall b): Sie haben keine Treiber-CD, oder es gibt keine Treiber für den Drucker:**

Verbinden Sie den USB-Drucker mit dem Computer und schalten Sie ihn an. Wechseln Sie in die Systemsteuerung/Drucker und klicken Sie auf "Drucker hinzufügen". Wählen Sie "Lokaler Drucker" und als Treiber "Standard → Generic/Text-Only" aus. Geben Sie dem Drucker einen aussagekräftigen Namen.

Nachdem der Drucker in der Systemsteuerung unter "Drucker" eingetragen ist, gehen Sie in die Konfiguration von LS-POS, wählen Sie als Anschlussart "Raw-Modus" und den entsprechenden Windowsdrucker aus.

**Wichtig:** Bitte beachten Sie, dass der gewählte Drucker auch tatsächlich RAW-Kommandos unterstützt, ansonsten könnte der Drucker Schaden nehmen!

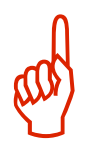

# <span id="page-17-0"></span>2.2.4 Hardware/Kellnerschloss

Mit der Verwendung von einem Kellnerschloss können sich Benutzer in Sekundenbruchteilen bei LS-POS anmelden und abmelden. Die Einstellungen eines seriellen Kellnerschlosses sind analog zu einem seriellen Bondrucker.

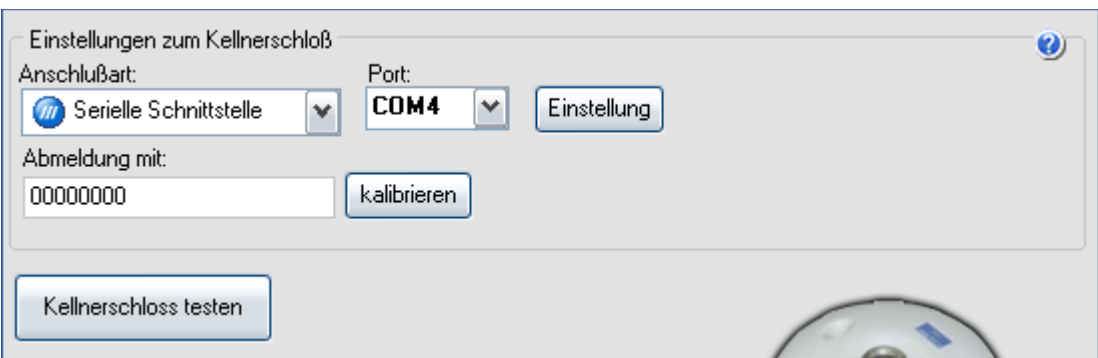

Das Kellnerschloss sendet beim Abziehen des Schlüssels ein Abmeldesignal. Ist dieses bereits bekannt, kann es in der Programmkonfiguration unter  $\rightarrow$  Hardware  $\rightarrow$ Kellnerschloss direkt im Feld "Abmeldung mit:" eingegeben werden.

Alternativ kann auch der Kalibrierungsassistent verwendet werden. Klicken Sie hierzu auf **[kalibrieren]** und folgen Sie den Anweisungen des Assistenten. Nach der Kalibrierung kann das Kellnerschloss getestet werden. Das Ergebnis sollte etwa wie folgt aussehen:

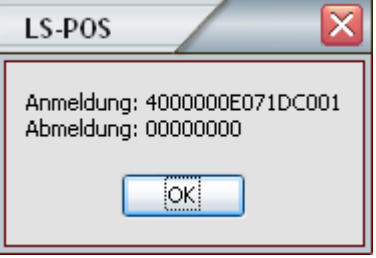

Jetzt muss für jeden Benutzer nur noch der jeweils persönliche Schlüssel in der Benutzerverwaltung zugewiesen werden.

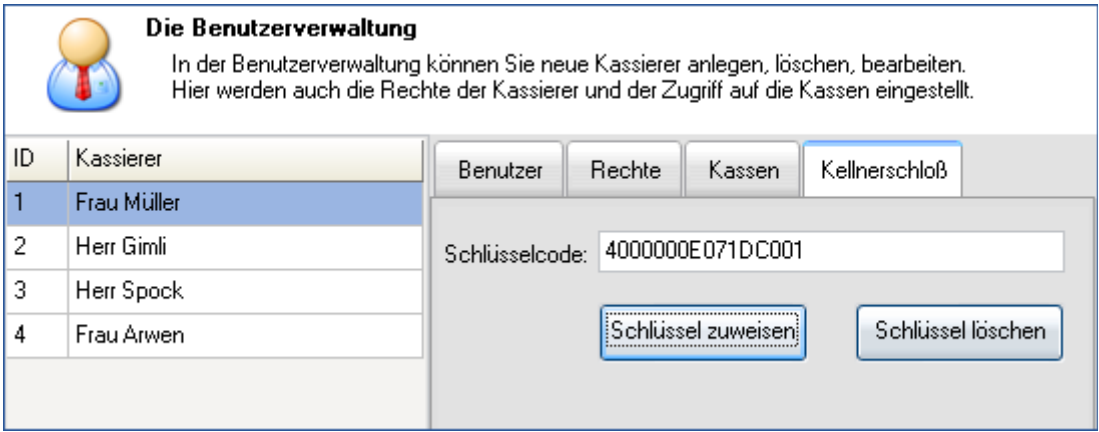

# <span id="page-19-4"></span>2.3 Terminal für Kartenzahlung verwenden (ZVT)

Um ein Zahlungsverkehrsterminal (ZVT) mit LS-POS verwenden zu können, benötigen Sie eine Lizenz die entweder das Modul "**Kassenbetrieb Plus**" (**KB+**) oder das Modul "**Electronic Payment**" (**EP**) enthält.

Seit der Version 1.6 gibt es vier Möglichkeiten ein ZVT zu verwenden.

- a) Manuelle Betragseingabe am Terminal **(KB+)**
- b) Einfache Betragsübergabe an ein Terminal nach ZVT700-Standard **(EP)**
- c) Ein ZVT des Anbieters "TeleCash" (EP)
- d) Nutzung der vollintegrierten Zahlungslösung "elPay" **(EP)**

### <span id="page-19-3"></span>2.3.1 Manuelle Betragseingabe am Terminal

Diese Funktion ist ein Teil des Moduls "Kassenbetrieb Plus".

Bei der einfachen Betragseingabe tippt der Kassierer die Gesamtsumme des Warenkorbs in das ZVT ein, der Kunde wickelt anschließend den Bezahlvorgang am ZVT ab (Betrag wird angezeigt, Karte einstecken, Pin eingeben, Antwort abwarten, Karte entnehmen). Danach klickt der Kassierer in LS-POS nur noch den Namen der Karte an (für den Bericht).

# <span id="page-19-2"></span>2.3.2 Einfache Betragsübergabe per ZVT700-Standard

Diese Funktion ist im Modul "Electronic Payment" enthalten.

Da beim Eintippen des Preises Fehler passieren können, gibt es hiermit die Möglichkeit den Betrag von LS-POS direkt an das ZVT zu übergeben. Der Kassierer wählt nach dem erfolgreichen Abschließen des Zahlvorgangs nur noch den Namen der Karte aus (analog zu Kapitel [2.3.1\)](#page-19-3). Das ZVT kann seriell oder über das Netzwerk angeschlossen sein. Das ZVT muss hierfür den ZVT700-Standard bzw. TA7-Standard unterstützen. Ob Ihr ZVT funktioniert, kann in der Programmkonfiguration unter  $\rightarrow$  Kassenbetrieb  $\rightarrow$ Kartenzahlung getestet werden.

# <span id="page-19-1"></span>2.3.3 Ein ZVT des Anbieters "TeleCash"

Diese Funktion ist im Modul "Electronic Payment" enthalten.

Wenn das eingesetzte ZVT ein Gerät des Anbieters "TeleCash" ist, kann eine erweiterte Integration benutzt werden. Folgende erweiterte Funktionen sind damit möglich: Kassenschnitt, Stornomöglichkeit, Diagnose, Kassensummenabfrage, letzten Beleg drucken. Das ZVT kann seriell, über das Netzwerk oder direkt per USB am Rechner angeschlossen sein.

# <span id="page-19-0"></span>2.3.4 Nutzung von elPay-Payment

Diese Funktion ist im Modul "Electronic Payment" enthalten. Die detaillierte Anleitung zur Installation von elPAY-Payment entnehmen Sie bitte dem elPay-Payment-Handbuch.

#### Vorbedingungen zur Nutzung von elPAY:

1. Das Kartenzahlungsystem elPAY-Payment muss betriebsbereit auf dem lokalen Computer oder auf einem Computer im Netzwerk installiert sein.

ERS

- 2. Der elPAY-Payment-Server läuft und ist funktionsbereit.
- 3. Ihre Lizenz enthält das Modul "Electronic Payment"

In der Konfiguration unter Kassenbetrieb/Kartenzahlung → bei "Kartenzahlung mit" ist elPAY-Payment ausgewählt  $\rightarrow$  können Sie Einstellungen vornehmen und weitere Funktionen aufrufen.

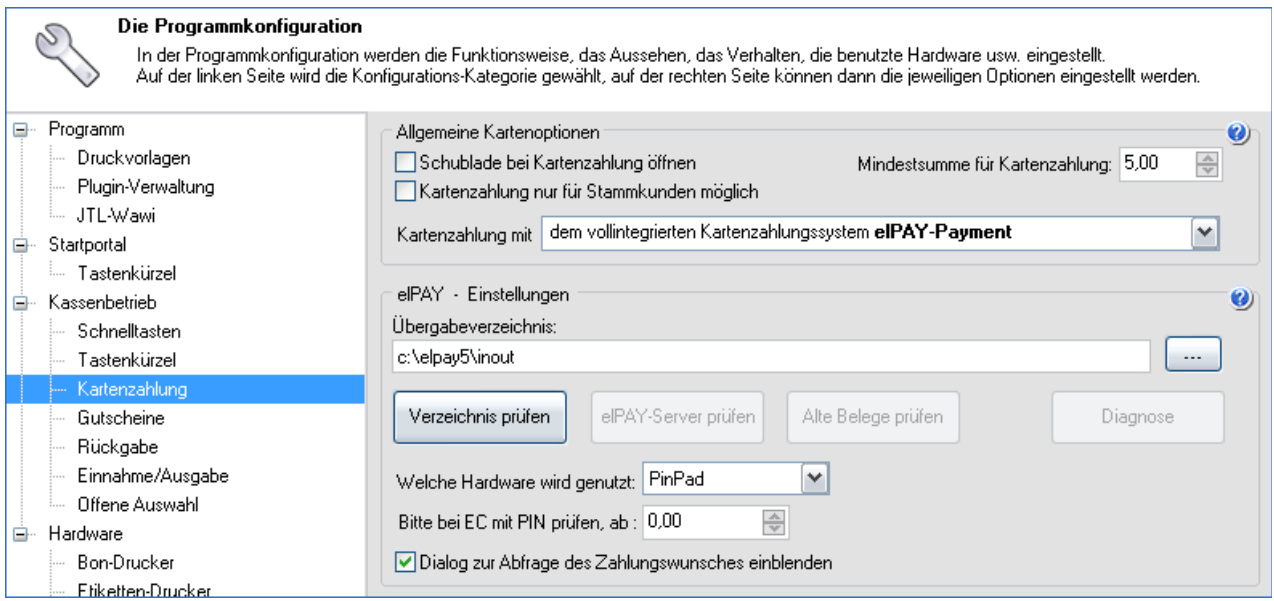

Stellen Sie zuerst das Übergabeverzeichnis ein und klicken dann auf [Verzeichnis prüfen]. Anschließend auf [elPAY-Server prüfen]. Mit der Funktion [Alte Belege prüfen] prüft LS-POS, ob im Übergabeverzeichnis alte bzw. noch nicht gedruckte elPAY-Belege vorhanden sind und druckt diese gegebenenfalls aus. Die Funktion [Diagnose] ruft die Diagnosefunktion von elPAY selbst auf.

Bei Zahlungen mit EC-Karte kann bei elPAY-Payment ein Zahlungswunsch angegeben werden. Welche Zahlungsart (EC-Cash oder ELV) tatsächlich verwendet wird, ist vom Netzbetreiber vorgegeben. Es ist möglich, die Zahlungsart zu wählen, innerhalb der vom Netzbetreiber vorgegebenen Limits.

EC-CASH: Der Kunde bestätigt die Zahlung mit der PIN.

ELV: Der Kunde unterschreibt nur den Zahlungsbeleg.

Welche Limits für Ihr Terminal eingestellt sind, erfahren Sie über die Funktion Diagnose. Der Diagnosebeleg beinhaltet am Ende die Beträge in Cent.

*Limit elv von* ELV möglich ab Betrag *Limit elv bis* ELV möglich bis Betrag

EC-Cash ist bei PinPad-Verwendung immer möglich (von 0 bis zum maximalen Betrag).

Wird elPAY-Payment mit einem Magnetkartenleser statt einem PinPad verwendet, so muss zusätzlich in der Hardwarekonfiguration der Magnetkartenleser konfiguriert werden.

Mit der Kartenzahlungsoption "**[x] Wenn möglich die Kartenbezeichnung aus dem Zahlvorgang nehmen.**" (Programmkonfiguration  $\rightarrow$  Programm  $\rightarrow$  JTL-Wawi unter  $\rightarrow$ Zahlungseinstellungen) werden die Kartenbezeichnungen in die Wawi übernommen.

ERS

# <span id="page-21-0"></span>2.4 Kassenanfangsbestand einrichten

# **Wichtig:**

 $\overline{a}$ 

Für den Tag des **allerersten** Starts von LS-POS muss der Kassenbestand von Hand über eine Bareinnahme gesetzt werden (siehe 5.1 (Bar-)Einnahmen und Ausgaben). Dies ist nur am Tag der Erstinstallation notwendig, an den folgenden Tagen wird die Einstellung unter  $\rightarrow$  Programmkonfiguration  $\rightarrow$  Kassenbetrieb →Täglicher Anfangsbestand der Kasse verwendet.

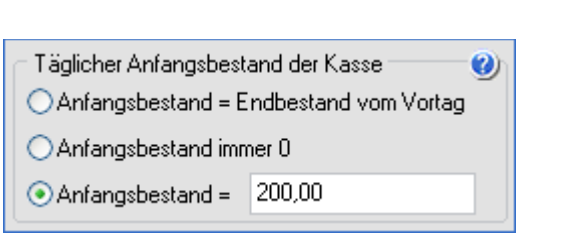

# <span id="page-22-0"></span>**3 Das Startportal**

 $\overline{a}$ 

Direkt nach dem Anmelden sind Sie im Startportal. Von hier aus erreichen Sie die wichtigsten Funktionen. In der Konfiguration  $\rightarrow$  [Programm konfigurieren]) können Tastenkürzel für das Portal gesetzt werden.

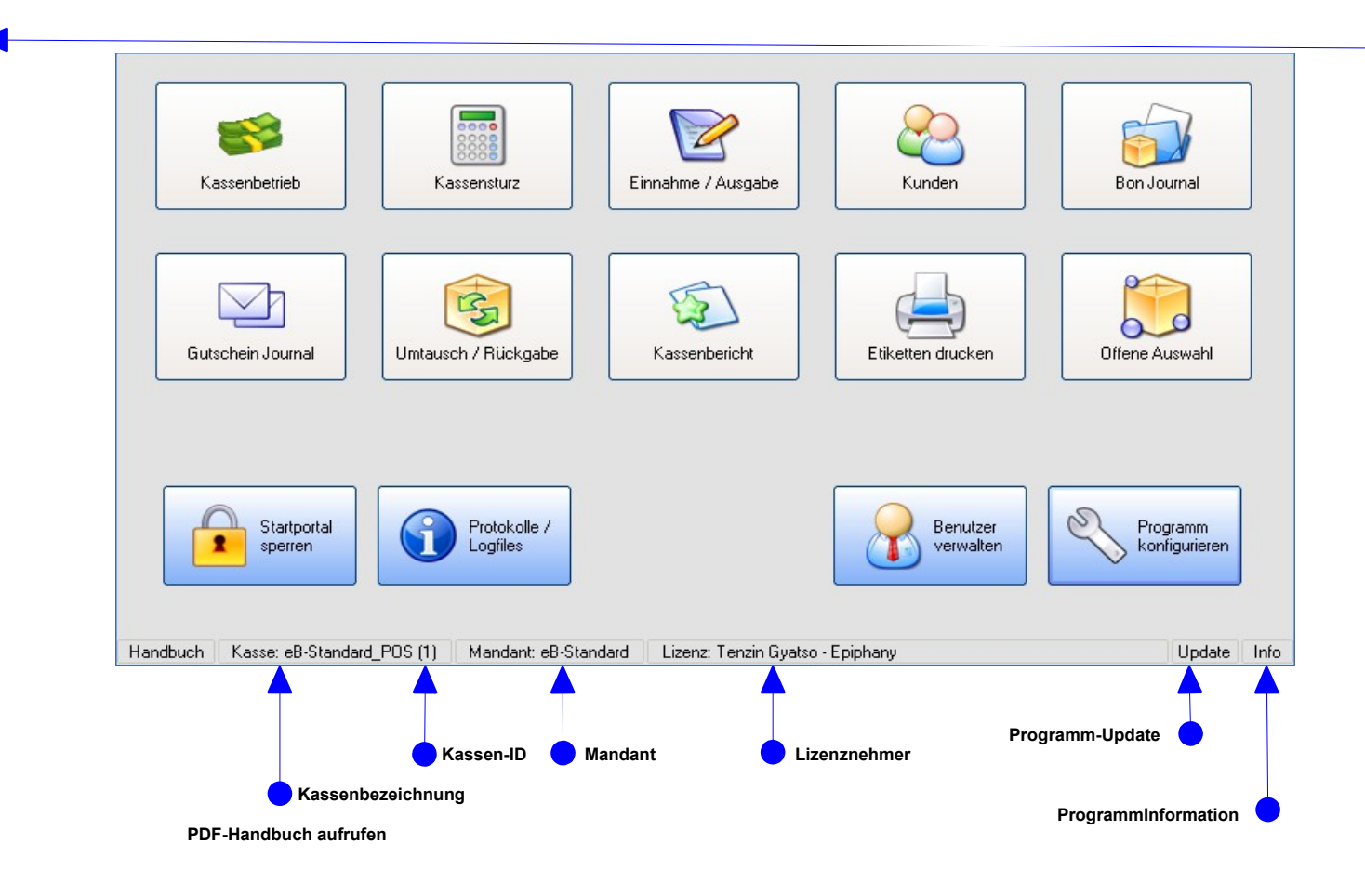

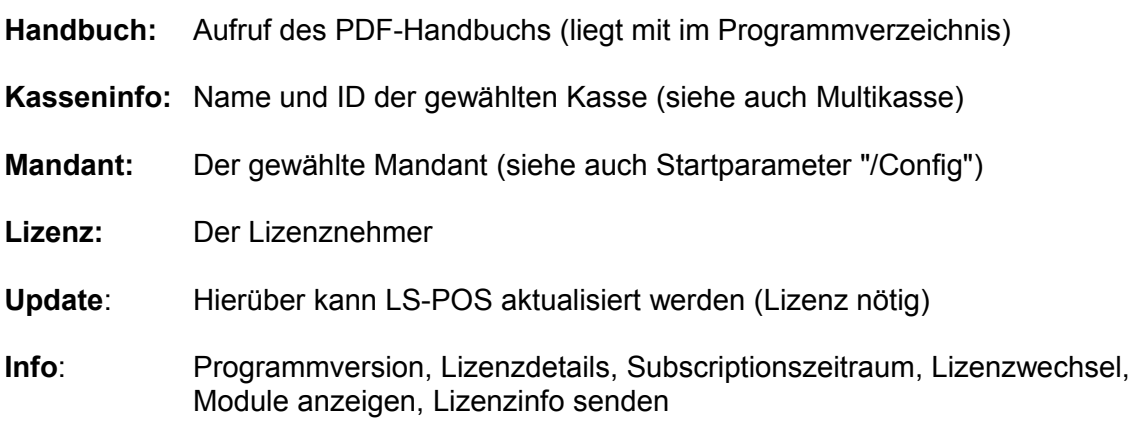

# <span id="page-23-1"></span>**4 Der Kassenbetrieb**

 $\overline{a}$ 

### <span id="page-23-0"></span>4.1 Konfigurationen für den Kassenbetrieb

Alle Optionen, die für den Kassenbetrieb konfigurierbar sind, finden Sie unter [Programm konfigurieren]. Klicken Sie im Menübaum auf  $\rightarrow$ Kassenbetrieb bzw. auf die Unterverzweigungen (z. B. Schnelltasten usw.).

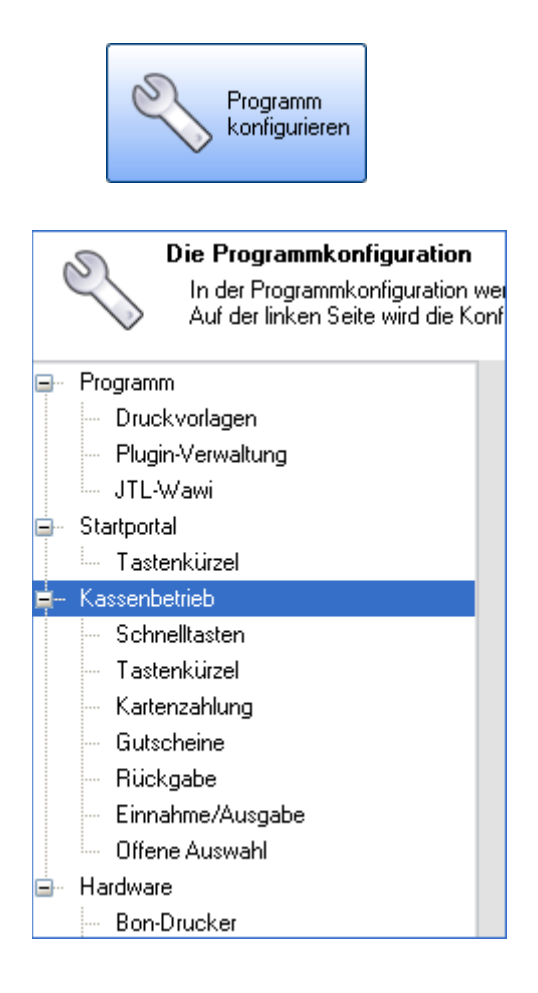

# <span id="page-24-0"></span>4.2 Die Kassenbetriebsoberfläche

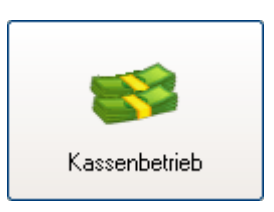

Die Kassenbetriebsoberfläche ist in Teilbereiche untergliedert:

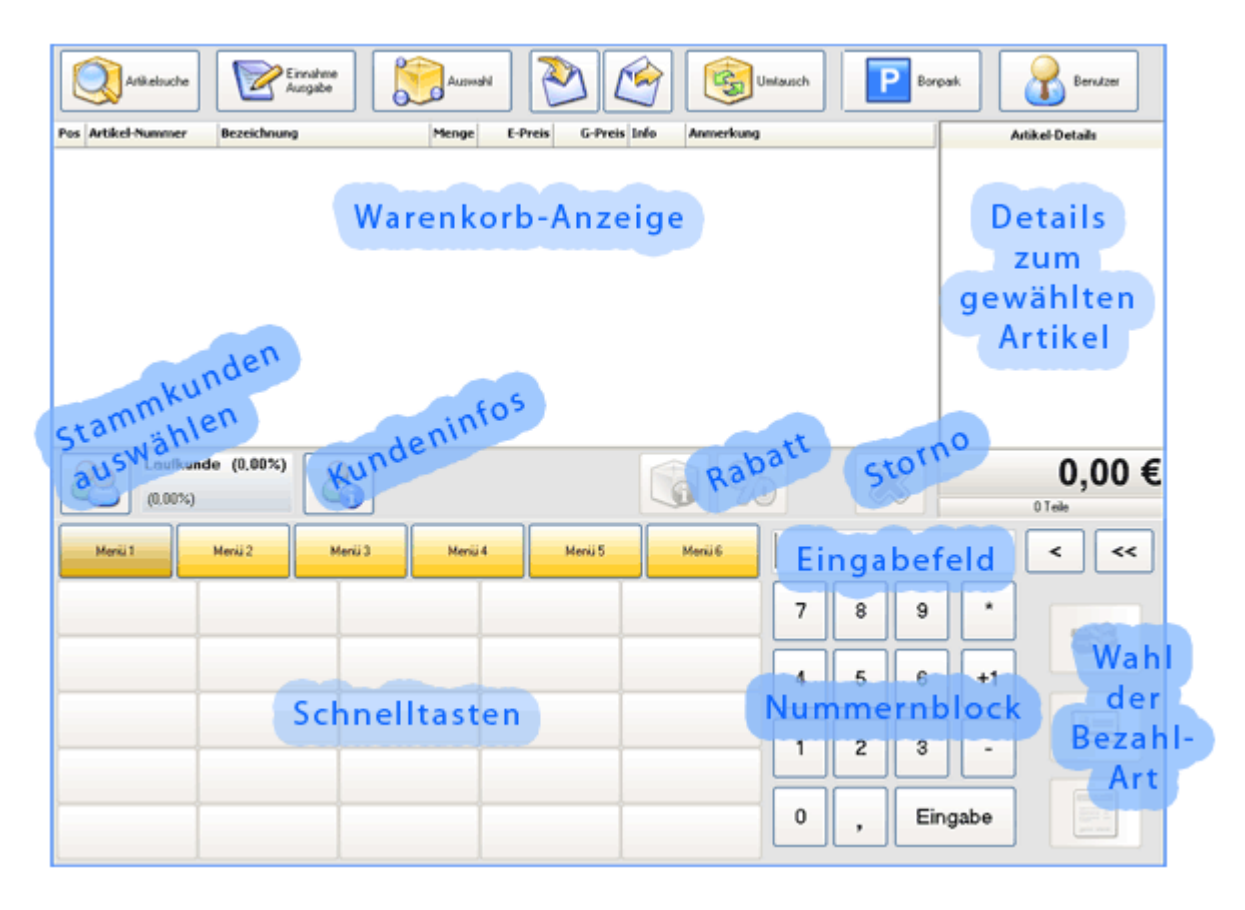

Die Warenkorb-Anzeige zeigt alle bereits erfassten Artikel mit deren Artikelnummer, Bezeichnung, Menge, dem Einzel- und Gesamtpreis und weiteren wichtigen Informationen (Staffelpreis, Rabatte, Seriennummern etc.) an.

Weiterführende Informationen zum jeweilig in der Artikelliste gewählten Artikel stehen in den Details zum gewählten Artikel (Lagerbestand, Staffelpreis-Gliederung, Hersteller-Infos etc.). Bei aktivierter B2B-Option kann die Warenkorb-Anzeige mit Doppel-Klick auf die Gesamtsumme zwischen brutto und netto umgeschaltet werden. Die Anzeige hat keine Auswirkung auf die Inhalte, Belege oder den Bon.

Vorsicht bei Divers-Artikeln! Diese werden je nach Anzeige als netto oder brutto eingefügt!

Mit dem Button/Knopf zur [Stammkunden-Auswahl] ordnen Sie dem Verkaufsvorgang einen Stammkunden zu. Mit den Knopf [Kundeninfos] können Sie alle wichtigen Informationen zum gerade gewählten Kunden ansehen (Stammdaten, Finanzdaten, Kaufhistorie, offene Auswahlen). Über den Button/Knopf [Rabatt] können Sie auf verschiedene Arten Rabatt geben (auf den gesamten Warenkorb bzw. auf die einzelne, gerade ausgewählte Position). Mit dem Knopf [Storno] löschen Sie die gerade ausgewählte Position aus dem Warenkorb. Im Eingabefeld tätigen Sie alle Eingaben, um Artikel schnell zu erfassen (Eingabe von Barcode bzw. Artikelnummer, freier Preis, @-Kommandos, etc.). Die letzte Eingabe wird

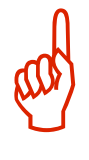

gemerkt, Cursor-Nach-Oben holt diese zurück. Die Schnelltasten können mit häufig benutzten Artikeln oder Funktionen belegt werden (->Programmkonfiguration  $\rightarrow$ Kassenbetrieb  $\rightarrow$ Schnelltasten).

Über den Nummernblock können Eingaben in das Eingabefeld (z. B. über einen Touchscreen) gemacht werden (siehe Kapitel [4.3 Benutzung des Eingabefeldes\)](#page-25-1). Mit den drei Knöpfen zur Wahl der Bezahlart (Barzahlung, Kartenzahlung, Zahlung auf Rechnung) schließen Sie den Verkaufsvorgang ab.

Die meisten Funktionstasten können mit Tastenkürzeln hinterlegt werden: (  $\rightarrow$  Programmkonfiguration → Kassenbetrieb → Tastenkürzel)

# <span id="page-25-1"></span>4.3 Benutzung des Eingabefeldes

# <span id="page-25-0"></span>4.3.1 Eingabemöglichkeiten

Für Eingaben im Eingabefeld können Sie wahlweise die Touchscreen-Ziffern oder den Nummernblock ihrer Tastatur benutzen. Bei Verwendung eines Barcodescanner muss keine weitere Einstellung gemacht werden.

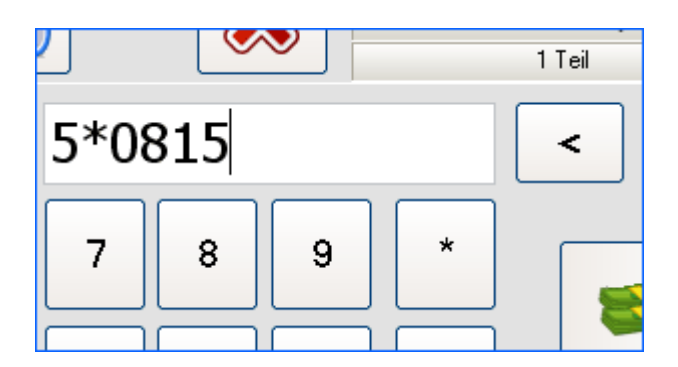

Die intelligente Eingabezeile von LS-POS interpretiert Eingaben wie folgt:

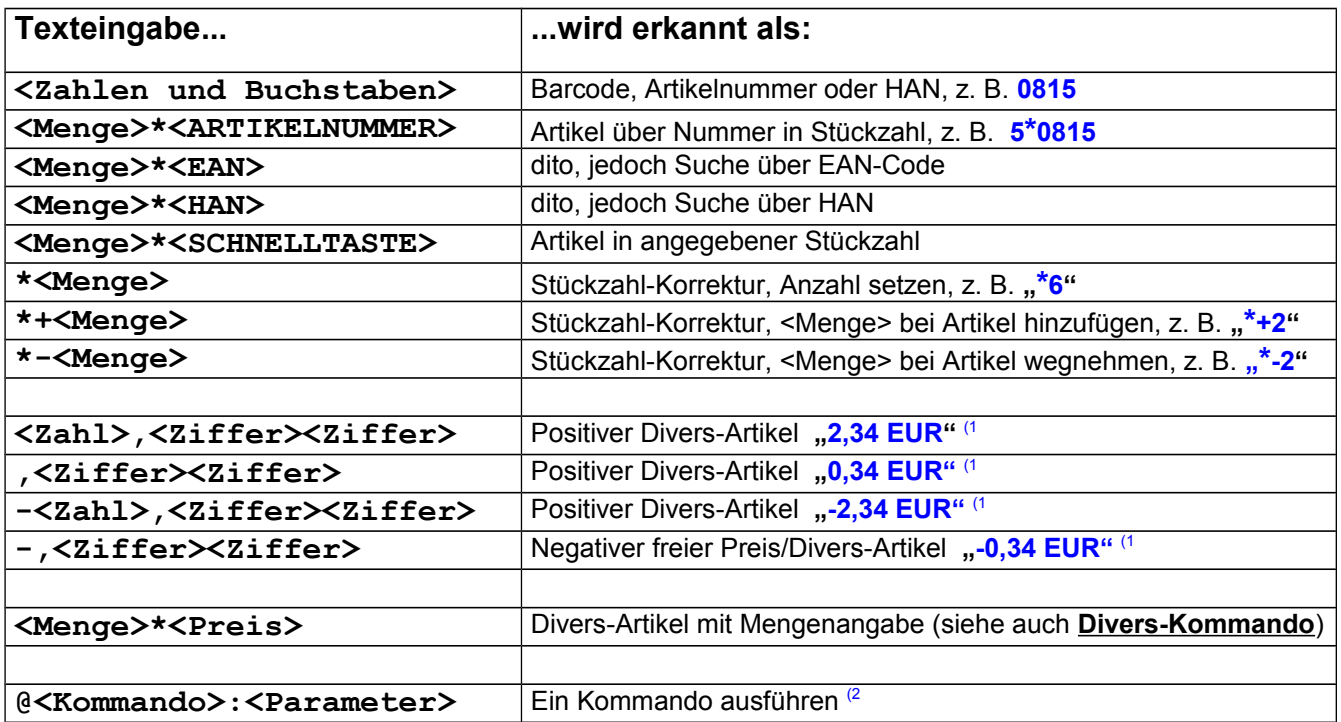

(1 Bei bis zu 3 Nachkommastellen wird bei der Preiseingabe automatisch eine kaufmännische Rundung auf 2 Nachkommastellen durchgeführt. Ab der 4ten Nachkommastelle wird die Eingabe wieder als mögliche Artikelnummer bzw. Barcode interpretiert.

 $\frac{1}{2}$  Kommandos sind Befehle, die oft benutzte (externe) Programme oder Funktionen aufrufen. Bei teilbaren Artikeln kann die Mengenangabe (Zahl) auch reell sein (z.B. "2,34").

# <span id="page-26-2"></span>4.3.2 Die @-Kommandos

Über @-Kommandos können Sie den Kassenbetrieb nach Ihren Bedürfnissen steuern. Es gibt eine Vielzahl von Kommandos und diese werden stetig erweitert. Falls Sie einen Vorschlag haben, welche Funktion über einen @-Befehl erreichbar sein sollte, senden Sie uns Ihren Vorschlag per E-Mail oder schreiben Sie uns im Forum. Bei allen Kommandos ist die Groß-/Kleinschreibung egal.

# <span id="page-26-1"></span> **System-Kommando: @System:<Befehl>**

Ein paar Beispiele wie das System-Kommando benutzt werden kann: "@system: calc.exe" ruft den Taschenrechner auf. "**@system:http://www.meineinfoseite.de?info.php&Nr={cArtNr}**" ruft eine Website mit Detailinformationen zu dem gewählten Artikel auf.

Als Tipp: Alles was unter Windows mit "Start->Ausführen" funktioniert kann hier als <Befehl> eingegeben werden. Zusätzlich werden Werte in geschweiften Klammern, z. B. {cArtNr} mit dem im Warenkorb liegenden Artikel-Infos ersetzt.

Verfügbare Werte-Parameter: {kArtikel}, {cName}, {cArtNr}, {cBarcode} Zusätzliche allgemeine Parameter: {cKundenNr}, {GesamtSumme}, {GesamtMenge} Nach einem Verkauf: {LetzteBonNummer}

# <span id="page-26-0"></span> **Divers-Kommando: @Divers: <Preis|Steuer|Bezeichnung|ArtNr|Warengruppe>**

Mit dem Divers-Kommando kann ein Freipreisartikel detailliert für eine Schnelltaste festgelegt werden. Als schnelle Eingabe kann der Preis auch direkt angegeben werden (sogar mit Menge).

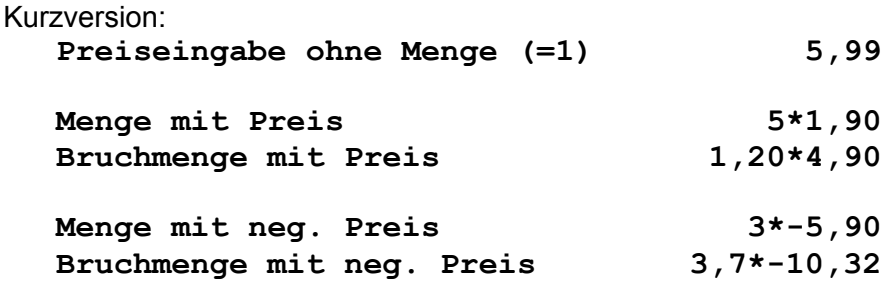

Ausführliche Beispiele zum Belegen einer Schnelltaste:

**"@Divers:1,23|19|Bezeichnung|99-99-99|Warengruppe1"** Es werden alle Einstellungen der Konfiguration überschrieben.

#### **"@Divers:1,23|19|Bezeichnung"**

Hier wurde die ArtNr. und Warengruppe weggelassen, es wird die ArtNr und Warengruppe aus der Konfiguration benutzt.

### **"@Divers:1,23|19"**

Bezeichnung und ArtNr. fehlen, es werden die Standards aus der Konfiguration benutzt.

#### **"@Divers:1,23"**

Steuersatz, Bezeichnung, ArtNr. fehlen, es werden die Standards aus der Konfiguration benutzt.

#### **"@Divers:"**

 $\overline{a}$ 

Alle Angaben wurden weggelassen  $\rightarrow$  der DiversArtikel-Dialog erscheint um die Angaben zu vervollständigen.

#### **"@Divers:|19|Bezeichnung|99-99-99"**

Angaben (Preis) wurden weggelassen  $\rightarrow$  der DiversArtikel-Dialog erscheint um die Angaben zu vervollständigen.

#### **"@Divers:||Bezeichnung|99-99-99"**

Angaben (Preis, Steuer) wurden weggelassen  $\rightarrow$  der DiversArtikel-Dialog poppt auf um die Angaben zu vervollständigen.

### "@Divers:  $|19|$ |" oder "@Divers:  $|19"$

DiversArtikel-Dialog erscheint 19% Steuer wurde vorausgewählt

Tipp: Legen Sie eine Schnelltasten-Seite mit Kommandos an.

Gehen Sie nach  $\rightarrow$  Programmkonfiguration  $\rightarrow$  Kassenbetrieb  $\rightarrow$  Schnelltasten und wählen [Schnelltasten bearbeiten]. Klicken Sie die Schnelltaste Ihrer Wahl an und geben das @- Kommando in das Feld "Inhalt" ein (oder klicken Sie auf **[Befehl]**):

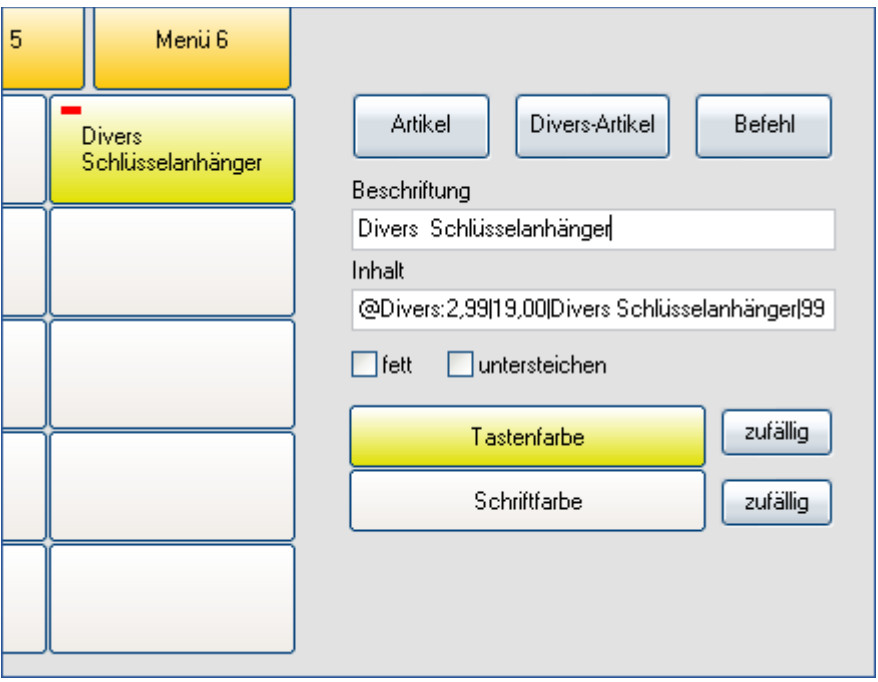

Der Divers-Artikel kann durch Doppelklick auf den Warenkorbeintrag verändert werden.

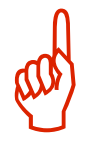

# <span id="page-28-4"></span> **Bondruck-Kommando: "@BonDruck" bzw. "@BonDruck:<vorlage>"**

Der zuletzt erstellte Bon kann mit diesem Kommando nochmals gedruckt werden. Als Parameter kann eine Druckvorlage angegeben werden, z. B. @Bondruck:Bewirtung. Eine Beispielvorlage für einen Bewirtungsbeleg finden Sie im Beispiele-Verzeichnis.

# <span id="page-28-3"></span> **Rechnungsdruck-Kommando: "@RechnungDruck"**

Wenn im letzten Vorgang auch eine Rechnung erstellt wurde, so kann diese mit diesem Kommando nochmals gedruckt werden.

# <span id="page-28-2"></span> **Bonpark-Kommando: "@SingleBonPark"**

Mit dem SingleBonPark-Kommando wird der aktuellen Bon geparkt oder ein bereits geparkter Bon an den aktuellen Verkaufsvorgang angehängt.

### <span id="page-28-1"></span> **Mengen-Kommando: "@Menge:<Befehl>"**

Mit dem Mengenkommando können die Artikelmengen im Warenkorb geändert werden.

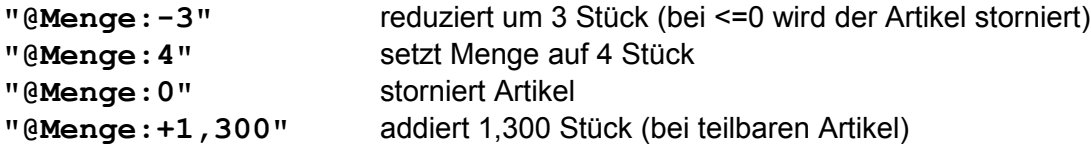

Tipp: Alternativ kann hier auch der **\***-Operator benutzt werden. (Siehe Kapitel [4.3.1 Eingabemöglichkeiten\)](#page-25-0)

### <span id="page-28-0"></span> **Tasten-Kommandos: "@Key:<Funktion>"**

Mit dem Tastenkommando können alle sichtbaren Buttons im Kassenbetrieb aktiviert werden. Über eine programmierbare Kassentastatur können so die Buttons direkt auf Tasten gelegt werden. Folgende Tasten bzw. Befehle sind definiert:

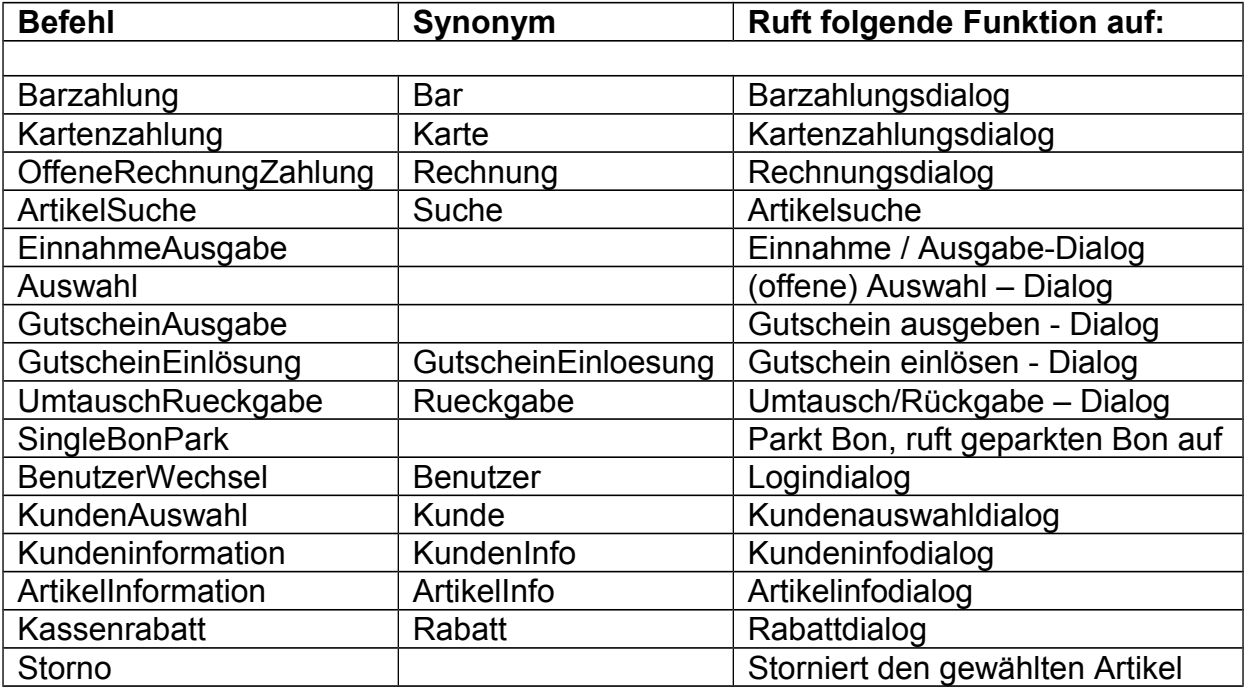

Beispiel: "@Key: Suche" ruft den Artikelsuchdialog auf.

Wenn ein Button/Knopf, hinter dem eine bestimmte Funktion liegt, nicht gewählt werden kann, weil die Funktion gerade nicht verfügbar ist, dann hat das @Key-Kommando keine Auswirkung.

# <span id="page-29-1"></span>**Schnelltasten-Kommandos: "@FastKey:MenuN" und "@FastKey:X,Y"**

Mit dem Schnelltastenkommando kann das Schnelltastenfeld ferngesteuert werden. Dies ist beispielsweise sinnvoll, wenn eine Kassentastatur mit entsprechenden Tastenmakros benutzt wird.

**"@FastKey:Menu1"** aktiviert die Menüebene #1 **"@FastKey:Menu4"** aktiviert die Menüebene #4 **"@FastKey:3,1"** klickt die 3te Taste in der 1ten Zeile **"@FastKey:5,3"** klickt die 5te Taste in der 3ten Zeile

# <span id="page-29-0"></span> **Gutschein-Kommando: "@Gutschein:<Betrag>"**

Der Gutschein-Befehl erstellt einen neuen Standardgutschein mit dem angegebenen Betrag und fügt ihn dem Warenkorb hinzu. Wird der Betrag weggelassen so erscheint der Gutscheinausgabe-Dialog.

# <span id="page-30-0"></span> **Kassen-Stücklisten-Kommandos**

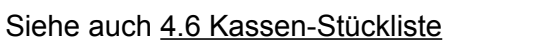

**@LadeListe:<dateiname.txt>** (Synonym: @LoadList)

Beispiel: **@LoadList:c:\stuecklisten\liste1.txt** Kassen-Stückliste aus Datei lesen. Wird der Dateiname weggelassen, dann erscheint der "Datei öffnen"-Dialog in dem die Datei ausgewählt werden kann.

**@SpeicherListe:<dateiname.txt>** (Synonym: @SaveList)

Beispiel: **@SaveList:c:\stuecklisten\liste1.txt** Eine Kassen-Stückliste in eine Datei schreiben. Wird der Dateiname weggelassen, dann erscheint der "Datei speichern unter"-Dialog.

**@BearbeiteListe:<dateiname.txt>** (Synonym: @EditList)

Beispiel: **@EditList:c:\stuecklisten\liste1.txt** Eine Kassen-Stückliste mit dem Standardeditor für Text-Dateien bearbeiten (z. B. Notepad). Wird der Dateiname weggelassen, dann erscheint der "Datei öffnen"-Dialog.

**@Liste:<ArtNr1,ArtNr2,ArtNr3,ArtNr4,ArtNr5,...>** (Synonym: @List)

Beispiel: **@List:0815,ArtBXC,2\*Art04,EAN4711** Eine Kassen-Stückliste in den Warenkorb übertragen, die direkt im Befehl angegeben wurde.

# <span id="page-31-2"></span> **Warenkorb-Kommandos**

Mit dem Warenkorbkommando können komplette Warenkörbe in Dateien gespeichert und später wieder geladen werden. Hierbei werden, im Gegensatz zur Kassen-Stückliste, alle Informationen des Warenkorbs gespeichert:

- komplette Artikelliste (inkl. Rabatte, Variationen, ...)
- gewählter Kunde
- ...

 $\overline{a}$ 

**@LadeBon:<dateiname.lsposbon>** (Synonym: @LoadBon)

Beispiel: **@LoadBon:c:\warenkoerbe\korb1.lsposbon** Einen Warenkorb aus einer Datei lesen. Wird der Dateiname weggelassen, dann erscheint der "Datei öffnen"-Dialog in dem die Datei ausgewählt werden kann. Als Platzhalter kann die Kundennummer benutzt werden: Beispiel: **@LoadBon:c:\warenkoerbe\Kunde\_{cKundenNr}.lsposbon** Siehe auch: [8.7 "Virtueller Bierdeckel"](#page-72-1)

#### **@LoadBonAndDelete:<dateiname.lsposbon>**

Wie oben, aber die Warenkorbdatei wird nach erfolgreichem Laden gelöscht. Falls keine Sicherheitsabfrage gewünscht ist: **@@LoadBonAndDelete:**

#### **@SpeicherBon:<dateiname.lsposbon>** (Synonym: @SaveBon)

### Beispiel: **@SaveBon:c:\warenkoerbe\korb1.lsposbon**

Einen Warenkorb in eine Datei speichern. Wird der Dateiname weggelassen, dann erscheint der "Datei speichern unter"-Dialog. Wird der Dateiname angegeben und ist diese Datei bereits vorhanden, so wird diese OHNE Nachfrage überschrieben. Als Platzhalter kann die Kundennummer benutzt werden:

Beispiel: **@SaveBon:c:\warenkoerbe\Kunde\_{cKundenNr}.lsposbon**" (siehe auch: [8.7 Virtueller Bierdeckel\)](#page-72-1)

#### **@SaveBonAndClear:<dateiname.lsposbon>**

Einen Warenkorb in eine Datei speichern (wie oben), zusätzlich wird der Warenkorb geleert. Hiermit kann z. B. ein Multi-BonPark über Schnelltasten und Dateien eingerichtet werden. Falls keine Sicherheitsabfrage gewünscht ist: **@@SaveBonAndClear:**

### <span id="page-31-1"></span> **Kassenladen-Kommando: "@Kassenlade"**

Mit diesem Kommando kann die Kassenlade außerplanmäßig im Kassenbetrieb geöffnet werden. Der angemeldete Benutzer benötigt dazu das Recht "[x] Kassenlade öffnen". Synony[m: "@OpenDrawer".](#page-25-0)

### <span id="page-31-0"></span>**Rabatt-Kommandos: "@Rabatt:" und "@Rabatt!:"**

Mit diesem Kommando kann ein Kassenrabatt auf den Artikel bzw. den Warenkorb gewährt werden. Der Rabatt-Dialog wird dabei nicht angezeigt.

[Beispiele:](#page-25-0) 

 $\overline{a}$ 

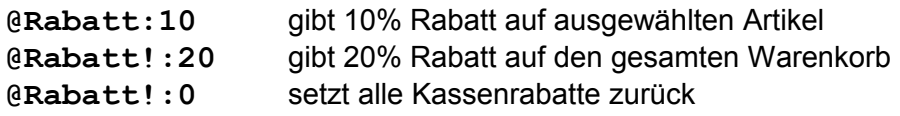

# <span id="page-32-5"></span> **Schließen-Kommando: "@Close"**

Beenden des Kassenbetriebs mit Nachfrage bei vollem Warenkorb. Der Kassenbetrieb kann bei leerem Warenkorb auch über den Button/Knopf [Artikel-Storno] beendet werden.

# <span id="page-32-4"></span> **Leeren-Kommando: "@Clear"**

Der Warenkorb wird geleert und der Laufkunde gesetzt. Soll der Warenkorb ohne Nachfrage zurückgesetzt werden: "@@Clear"

# <span id="page-32-3"></span> **Kunden-Kommando: "@Kunde:<KundenNummer>"**

Wählt den Kunden mit der angegebenen Kundennummer.

# <span id="page-32-2"></span> **Kundenkarten-Kommando: "@KundenKarte:<KundenKartenNummer>"**

Wählt den Kunden mit der angegebenen Kundenkarten-Nummer. Die Kundenkartennummer kann einem Kunden im Kundendialog zugewiesen werden. Kann die Kundenkarte direkt mit einem Barcodescanner (BCS) eingelesen werden, so aktivieren Sie die folgende Option in der Konfiguration:

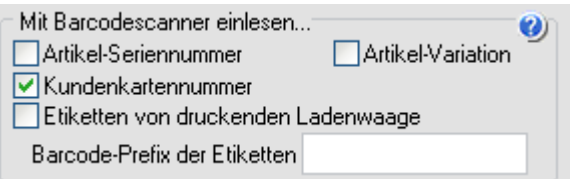

So eingerichtet kann der Kunde ganz einfach gewählt werden, indem seine Kundenkarte mit dem Barcodescanner eingescannt wird.

Achten Sie darauf, dass sich die Kundenkarten nicht mit Artikel-Nummern oder Artikel-Barcodes überschneiden, da diese dann nicht mehr gefunden werden können! Dies kann umgangen werden, indem den Kundenkartennummern ein spezielles Zeichen vorangestellt wird (z. B. **#123456** anstatt **123456** ) welches nicht in Barcodes und Artikelnummern vorkommt.

# <span id="page-32-1"></span> **Auftrags-Kommando-1: "@ErstelleAuftrag:<Auftragsnummer>"**

Aus dem Warenkorb wird ein neuer Wawi-Auftrag erstellt. Diese Funktion kann benutzt werden, um für einen Kunden einen Auftrag zu erstellen, der nicht sofort bezahlt wird. Soll auch gleich eine Anmerkung zum Auftrag angegeben werden, so verwenden Sie stattdessen den Befehl "**@ErstelleAuftragMitAnmerkung:**" oder Sie benutzen die Option "[x] Bei Auftragserstellung eine Anmerkung eingeben" in der Konfiguration.

# <span id="page-32-0"></span> **Auftrags-Kommando-2: "@BezahleAuftrag:<Auftragsnummer>"**

Wird die Auftragsnummer weggelassen oder nicht gefunden, erscheint das Auftrags-Journal der JTL-Wawi. Wählen Sie einen Auftrag aus der Liste, der noch nicht (oder nicht vollständig) bezahlt wurde und klicken Sie auf [Auftrag übernehmen]. Der Auftrag liegt jetzt im Warenkorb zur Bezahlung bereit, der zugehörige Kunde ist gewählt. Wird der Befehl erneut aufgerufen so ist die Journalansicht nach dem gewählten Kunden gefiltert. Der Filter kann durch Klick entfernt werden. Auftragszahlungen können nicht mit anderen Artikeln zusammen im Warenkorb liegen.

ERS

Tipp:

 $\overline{a}$ 

Drucken Sie das Kurzkommando"@BA:<Auftragsnummer>" als Barcode auf den Auftrag um diesen Auftrag an der Kasse direkt einscannen zu können.

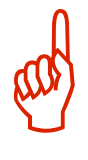

# <span id="page-33-4"></span> **Freitext-Kommando: "@Notiz:<Text>"**

Fügt eine oder mehrere Freitextzeilen in den Bon ein. Wird der Parameter "Text" weggelassen, erscheint ein entsprechendes Eingabefenster in dem der Text eingegeben werden kann. Der Freitext kann auch für Kommentare auf dem Auswahlbeleg genutzt werden. Der Text kann durch Doppelklick auf den Warenkorbeintrag geändert werden.

# <span id="page-33-3"></span> **Lieferschein-Kommando: "@ErstelleLieferschein:<Auftragsnummer>"**

Aus dem Warenkorb wird ein neuer Wawi-Lieferschein erstellt (implizit auch ein Wawi-Auftrag). Diese Funktion kann benutzt werden, um für einen Kunden einen Auftrag zu erstellen, der nicht sofort bezahlt aber gleich mitgenommen wird. (Die eigentliche Lagerausbuchung erfolgt mit Erstellung des Lieferscheins).

Soll auch gleich eine Anmerkung zum Lieferschein angegeben werden, so verwenden Sie stattdessen den Befehl "**@ErstelleLieferscheinMitAnmerkung:**" oder Sie setzen die Option "[x] Bei Auftragserstellung eine Anmerkung eingeben" in der Konfiguration.

# <span id="page-33-2"></span> **Kundenanzeige-Kommando: "@Display:<Text>"**

Mit dem Display-Kommando können eigene Informationen auf der Kundenanzeige ausgegeben werden. Der Text wird auf dem Display (2x20 Zeichen) umgebrochen. Besondere Steuerzeichen sind "\c" (Clear) um das Display zu löschen und "\n" (Return) um einen Zeilenumbruch einzufügen. Beispiel: "**@Display:\c\Hallo\nWelt**" Wie beim System-Kommando können auch hier Vorgangsvariablen verwendet werden: Verfügbare Variablen: Artikel: {kArtikel}, {cName}, {cArtNr}, {cBarcode} Kunde: {cKundenNr} Warenkorb: {GesamtSumme}, {GesamtMenge}

Beispiel für die Gesamtsumme:

Um die Gesamtsumme des Warenkorbs in der Kundenanzeige darzustellen kann entweder "**@Display:\czu zahlen: {Gesamtsumme}**" oder "**@ZeigeGesamtsumme**" verwendet werden. Im 2ten Fall wird die Ausgabe wie beim Kassenabschluss formatiert.

# <span id="page-33-1"></span> **TouristenExport-Kommando: "@TouristenExport"**

Nur mit Firmensitz Österreich möglich!!! Um in Österreich Ware an Touristen steuerfrei verkaufen zu können müssen folgende Bedingungen erfüllt sein [\(Onlineinformationen\)](https://www.wko.at/Content.Node/Service/Steuern/Umsatzsteuer/Geschaeftsbeziehungen-mit-Auslandsbezug---Drittlaender/Tax_free_shopping_-_umsatzsteuerfreier_Touristenexport.html):

- 1. Ihr Firmensitz ist Österreich
- 2. Der Kunde hat seinen Wohnsitz NICHT in der EU
- 3. Der Gesamtbetrag muss höher als 75 Euro sein
- 4. Der Erwerb der Ware erfolgt aus keinem unternehmerischen Zweck
- 5. Der Kunde führt den Gegenstand im persönlichen Reisegepäck aus
- 6. Der Gegenstand wird innerhalb von 3 Monaten ab Kauf ausgeführt
- 7. Es liegt ein Ausfuhrnachweis vor (z. B. Formular U34)

# <span id="page-33-0"></span> **PLU-Kommando: "@PLU:"**

Mit dem PLU-Kommando kann ein Wawi-Artikel über dessen PLU-Nummer gesucht werden.

### Siehe auch **[4.7.2 Einem Wawi-Artikel eine PLU-Nummer zuweisen](#page-43-1)**

### Beispiel: **@PLU:7087**

 $\overline{a}$ 

Wird die Nummer weggelassen poppt der PLU-Dialog auf.

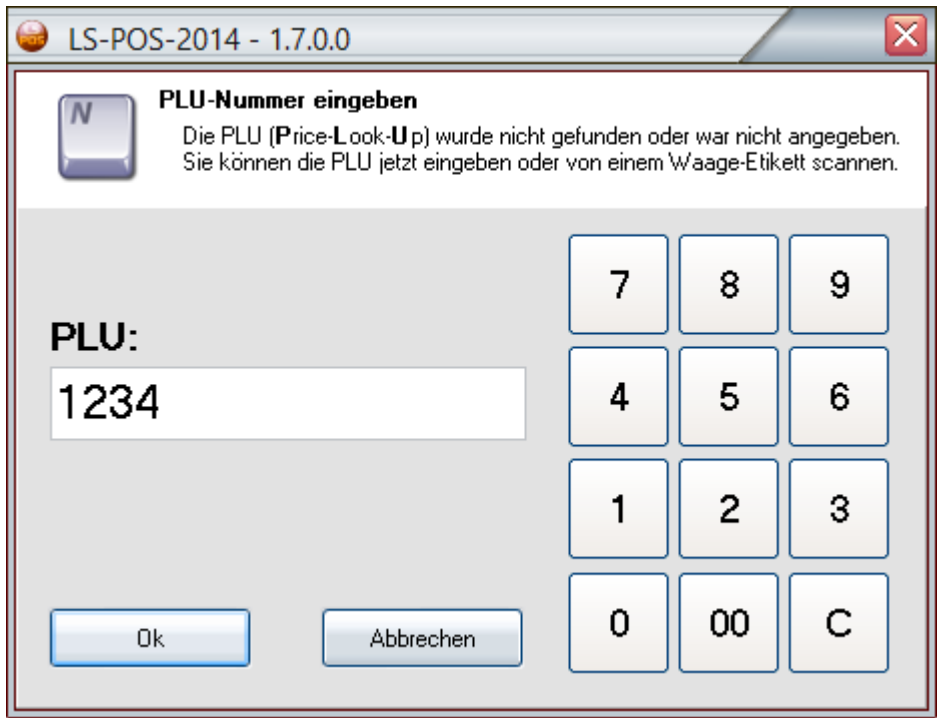

Im PLU-Dialog kann entweder eine PLU-Nummer eingegeben oder direkt ein Waagenetikett gescannt werden. Voraussetzung für das Scannen ist die entsprechend aktivierte und konfigurierte Waagen-Etiketten-Option

Siehe auch: **[4.7 Etiketten von druckenden Ladenwaagen \(Waage-Etiketten\)](#page-40-0)**

### <span id="page-34-1"></span> **Picklist-Kommando: "@Picklist", "@PicklistDruck"**

Die LS-POS-Pickliste zeigt, von welchen Warenlagerplätzen die Artikel des Warenkorbs abgebucht werden bzw. wurden. Das Kommando **@Picklist** zeigt die vorübergehende Picklist in einem Dialog an. Deren Inhalt kann sich bis Abschluss des Vorgangs noch ändern! Die finale Pickliste kann mit **@PicklistDruck** oder **@Picklist!** gedruckt werden. Der Nachdruck einer Pickliste ist auch im Bon-Journal möglich.

Die finale Pickliste steht erst nach Abschluss des Verkaufsvorgang fest, da dann sämtliche

Warenlagerplätze verbindlich festgelegt wurden.

Der Einsatz der Pickliste kann im Zusammenhang mit einem WMS-Lager sehr hilfreich sein. z. B. wenn die Artikel erst nach dem Verkauf im WMS-Lager zusammengesucht werden.

# <span id="page-34-0"></span> **Vorfall-Kommando: "@ErstelleVorfall", "@ZeigeVorfall"**

Mit den Vorfallkommandos kann ein neuer Eintrag in der Wawi-Kundenhistorie erzeugt bzw. die Kundenhistorie als Journal angezeigt werden. **@ErstelleVorfall** blendet ein Fenster ein, in dem der Text zum Vorfall eingegeben wird.

Falls wiederkehrende Vorfälle anstehen, kann der Text auch als Parameter angegeben werden (z. B. "**@ErstelleVorfall:Ich bin ein Vorfall"** auf eine Schnelltaste legen)

Der Befehl **@ZeigeVorfall** zeigt das Journal des gewählten Kunden an.

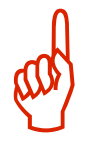

### <span id="page-35-5"></span>4.4 Artikel mit Variation/Seriennummern-Artikel

Im Kassenbetrieb wird bei der Artikelauswahl folgendes Konzept verfolgt:

Der Benutzer MUSS mindestens eine Variante eines Artikels auswählen, falls der Artikel im JTL-Wawi als Variantenartikel geführt wird.

Handelt es sich um einen Seriennummern-Artikel, so MUSS eine entsprechende Nummer ausgewählt werden.

### <span id="page-35-4"></span>4.5 Kassenrabatt

Im Kassenbetrieb kann zusätzlich Einfluss auf den Artikelpreis genommen werden. Hierzu dient die "**%**"-Taste. Die Rabattmöglichkeiten entnehmen Sie dem Dialog. Beim Kassenrabatt wird optional der EK-Preis bzw. die EK-Schwellenwert-Ampel eingeblendet – ein kleines grünes/oranges/rotes Rechteck im oberen rechten Bereich.

Tipp:

 $\overline{a}$ 

Sollte Ihnen ein Kunde evtl. bei der Rabattvergabe über die Schulter sehen können, ein Klick auf den EK blendet diesen bis zum nächsten Mal aus.

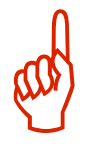

# <span id="page-35-3"></span>4.6 Kassen-Stückliste

# <span id="page-35-2"></span>4.6.1 Was ist die Kassen-Stückliste?

Die Kassen-Stückliste ist eine Sammlung von Artikeln, die zusammen verkauft werden, (z. B. ein PC bestehend aus einzelnen Teilen oder ein Geschenkkorb mit verschiedenen Artikeln). Durch die Verwendung einer Kassen-Stückliste erübrigt sich das Scannen jedes einzelnen Artikels bzw. das Eintippen jeder einzelnen Position der Liste. Übrigens können auch Divers-Artikel in der Stückliste verwendet werden!

# <span id="page-35-1"></span>4.6.2 Wie ist der Aufbau der Kassen-Stückliste?

Die Kassen-Stückliste ist eine Textdatei, die Zeile für Zeile eingelesen und in die Eingabezeile übertragen wird. Artikel werden beim Speichern (falls gewünscht) mit Mengen abgespeichert, z. B. **"5\*KT401"**. Falls die Mengen nicht übernommen wurden, steht nur die Artikelnummer/Barcode/Variationsbarcode in der Zeile, z. B. "KT401".

Divers-Artikel werden als "@Divers:"-Kommando in die Liste gespeichert. Da bei diesen Artikeln die Menge nur nachträglich korrigiert werden kann, steht in der nachfolgenden Zeile (falls gewünscht) die Menge, z. B.:

```
1.Zeile "@Divers:1,23|19,00|Divers|999-999-999"
2.Zeile 75^{\circ}
```
### <span id="page-35-0"></span>4.6.3 Können Seriennummern bzw. Variationen benutzt werden?

Ja, das Verwenden von Seriennummern bzw. Variationen ist bei der Kassen-Stückliste möglich. Alle Artikel werden mit *dem Barcode* bzw. *der Artikelnummer* in die Kassen-Stückliste übernommen, mit dem/der der Artikel in den Warenkorb übernommen wurde (= die ArtNr/der Barcode, die/der in der Eingabezeile eingegeben/gescannt wurde).

Hat Ihr Artikel eigene Barcodes für die Variationen, dann sollten die Variations-Barcodes bei der Eingabe benutzt werden. Haben Ihre Variationen keinen eigenen Barcode, dann wird die Artikelnummer bzw. der Barcode des Hauptartikels in die Kassen-Stückliste übernommen.
Beim späteren Laden der Kassen-Stückliste in den Warenkorb werden Sie dann (falls nötig) aufgefordert, eine Seriennummer bzw. eine Variationen für den Artikel auszuwählen.

# 4.6.4 Anlegen einer Kassen-Stückliste

Gehen Sie in den [Kassenbetrieb]. Stellen Sie einen Warenkorb mit den Artikeln zusammen, aus denen die Stückliste erstellt werden soll.

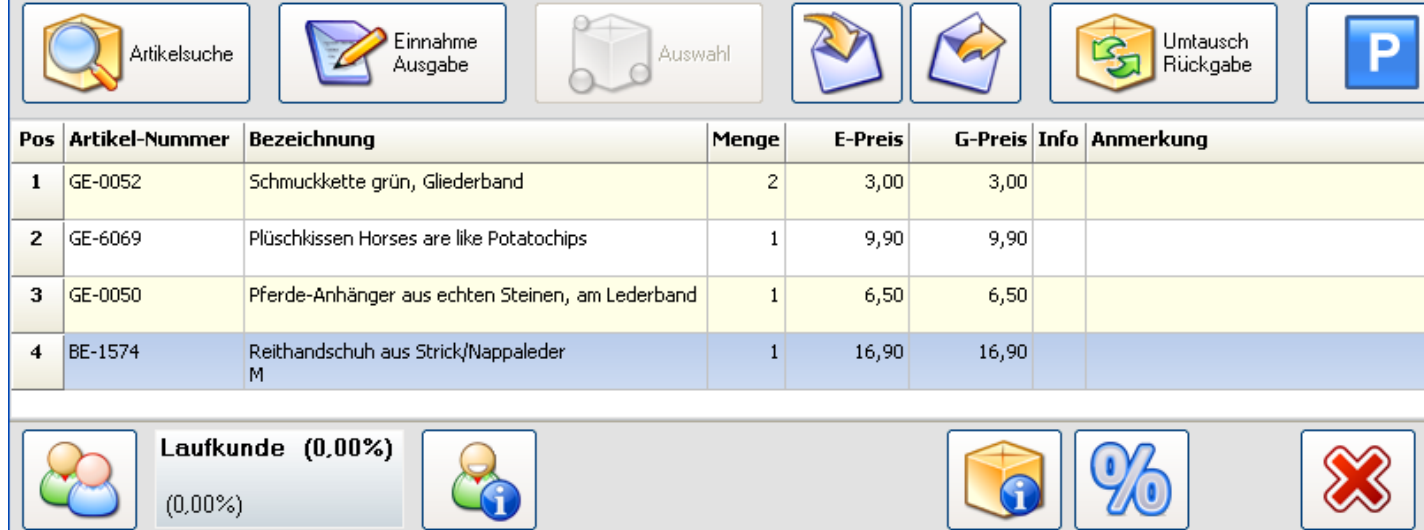

Geben Sie danach im Eingabefeld das @-Kommando zum Speichern der Kassen-Stückliste ein (deutsch oder englisch):

**"@SpeicherListe:dateiname.txt"**

```
"@SaveList:dateiname.txt"
```
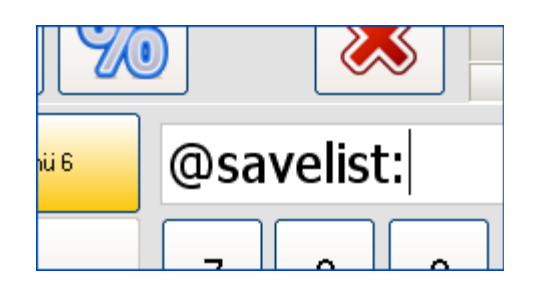

Sie werden anschließend gefragt, ob Sie auch die Mengenangaben im Warenkorb in die Stückliste übernehmen möchten. Wenn Sie hier "NEIN" wählen, wird jeder Artikel im Warenkorb mit der Menge 1 in die Kassen-Stückliste eingetragen.

Falls kein Dateiname angegeben wird, so wird dieser im "Speichern unter"-Dialog nachgefragt. Bitte benutzen Sie stets die Endung ".txt" für Kassen-Stücklisten, damit das nachträgliche Bearbeiten der Kassen-Stückliste problemlos funktioniert (mit Standard-Text-Editor: Notepad).

# 4.6.5 Laden einer Kassen-Stückliste im Kassenbetrieb

Sie befinden sich im [Kassenbetrieb]. Geben Sie im Eingabefeld das @-Kommando zum Laden einer Kassen-Stückliste ein (deutsch oder englisch):

```
"@LadeListe:dateiname.txt"
"@LoadList:dateiname.txt"
```
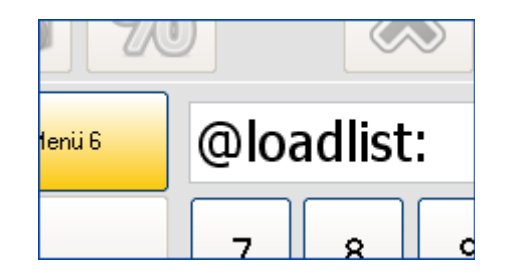

Falls kein Dateiname angegeben wurde, werden Sie aufgefordert, die .txt-Datei für die Kassen-Stückliste auszuwählen.

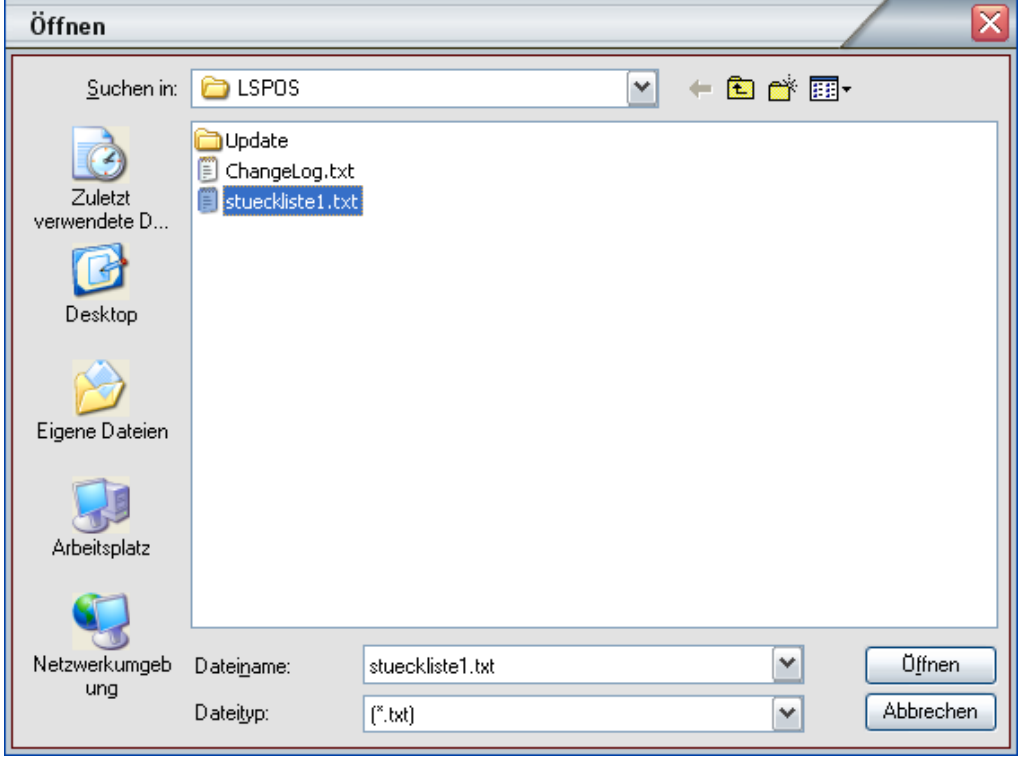

Tipp: Alternativ können Sie eine Kassen-Stücklisten-Datei auch per Drag-And-Drop auf den Warenkorb ziehen! Nach erfolgreichem Laden werden alle Artikel der Kassen-Stückliste nacheinander in den Warenkorb übernommen. Der Übernahmevorgang kann abgebrochen werden. Klicken Sie hierzu auf den jetzt sichtbaren Knopf [Abbrechen] rechts oben.

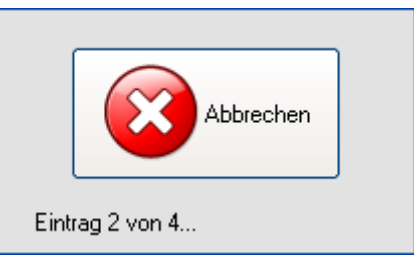

# 4.6.6 Verwenden von Schnelltasten mit Kassen-Stücklisten

Die Kassen-Stücklisten-Kommandos können auch auf Schnelltasten gelegt werden. So ersparen Sie sich das Eintippen ins Eingabefeld. Startportal → [Programm konfigurieren] → Kassenbetrieb → Schnelltasten → [Schnelltasten Bearbeiten].

Legen Sie sich eine Schnelltaste mit einem der folgenden Inhalte an:

```
"@LadeListe:" (oder "@LoadList:")
"@SpeicherListe:" (oder "@SaveList:")
"@BearbeiteListe:" (oder "@EditList:")
```
### Die Schnelltasten

 $\overline{a}$ 

Schnelltasten dienen der <u>effizienten Erfassung</u> von häufig verkauften Artikeln. Jede Menüebene besitzt die in der Schnelltasten-Konfiguration festgelegte Anzahl an Tasten.<br>Nach Klick auf eine Schnelltaste wird rechts die

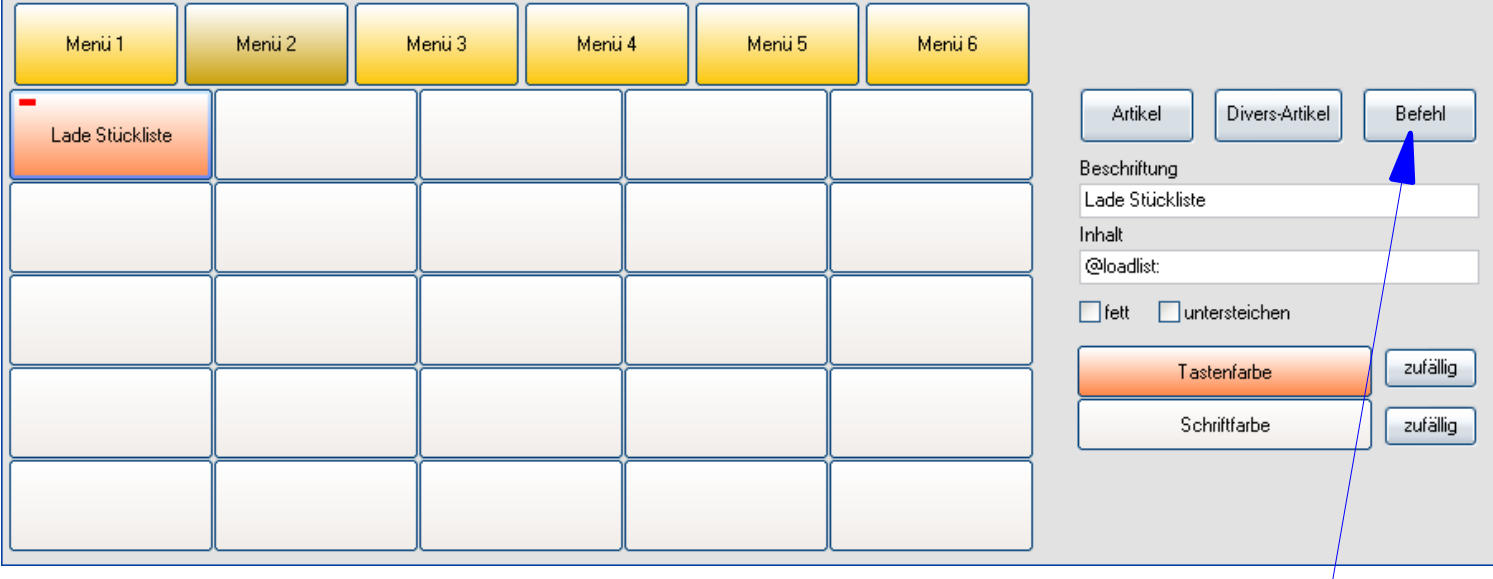

Dieses @-Kommando kann auch bequem über den Button/Knopf [Befehl] aus einer Liste gewählt werden.

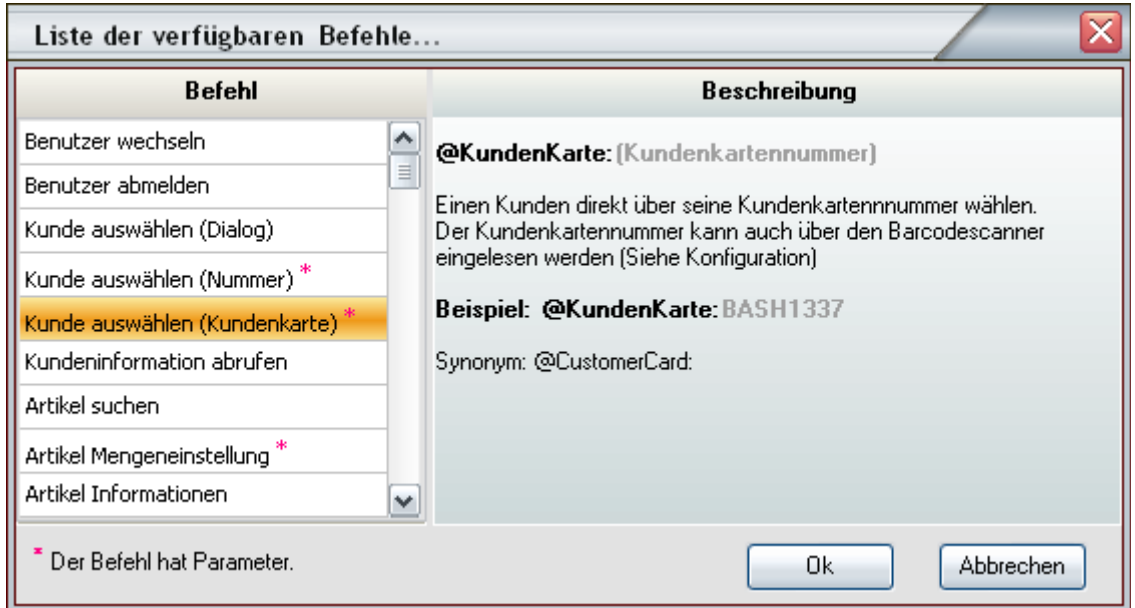

Mit der Schnelltaste "Lade Stückliste" bzw. dem Kommando "@LoadList:" haben Sie nun eine bequeme Möglichkeit verschiedene Kassen-Stücklisten mit einem Klick zu laden.

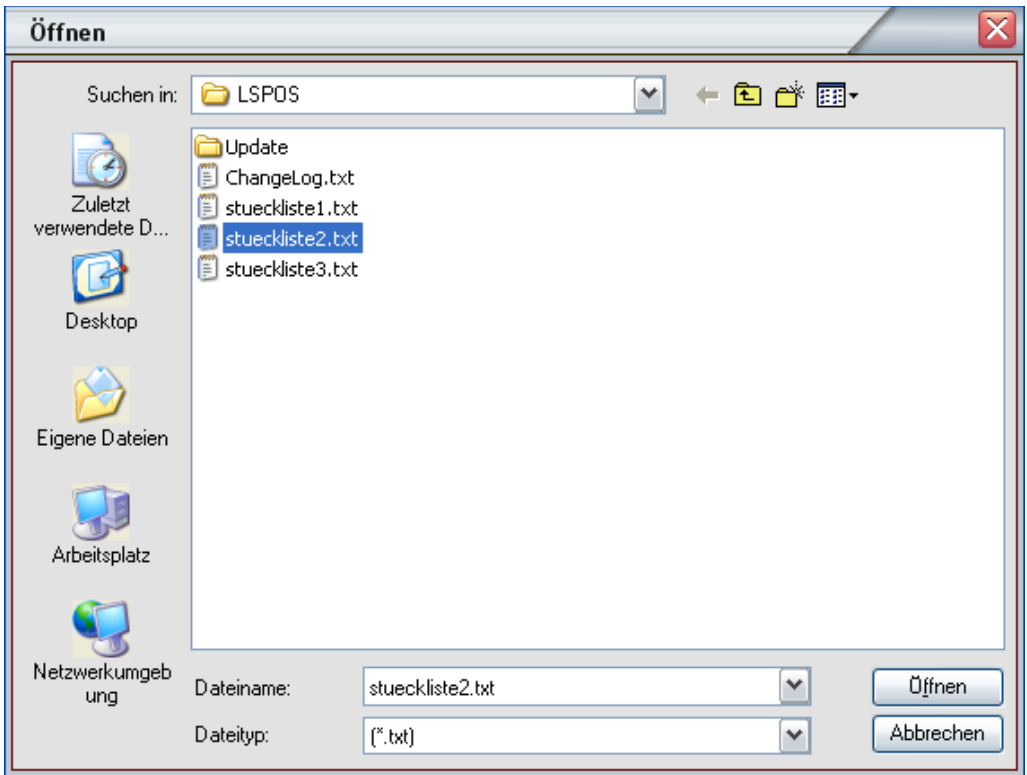

4.6.7 Laden/Speichern einer Kassen-Stückliste aus vorgegebener Datei Zusätzlich zum Kommando wird jetzt der komplette Pfad zur Kassen-Stücklisten-Datei angegeben.

```
"@LadeListe:c:\LSPOS\stueckliste1.txt"
Analog dazu das Speichern mit 
"@SpeicherListe:c:\LSPOS\stueckliste1.txt"
```
Diese Kommandos können Sie analog obigen Beispiels ebenfalls auf Schnelltasten legen.

# 4.6.8 Nachträgliches Bearbeiten von Kassen-Stücklisten

Da die Kassen-Stückliste als **.txt**-Datei abgespeichert wird, kann diese mit jedem Standard-Text-Editor angesehen und bearbeitet werden. Der Standard-Editor kann auch direkt aus dem Kassenbetrieb aufgerufen werden:

# **"@BearbeiteListe:dateiname.txt"**

**"@EditList:dateiname.txt"**

Wird der Dateiname weggelassen, erscheint der "Datei öffnen"-Dialog.

# 4.6.9 Kassen-Stückliste ohne Dateien

Eine Kassen-Stückliste kann auch ganz ohne Dateien benutzt werden. Verwenden Sie hierfür das @-Kommando "**@Liste:**" bzw. "**@List:**". Hängen Sie an den Befehl die Artikelnummern/Barcodes/Variationsbarcodes mit Komma als Trennzeichen an.

**"@Liste:ArtNr1,Barcode2,ArtNr3" "@List:ArtNr1,ArtNr2,VarBarCode3"**

# 4.7 Barcodeetiketten von druckenden Ladenwaagen

Die Barcodes von Waage-Etiketten haben ein bestimmtes Format welches von LS-POS erkannt wird. Bei den meisten Etiketten druckenden Ladenwaagen kann das Barcodeformat angepasst werden.

Ein gängiges Format in Deutschland ist ein EAN13-Code mit diesem Muster: **FFF PPPP AAAAA C**

Die ersten 3 Zeichen sind der Prefix (F), danach die 4stellige PLU-Nummer (P), gefolgt vom 5stelligen AddOn (A) und ganz am Ende steht die Prüfziffer (C).

In Deutschland ist der Zahlenbereich von 200-299 für interne Barcodes reserviert. Die Prefixe werden in der LS-POS-Konfiguration unter Kassenbetrieb eingestellt. Es können sowohl einzelne Prefixe als auch Prefix-Bereiche angegeben werden (Trennung mit Komma).

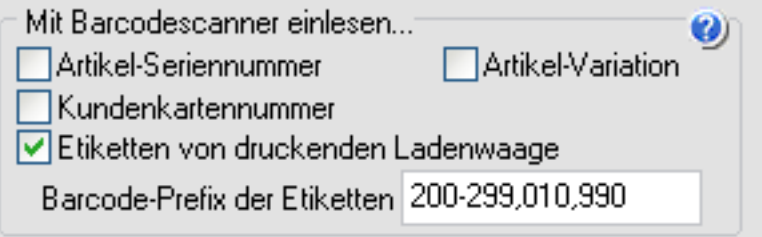

# 4.7.1 Arten von Waage-Etiketten

Mit LS-POS können 3 verschiedene Arten von Waage-Etiketten verwendet werden:

- a) Artikel-Etiketten mit Gewichtsangabe
- b) Artikel-Etiketten mit Preisangabe
- c) Dummy-Etiketten mit Preisangabe

Wie müssen die Wawi-Artikel konfiguriert werden, damit Waage-Etiketten funktionieren?

# **a) Artikel-Etiketten mit Gewichtsangabe (Grundpreisartikel/PLU + Gewicht)**

- [x] Grundpreis
- Std.VK.Brutto ist der Grundpreis (<>0)
- [x] Stückzahl teilbar
- PLU ist beim Artikel als Ganzahl-Attribut hinterlegt

### **b) Artikel-Etiketten mit Preisangabe (Artikel/PLU + Preis)**

- [ ] Grundpreis, darf nicht gesetzt sein
- Std.VK.Brutto ist 0,00
- PLU ist beim Artikel als Ganzahl-Attribut hinterlegt

### **c) Dummy-Etiketten mit Preisangabe (Unbekannte PLU + Preis)**

Wurde die angegebene PLU nicht gefunden, so wird das AddOn des Etiketts als Preis interpretiert und ein entsprechender Divers-Artikel in den Warenkorb gelegt.

Ein paar reale Beispiele von Waage-Etiketten:

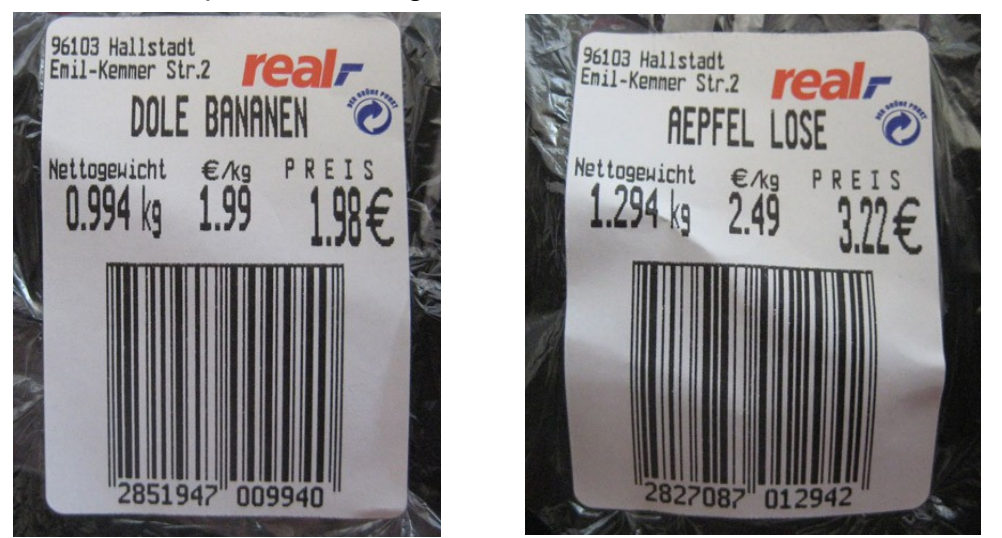

Hier wurde der jeweilige Artikel als Grundpreisartikel im System angelegt. Auf dem Etikett steht die PLU und das Gewicht als AddOn in Gramm.

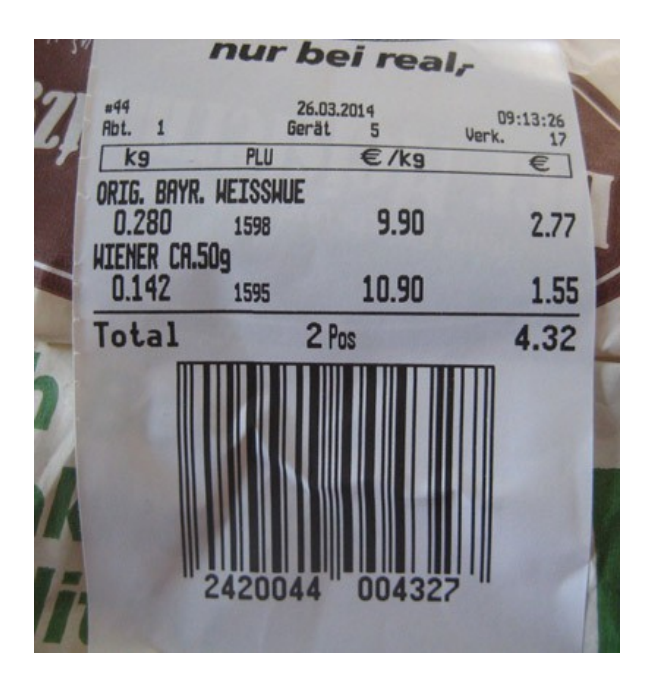

Bei diesem Etikett mit unterschiedlichen Artikeln wird die Gesamtsumme als AddOn gedruckt.

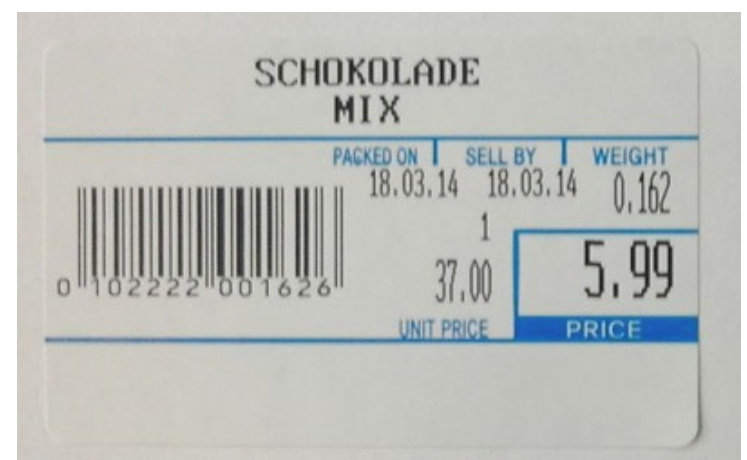

Hier ein Grundpreisartikel mit anderem Prefix einer anderen Ladenwaage.

# Der Warenkorb nach dem Scannen dieser Etiketten:

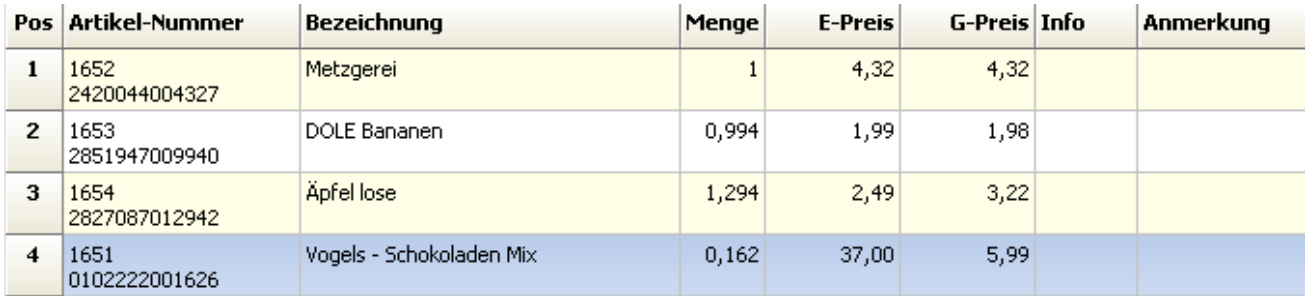

# 4.7.2 Einem Wawi-Artikel eine PLU-Nummer zuweisen

Damit LS-POS einen Artikel über die PLU finden kann, muss diese in der JTL-Wawi beim Artikel zugewiesen sein. Die PLU wird als **Artikel-Attribut** hinterlegt. Die Attribut-Art ist eine "Ganzahl" und der Attribut-Name lautet: "POS:PLU".

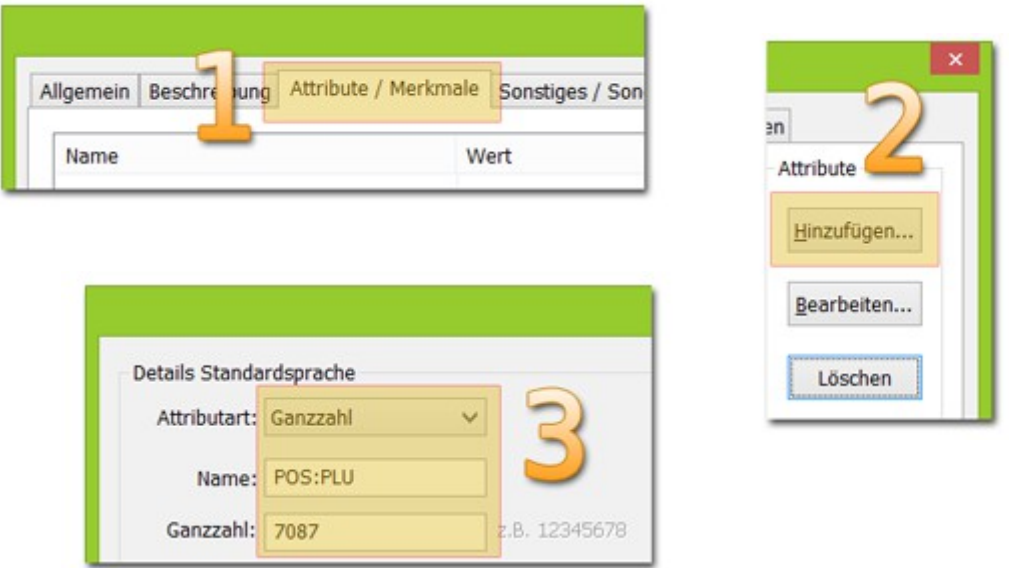

# 4.8 Artikelcache im Kassenbetrieb

Der Artikelcache in LS-POS kann den Arbeitsvorgang angefangen vom Scannen über die Suche in der Datenbank bis hin zum anschließendem Einlegen des Artikels in den Warenkorb um ein Vielfaches beschleunigen.

In realen Kundentests konnten wir mit dem Artikelcache die Zeit von beispielsweise 600ms-800ms auf stabile 9ms reduzieren.

Der Artikelcache ist von uns noch als experimentell eingestuft, obwohl er bei einer Vielzahl von Testkunden bereits ausgesprochen gut funktioniert.

Sollten bei Ihnen mit dem Artikelcache irgendwelche Probleme auftreten:

a) deaktivieren Sie den Artikelcache vorerst und

b) nehmen Kontakt zu uns auf, damit wir diese beheben können.

ERS

# **5 Tagesgeschäft**

 $\overline{a}$ 

### 5.1 (Bar-)Einnahmen und Ausgaben

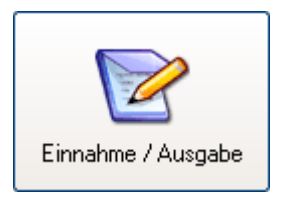

Einnahmen: Über diese Funktion sind alle Einnahmen, die aus anderen Quellen als den Buchungen des Kassenbetriebs entspringen, einzugeben. Jede Bareinnahme erhöht den aktuellen Kassenstand (= Bargeld in die Kasse).

Ausgaben: Mittels dieser Funktion sind alle Entnahmen von Bargeld aus der Kasse, z. B. für betriebliche Ausgaben wie Reinigungsmittel, einzugeben. Jede Barauszahlung reduziert den aktuellen Kassenstand.

### 5.2 Täglicher Kassenanfangsbestand bei Geschäftsbeginn

Zu Beginn jedes Tages können Sie Ihren Kassenanfangsbestand an Wechselgeld automatisch setzen lassen:  $\rightarrow$  Programmkonfiguration  $\rightarrow$  Kassenbetrieb unter "Täglicher Anfangsbestand der Kasse"

Es gibt drei Möglichkeiten:

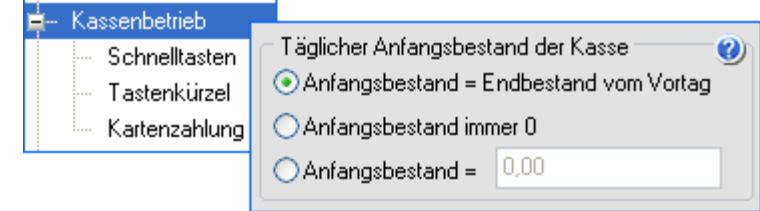

### 5.3 Zwischenkontrolle/Geschäftsschluss durch Kassensturz

Die Funktion [Kassensturz] kann sowohl zur Zwischenkontrolle des aktuellen Bargeldbestandes, als auch für den Tagesabschluss verwendet werden. Ein Kassensturz (und eine Entnahme von Bargeld) kann **jederzeit** gemacht werden (z. B. Mittagsleerung). So können Sie zu jedem Tageszeitpunkt den Bargeldbestand kontrollieren.

Den Zeitpunkt des Geschäftsschlusses bestimmen Sie selbst: Bis 24:00 Uhr des aktuellen Tages sind mit LS-POS beliebig viele Kassenstürze und Bargeldentnahmen möglich. Sie sind also nicht gezwungen, einen expliziten Geschäftsschlusszeitpunkt einzuhalten ("Verkauf bis in die Puppen...").

Um einen Kassensturz durchzuführen, klicken Sie im Startportal auf [Kassensturz].

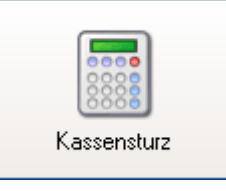

Tragen Sie in die Felder der Zählhilfe die Anzahl an Geldscheinen und Münzen, die sich in der Kassenlade befinden, ein.

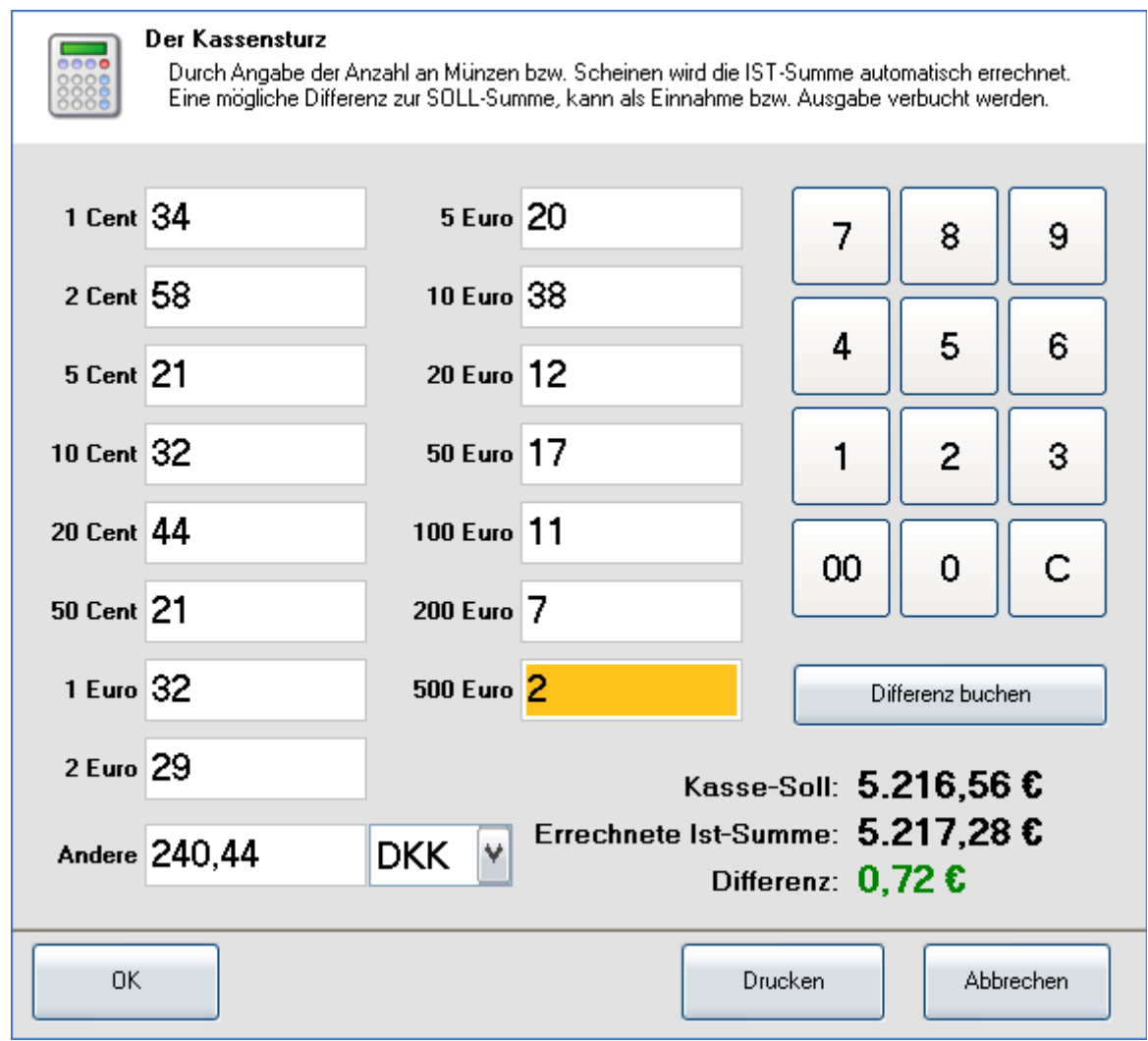

Ist in der JTL-Wawi eine Fremdwährung definiert, so kann diese ebenfalls mitgezählt werden (unten links: "Andere"). Über den Knopf [Drucken] kann das Resultat auf dem Bondrucker ausgegeben werden. Eine Zeile zur Unterschrift wird ebenfalls gedruckt.

Mit dem Klick auf [Differenz buchen] können Sie eine Abweichung vom Soll buchen. Im Beispiel:

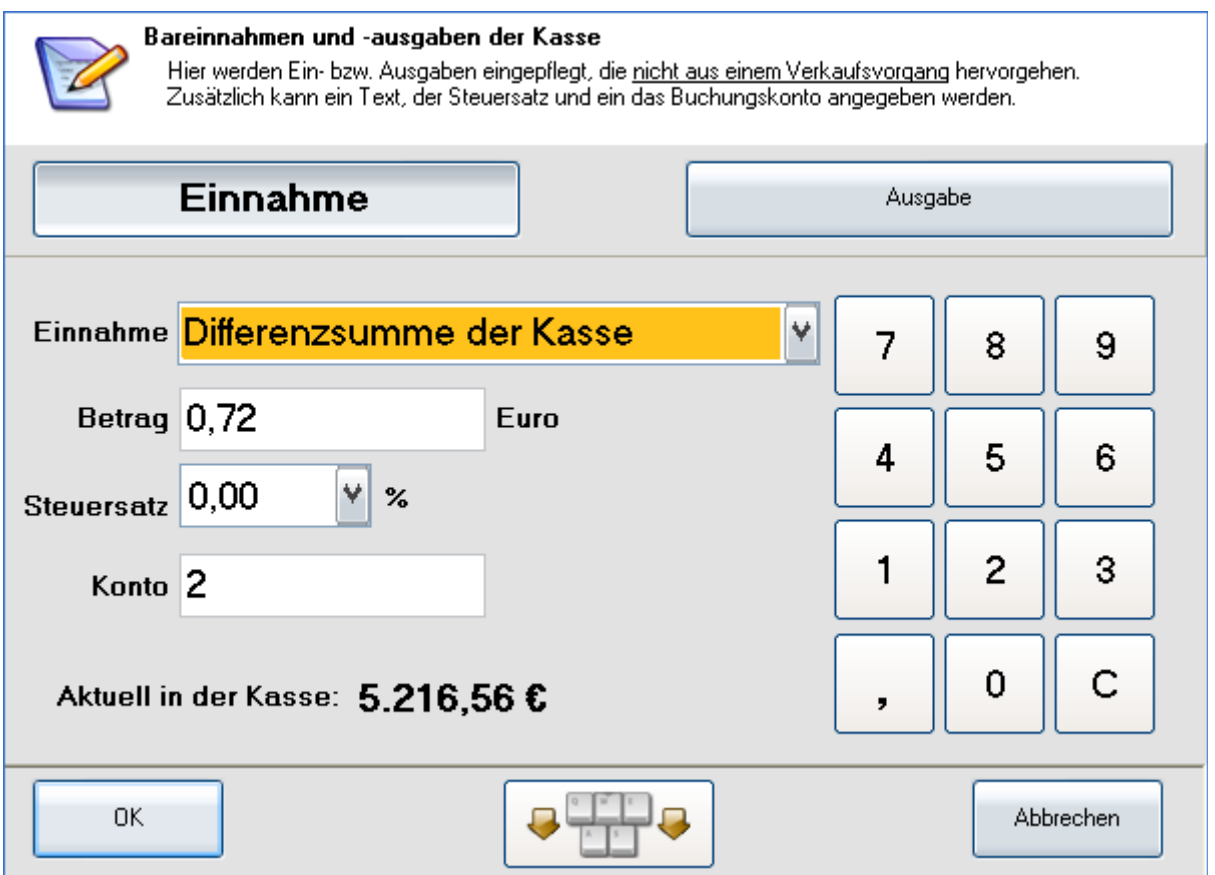

### 5.4 Der Divers-Artikel

Artikel, die nicht dem normalen Artikelstamm angehören und z. B. nur kurzzeitig im Sortiment sind, können als sogenannter "Divers-Artikel" verkauft werden. Der Divers-Artikel hat einen beliebigen Preis ("Freipreisartikel"), eine beliebige Artikelnummer und einen beliebigen Steuersatz.

Übrigens: Jedem LS-POS-Benutzer kann explizit das Recht für den Verkauf eines Divers-Artikels gegeben werden (im Portal wählen Sie den Button/Knopf [Benutzer verwalten]. Dort aktivieren bzw. deaktivieren Sie unter  $\rightarrow$  Rechte die Häkchen ([x],[]) für "positiver" bzw. "negativer Divers-Artikel".

ERS

### Standardvorgaben:

 $\overline{a}$ 

Die Standardvorgaben für einen Divers-Artikel legen Sie fest unter:  $\rightarrow$  Programmkonfiguration  $\rightarrow$  Kassenbetrieb unter "Divers-Artikel"

Dort können Sie eine Artikelnummer, eine Bezeichnung und einen Steuersatz für den Divers-Artikel vergeben. Wenn Sie anschließend während des Kassenbetriebes einen Kaufbetrag (z. B. 1,99 Euro) in die Eingabezeile eingeben, wird dieser Preis automatisch dem "Divers-Artikel" zugeordnet.

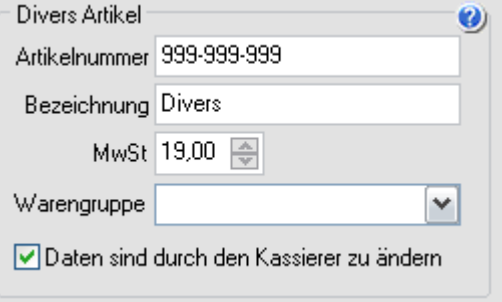

Die Daten eines Divers-Artikels lassen sich auch während des Kassenbetriebes direkt eingeben bzw. ändern. Aktivieren Sie hierzu das Häkchen für "Daten sind durch den Kassierer zu ändern". Liegt der Divers-Artikel bereits im Warenkorb, kann der Artikel per Doppelklick auf die Artikelzeile nachträglich jederzeit geändert werden.

Ist diese Option aktiviert und der Kassierer gibt einen Preis ("2,99") in das Eingabefeld ein, erscheint folgender Dialog. Die Felder in diesem Dialog sind vorbelegt mit den Standardwerten aus der Konfiguration und warten jetzt darauf angepasst zu werden.

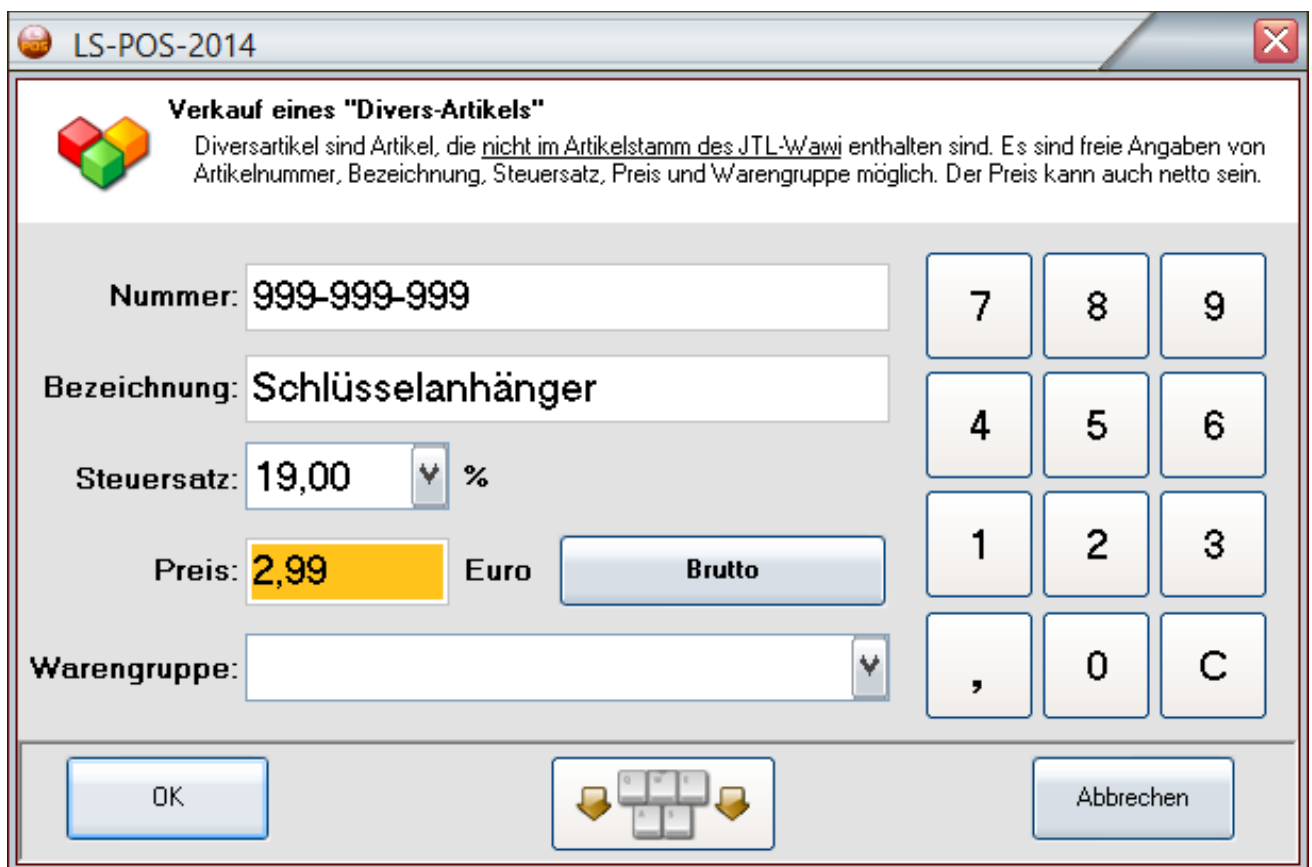

# 5.5 Einen Artikel zurücknehmen/umtauschen

Im Portal oder auch im Kassenbetrieb finden Sie unter dem Knopf [Umtausch/Rückgabe] den Rückgabe-Dialog.

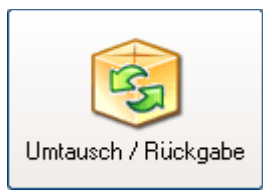

Wählen Sie im oberen Bereich einen **Bon** aus der Liste und klicken Sie auf **[Rückgabe].** Es erscheint der Rückgabedialog, in dem die Artikel des Bons (mit Zusatzinformationen) aufgelistet sind.

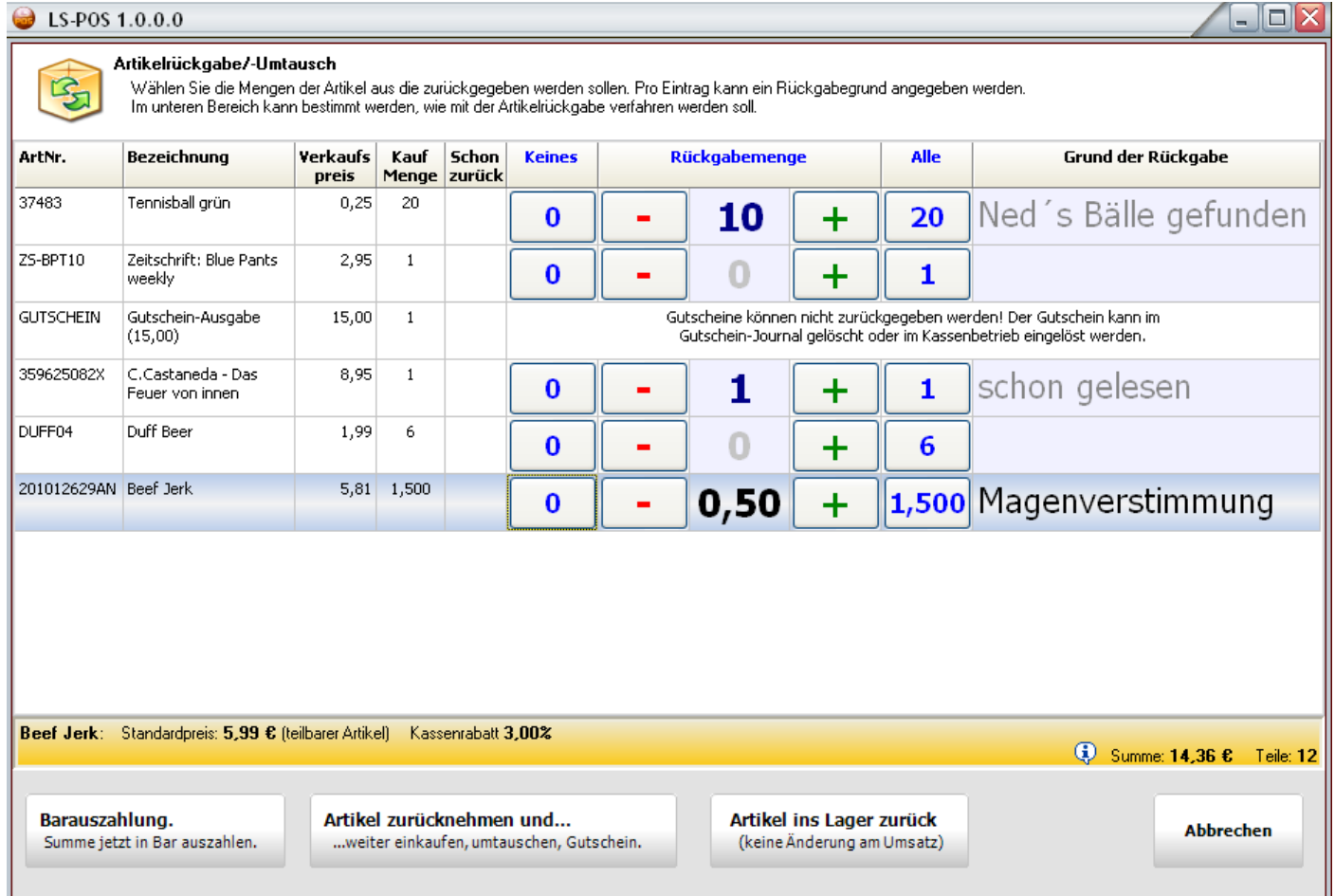

Für jede Position können die Menge und der Grund der Rückgabe eingegeben werden. Gründe für die Rückgabe können in der LS-POS-Konfiguration (bei Kassenbetrieb/Rückgabe) vordefiniert und im Rückgabe-Dialog ausgewählt werden.

Die Rückgabe kann auf drei Arten vorgenommen werden:

- 1. Barauszahlung
- 2. Artikel zurücknehmen und weiter einkaufen
- 3. Artikel ins Lager zurück

# 5.5.1 ...und Bar auszahlen

Die Artikel werden in das Lager zurück gebucht und der Kunde erhält den Betrag in bar. Der Kassenbarbestand wird automatisch reduziert.

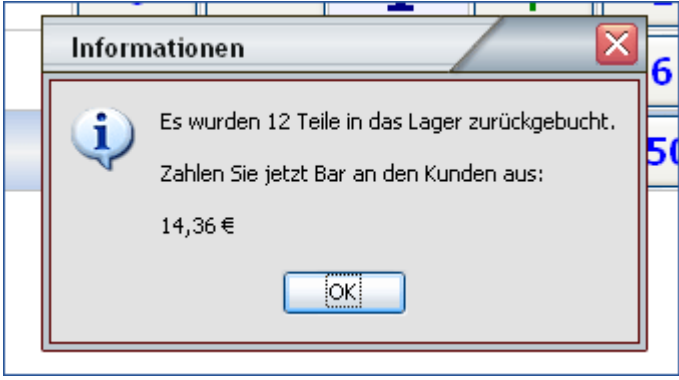

# 5.5.2 ...weiter einkaufen oder Gutschein ausgeben

Die Artikel werden in das Lager zurück gebucht und es öffnet sich der Kassenbetrieb. Im Warenkorb befinden sich "Rückgabeausgleichs"-Positionen, welche die Zahlsumme passend reduzieren. Diese Einträge können nicht verändert oder gelöscht werden.

Ab hier kann der Kunde weitere Artikel kaufen (z. B. Umtauschartikel).

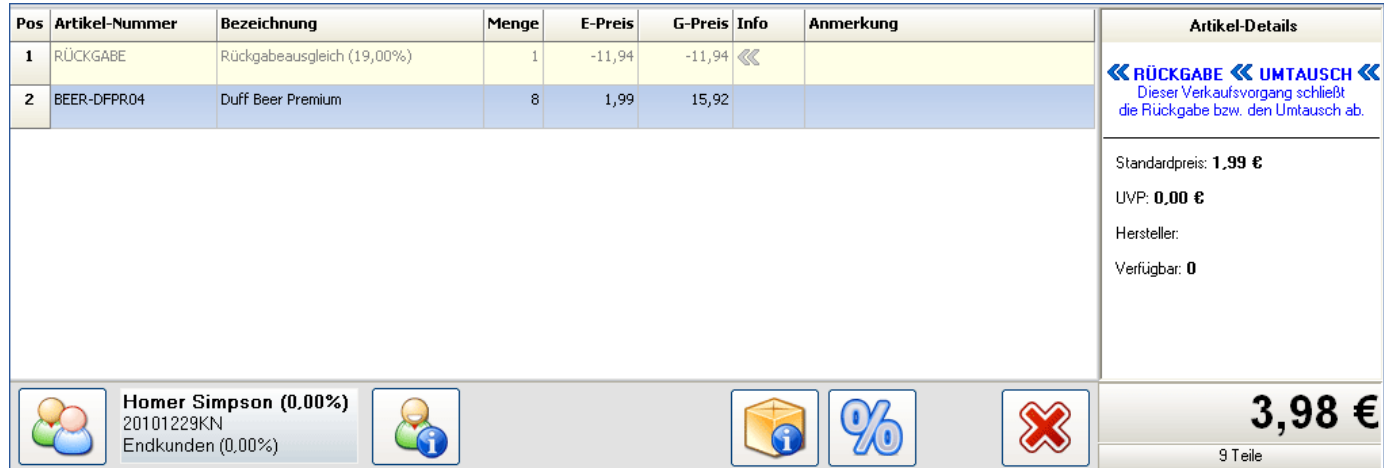

Falls die neuen Artikel weniger Wert sind als der Rückgabeausgleich, und eine negative Summe herauskommt, kann diese mit einem neuen Gutschein auf 0,00 aufgefüllt werden. Alternativ kann der Restbetrag auch über den Barzahlungsdialog ausgezahlt werden (Kunde  $qibt 0.00 \rightarrow Rückqeld=Restbetraq$ ).

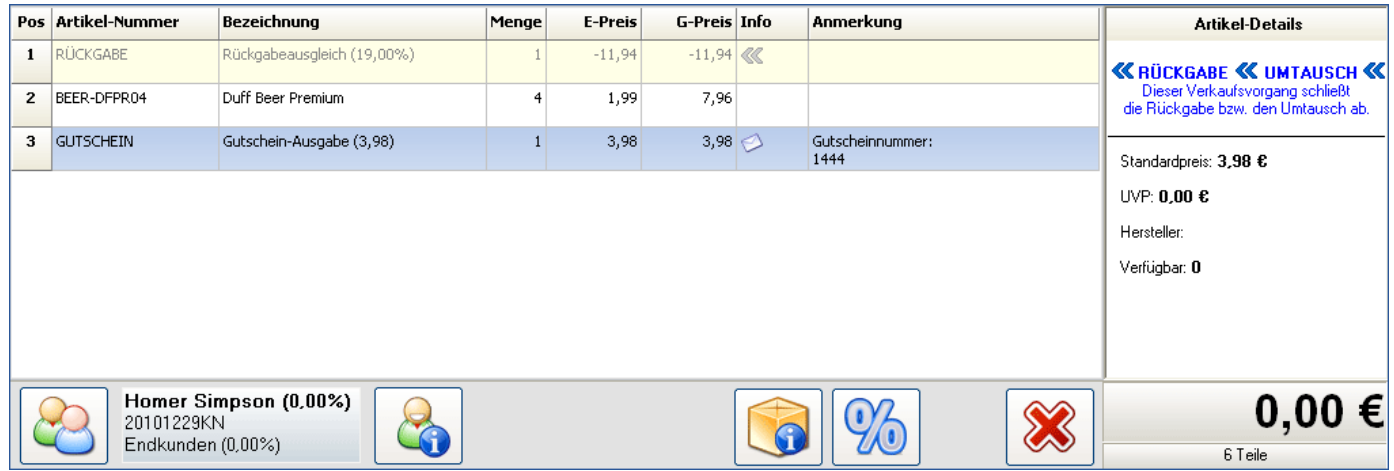

Wichtig:

Der Rückgabevorgang muss abgeschlossen werden, er kann nicht abgebrochen werden.

# ERS

# 5.5.3 ...Artikel nur ins Lager zurückbuchen

Die Artikel werden in das Lager zurück gebucht und es wird keine automatische Änderung am Umsatz oder Barbestand vorgenommen. Diese Option ermöglicht eine externe Abwicklung der Rückgabe (z. B. über einen Kartenterminal-Storno).

# 5.5.4 Rückgabe-Beleg

Als detaillierter Nachweis für die Rückgabe kann ein Rückgabe-Beleg gedruckt werden.

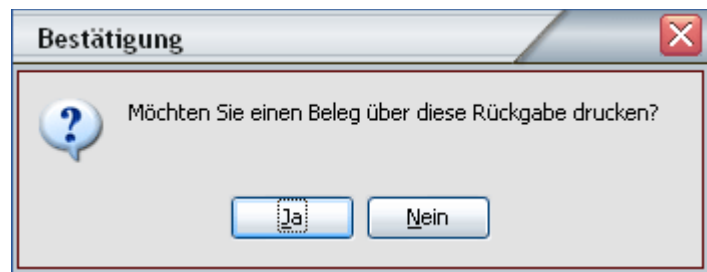

Der Rückgabe-Beleg kann über den →[Kassenbericht] → "Rückgaben" → [Rückgabe-Beleg drucken] erneut gedruckt werden.

### 5.6 Offene Auswahl

 $\overline{a}$ 

Geben Sie einem Stammkunden einen oder mehrere Artikel zur Auswahl bzw. Ansicht mit nach Hause. Der Kunde kann sich dann später für oder gegen einen Kauf entscheiden.

### **a) Artikel dem Stammkunden zur Auswahl mitgeben:**

Wählen Sie im Kassenbetrieb zuerst einen Stammkunden aus (an einen Laufkunden kann keine Ausgabe erfolgen). Füllen Sie den Warenkorb mit den entsprechenden Artikeln. Klicken Sie den Knopf [Offene Auswahl].

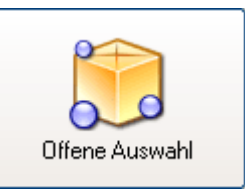

Bestätigen Sie den nächsten Dialog und der Auswahlbeleg wird gedruckt. Lassen Sie den Kunden diesen Auswahlbeleg unterschreiben. Die mitgegebenen Artikel werden im Lagerbestand der Warenwirtschaft automatisch ausgebucht. In der Wawi erscheint ein neuer Auftrag mit entsprechender Nummer, z. B.: "POS:OA-604" = LS-POS, Offene Auswahl, Beleg 604.

### **b) Stammkunde bringt die Artikel der offenen Auswahl zurück:**

Bringt der Kunde die Artikel wieder zurück, kann die Rückbuchung sowohl im Startportal als auch direkt im [Kassenbetrieb] gemacht werden.

Wählen Sie über das Portal den Knopf [Offene Auswahl] an. Im Auswahl-Dialog entscheiden Sie, was mit den Artikeln des Kunden geschehen soll (beim Kunden belassen, kaufen oder zurückgeben). Bei den Artikeln, die der Kunde zurückgeben möchte, wird der Lagerbestand in der JTL-Wawi automatisch wieder erhöht. Die Artikel, die gekauft werden sollen, werden automatisch in den Kassenbetrieb übernommen. Sie können diese sofort verkaufen und kassieren. In der Wawi erscheint eine neue Gutschrift mit entsprechender Nummer, z. B.: "POS-RÜCKGABE:OA-604" = LS-POS, Offene-Auswahl-Rückgabe, Beleg 604.

Sobald alle Auswahl-Artikel eines OA-Auftrags zurück gebucht wurden, wird der zugehörige Auftrag storniert, z. B.: "POS:OA-604".

Sie können auch im Kassenbetrieb die offenen Auswahlen des Kunden bearbeiten. Wählen Sie hierzu zunächst den Stammkunden aus. Klicken Sie den Knopf [Auswahl] und entscheiden Sie, was mit den Artikeln des Kunden geschehen soll.

Tipps:

a) Solange ein Stammkunde noch offene Auswahlen hat, wird der Kassierer im Kassenbetrieb stets dezent daran erinnert: Nach Auswahl des Stammkunden erscheint dann das Kundeninfo-Symbol in rot, der lachende Mund verschwindet bei dem Personen-Symbol.

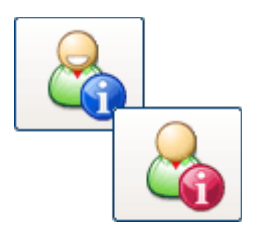

b) Falls weitere Informationen auf dem Auswahlbeleg benötigt werden, können diese mit dem "@Notiz"-Befehl als Freitext (vor dem Klick auf Auswahl) hinzugefügt werden (siehe auch: [Freitext-Kommando\)](#page-33-0).

# 5.7 Gutscheine

 $\overline{a}$ 

Einstellungen zu den Gutscheinen können geändert werden unter:  $\rightarrow$  Programmkonfiguration  $\rightarrow$  Kassenbetrieb  $\rightarrow$  Gutscheine unter "Allgemeine Gutschein-Einstellungen"

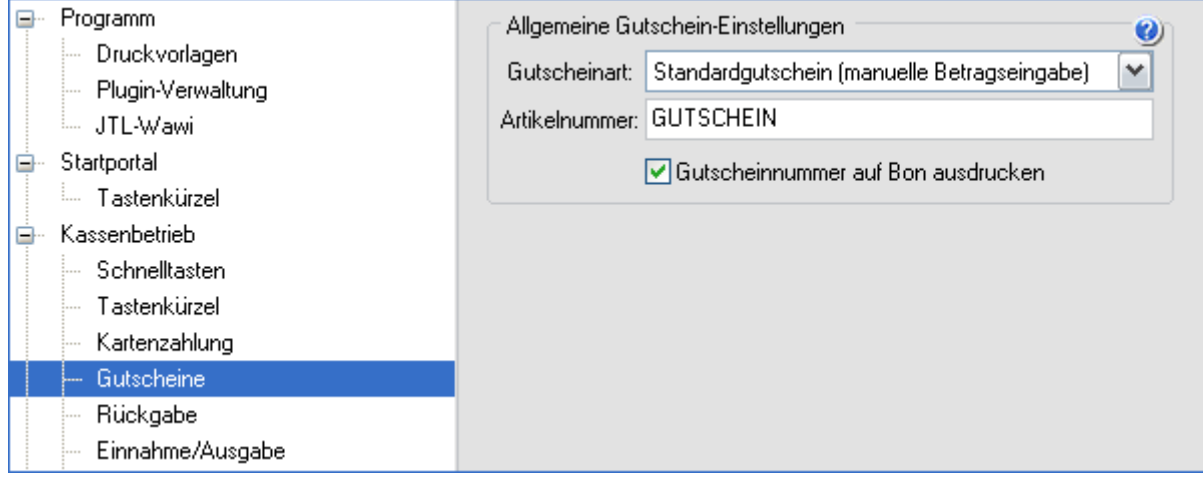

Die Artikelnummer eines Gutscheins legt den Text fest, der im Warenkorb, auf dem Rechnungsbon und im Kassenbericht an entsprechender Stelle steht.

Es gibt zwei Arten von Gutscheinen:

### *a) Standardgutschein*

Beim Standardgutschein wird lediglich der Gutscheinbetrag erfasst. Dies ist die einfachste Variante, wenn z. B. vorproduzierte Gutscheinkarten Verwendung finden.

### *b) Nummerierter Gutschein*

Beim nummerierten Gutschein ist zusätzlich eine Gutscheinnummer anzugeben. Gutscheine können so direkt auf Plausibilität geprüft werden. Die Artikelnummer ist nicht zu verwechseln mit einer Gutscheinnummer!

### **Gutscheine (GS) ausgeben und einlösen**

Im Kassenbetrieb haben Sie die Möglichkeit, einen Gutschein auszugeben oder einzulösen.

# 5.7.1 Gutscheinausgabe

Wählen Sie im Kassenbetrieb den Button/Knopf [Gutscheinausgabe].

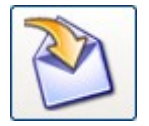

Je nach zuvor eingestellter Konfiguration können Sie nun den Gutscheinbetrag und die Gutscheinnummer eingeben (bei nummerierten Gutscheinen) oder nur den Gutscheinbetrag (bei Standardgutscheinen).

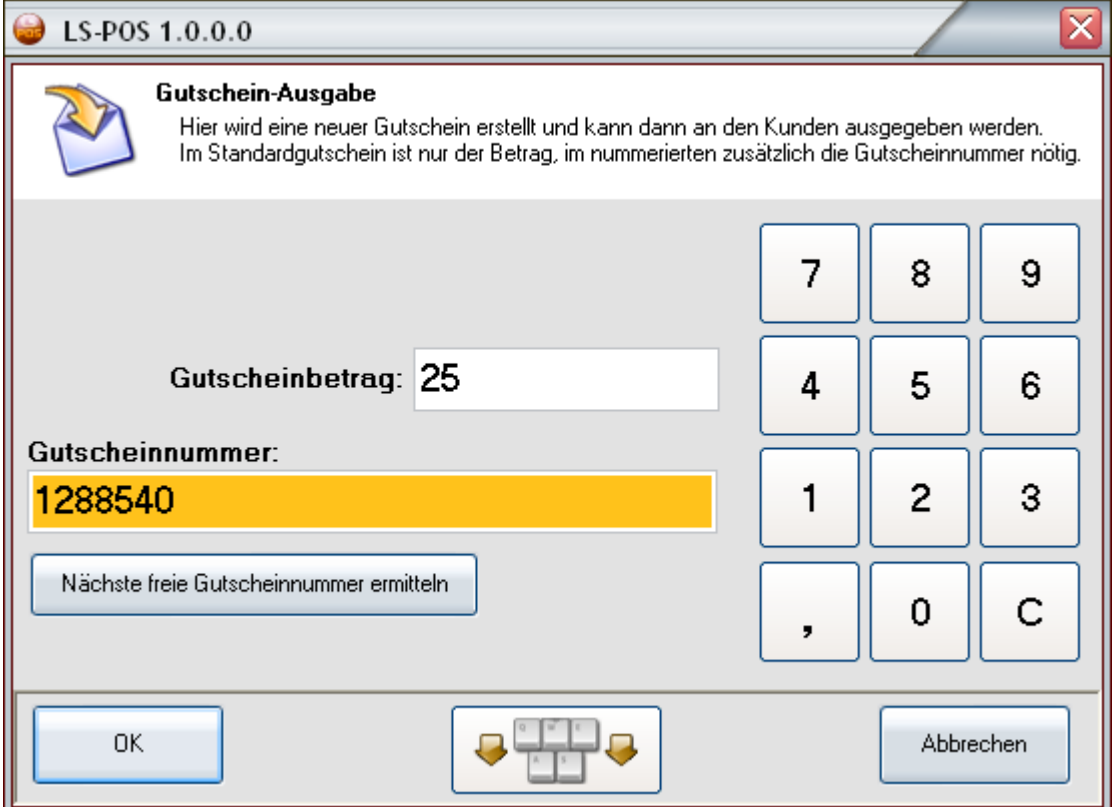

Nach dem Klick auf [OK] wird der ausgegebene Gutschein im Warenkorb angezeigt.

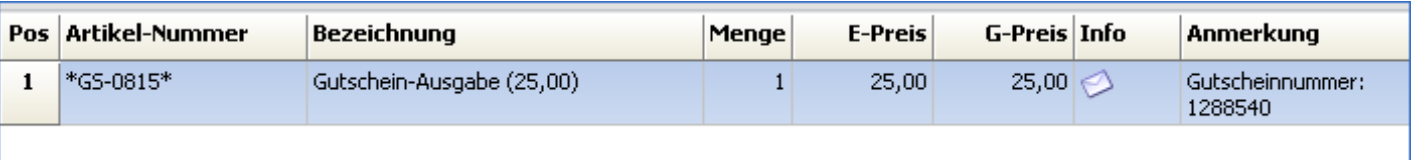

Beim **allerersten Nummern-Gutschein** kann als Startnummer eine beliebige Zahl angegeben werden. Danach wird diese Zahl mit jedem neuen Gutschein um 1 erhöht. ERS

# 5.7.2 Gutscheineinlösung

Wählen Sie im Kassenbetrieb die Taste [Gutschein einlösen]. Alternativ kann auch das entsprechende "@Key"-Kommando benutzt werden.

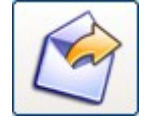

Geben Sie im Ausgabedialog entweder die Gutscheinnummer oder den Gutscheinbetrag ein, je nach Art der gewählten Gutscheine.

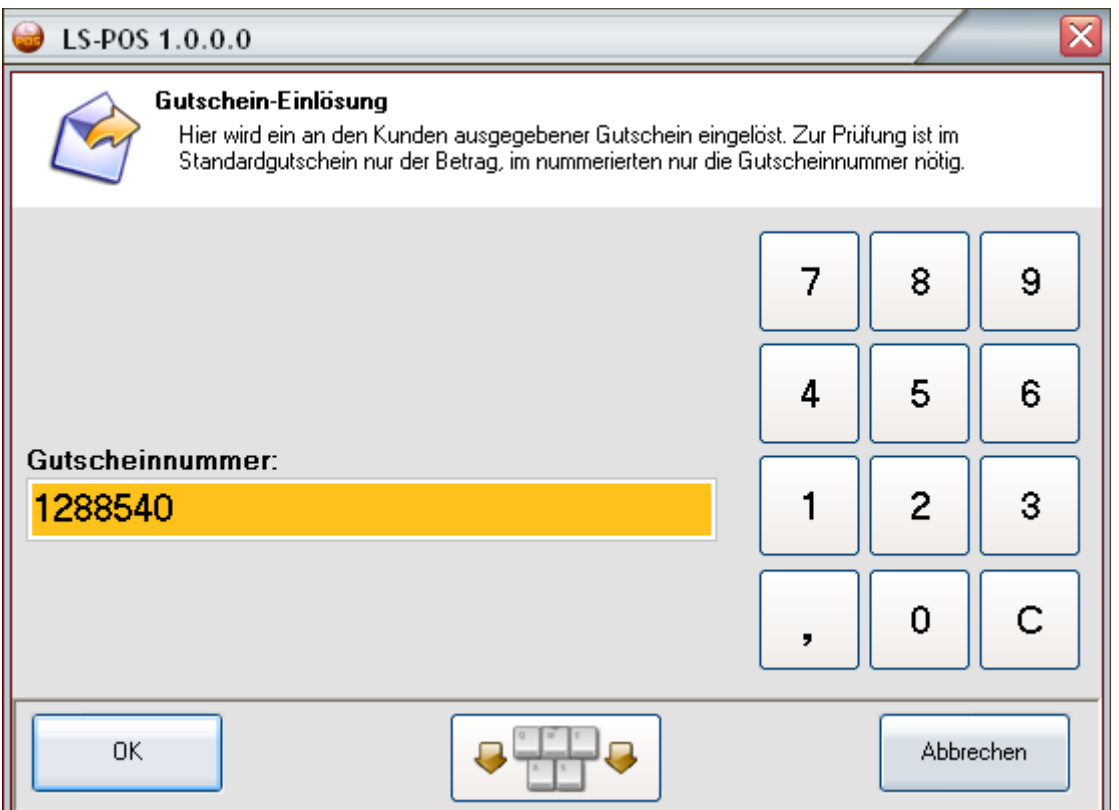

Wird ein offener Gutschein mit der entsprechenden Nummer bzw. dem entsprechenden Betrag gefunden, wird dieser in den Warenkorb übertragen.

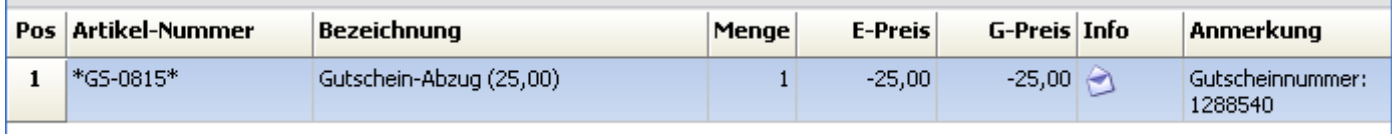

Jetzt können Sie den Verkaufsvorgang weiterführen. Der Gutscheinbetrag wird vom Zahlbetrag abgezogen.

**Tipp:**

Wird ein Gutschein eingelöst und die Warenkorbsumme ist immer noch negativ (=Guthaben), dann kann ein neuer Gutschein über den Restbetrag ausgegeben werden. (Klick auf [GS-Ausgabe] überträgt den Betrag sofort in den Gutschein-Dialog).

### Verwaltung der Gutscheine im Journal

Das [Gutschein Journal] erreichen Sie über das Startportal.

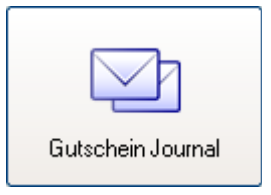

Hier haben Sie einen Überblick über alle offenen und eingelösten Gutscheine. Es können die Informationen zum Käufer eines Gutscheines bzw. zur Person, die einen Gutschein eingelöst hat angezeigt (Stammdaten, Finanzdaten, Kaufhistorie, Offene Auswahl), oder Gutscheine auch komplett gelöscht werden. Das Journal kann auch mit einem Klick mit der rechten Maustaste in das Fenster als CSV-Datei exportiert werden.

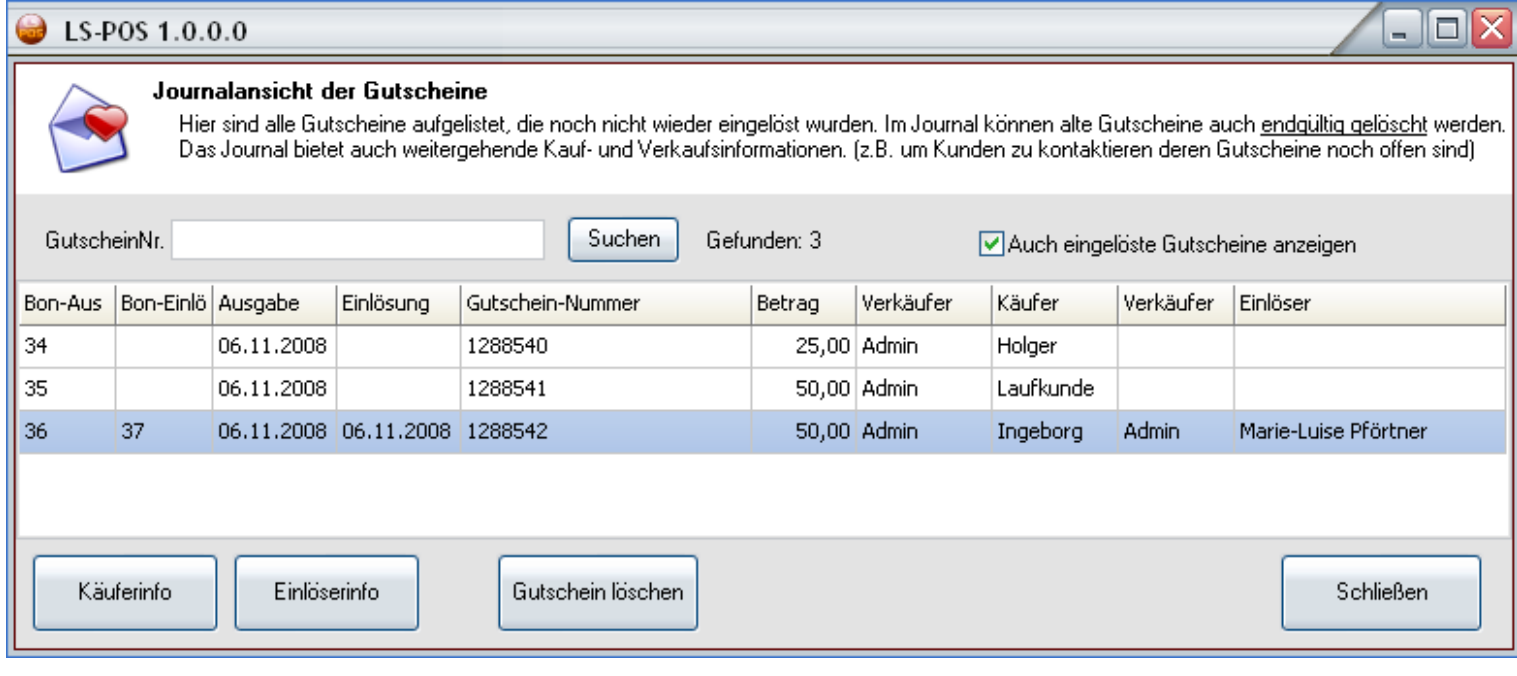

### Rabatte auf Gutscheine

Im Kassenbetrieb kann auf ausgegebene Gutscheine auch Rabatt gewährt werden. Um mögliche Fehlbedienung zu reduzieren wird der Rabatt nicht automatisch gegeben (z. B. bei Rabatt auf Warenkorb, Kundenrabatt, etc.) sondern muss händisch erfolgen (Gutschein auswählen  $\rightarrow$  auf [%]-Knopf klicken  $\rightarrow$ Kassenrabatt geben).

### 5.8 Währungsrechner bei Barzahlung

Der Barzahlungsdialog beinhaltet einen Währungsrechner. Falls in der Wawi neben der eigenen Währung auch Fremdwährungen eingestellt wurden, so erscheinen diese in einer Auswahlliste. Die Beträge werden bei entsprechender Auswahl unter "zu zahlen" (Pfeiltaste nach unten = Auswahl) automatisch umgerechnet.

Das Rückgeld erscheint dann nach dem Klick auf [Weiter] wieder in der eigenen Währung.

### 5.9 Splitzahlung bei Barzahlung

Im Barzahlungsdialog können auch Splitzahlungen getätigt werden.

Eine Splitzahlung besteht aus zwei Zahlungsarten:

- 1. der Baranzahlung
- 2. und der Restzahlung mit Karte oder per offener Rechnung

Ein Beispiel:

 $\overline{a}$ 

Der Betrag von 98,87 Euro soll mit 50,00 in Bar und der Rest per Rechnung beglichen werden.

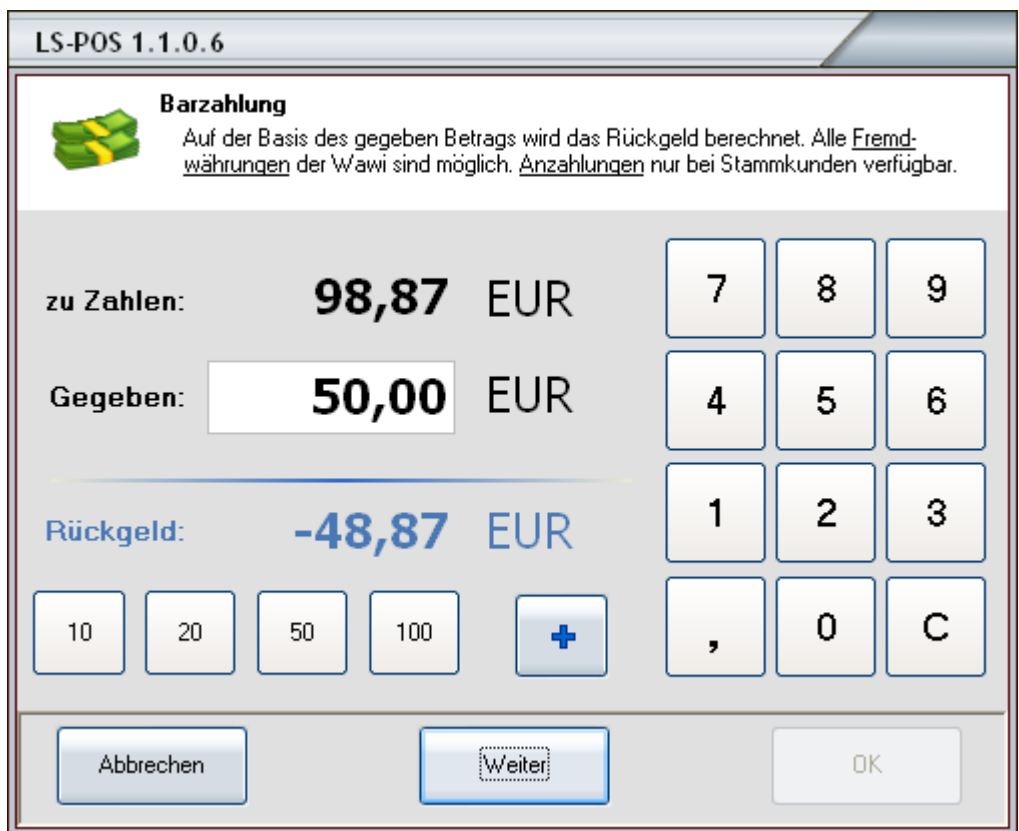

Der Kunde hat 50,00 Euro Bar gezahlt, anschließend auf [Weiter] klicken, um in den Splitzahlungsdialog zu gelangen.

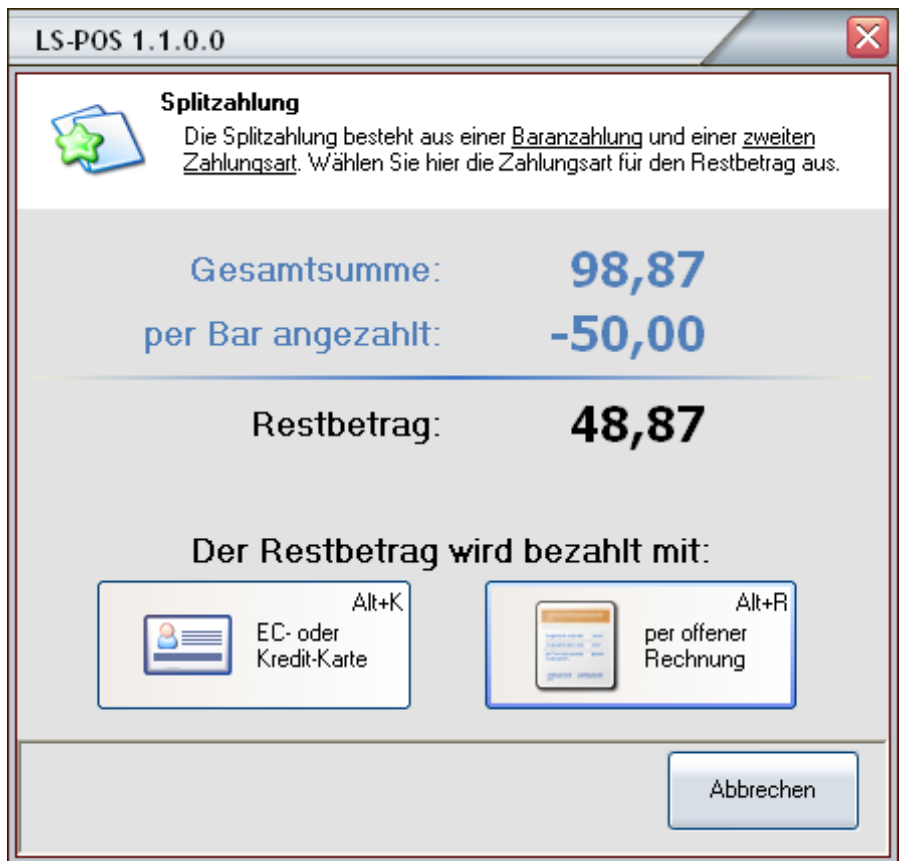

Mit dem Klick auf **[EC- oder Kredit-Karte]** oder **[per offener Rechnung]** wird die Splitzahlung abgeschlossen.

Im Beispiel klicken wir auf die Option per Rechnung und erhalten folgenden Dialog:

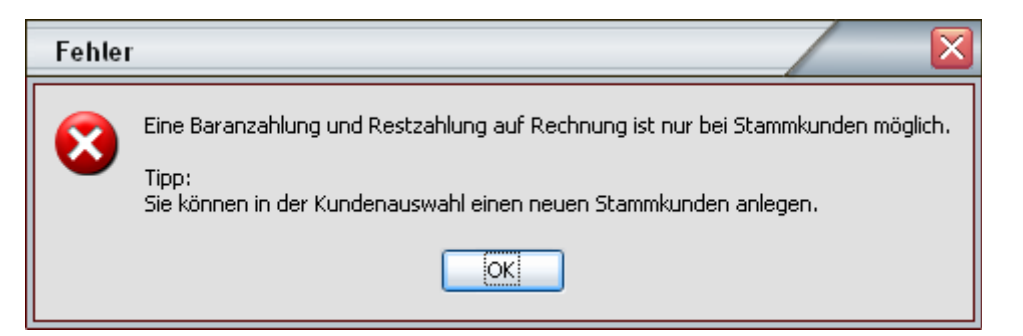

Wenn diese Fehlermeldung erscheint, brechen Sie den Zahlungsvorgang ab und wählen Sie einen Stammkunden aus. Bei einer Kartenzahlung ist dies nicht notwendig.

Wichtig: Der Split **Bar+Rechnung** geht nur für Stammkunden!

### 5.10 MHD/Charge-Artikel

 $\overline{a}$ 

Beim Verkauf von Artikeln die eine MHD und/oder Charge haben, müssen ab der Version 1.5 zwingend auch eine MHD bzw. Charge aus der Wawi ausgewählt werden.

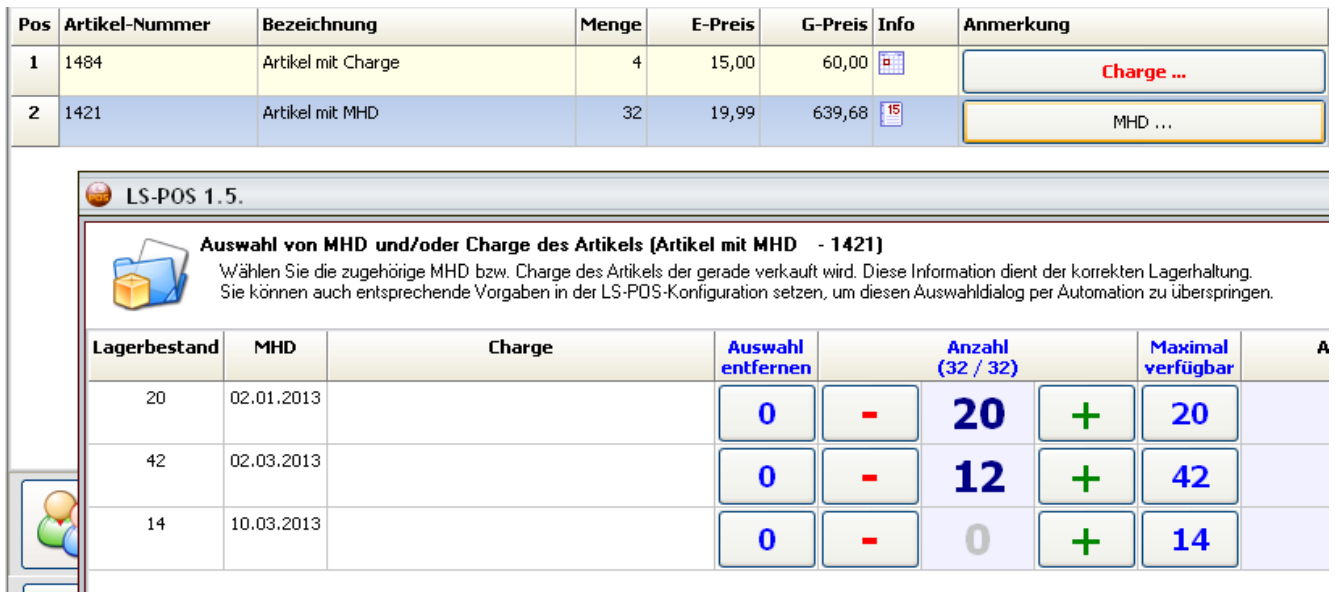

Um den Verkaufsvorgang trotzdem zügig abschließen zu können, wurde in LS-POS ein intelligenter Algorithmus zur vollautomatischen Auswahl integriert.

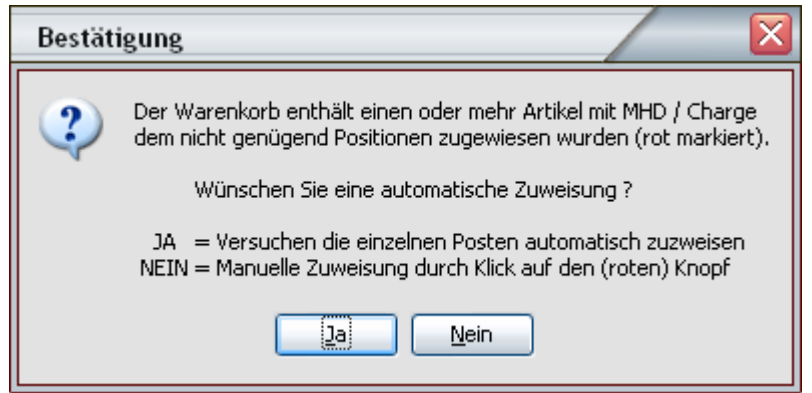

Hierbei werden z. B. Artikel, die bald ablaufen, neueren Artikeln vorgezogen. (Stichwort: A- und B-Ware). Sie können aber anschließend noch manuell verändert werden.

Bei der Rückgabe von Ware mit mit MHD und/oder Charge ist diese Angabe nicht mehr nötig, da sie bereits beim Verkaufen abgefragt wurde.

### 5.11 "Buy one get one free" (Bogof) - einstellen und nutzen

Bei Bogof handelt es sich um einen Kassenrabatt der von der Artikelmenge abhängt. Im Gegensatz zum Staffelpreis wird keine feste Staffelung **Menge = Preis** definiert, sondern **Mengengrenze = Nachlass in %**

Ein Bogof wird z. B. so beschrieben "**10 für 8**", d. h. der Kunde erhält 10 Stück zum Preis von 8, was einen realen Rabatt von 25% ausmacht. Bei weniger als 10 ist der Normalpreis fällig. Kauft der Kunde 15 Stück, so werden bei den ersten 10 Stück die 25%-Rabatt gewährt, die übrigen 5 Stück jedoch zum Normalpreis abgerechnet. Bei 20 Stück erhält der Kunde dann wieder 4 Artikel umsonst. usw..

Ein Bogof zu einem Artikel wird im Artikelattribut in der JTL-Wawi als Kurztext mit Namen "POS:2for1" gesetzt:

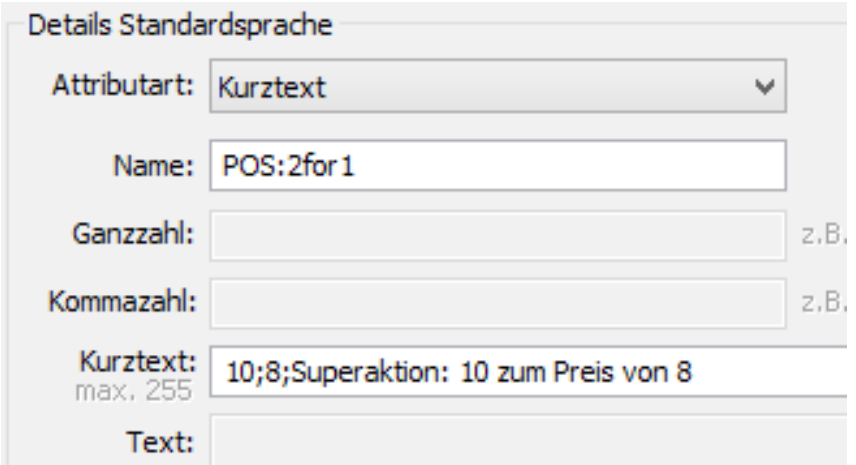

Der Bogof wird dabei angegeben, entweder als Langversion: **[Zielmenge] ; [Zu zahlende Menge] ; [Anzeigetext]**

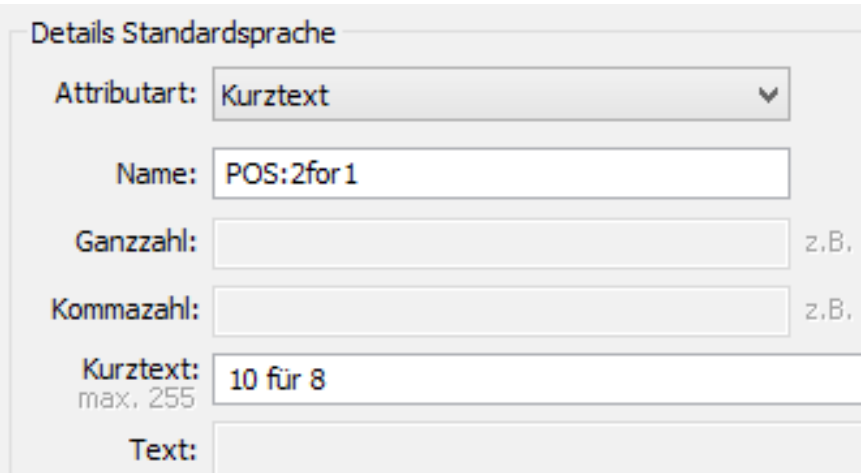

oder als Kurzversion, die dann gleichzeitig der Anzeigetext ist: **[Zielmenge] [text] [Zu zahlende Menge]**

Um die Übersicht zu behalten, wann welcher Preis/Rabatt gilt, erscheinen in den Artikeldetails entsprechende Hinweise zum Bogof-Rabatt. Der Kassierer kann dann den Kunden darauf aufmerksam machen, dass vielleicht noch 2 Teile für einen günstigeren Preis fehlen.

Beispiel: Wassermelonen zu 2,99 haben die Bogof-Aktion "10 für 8"

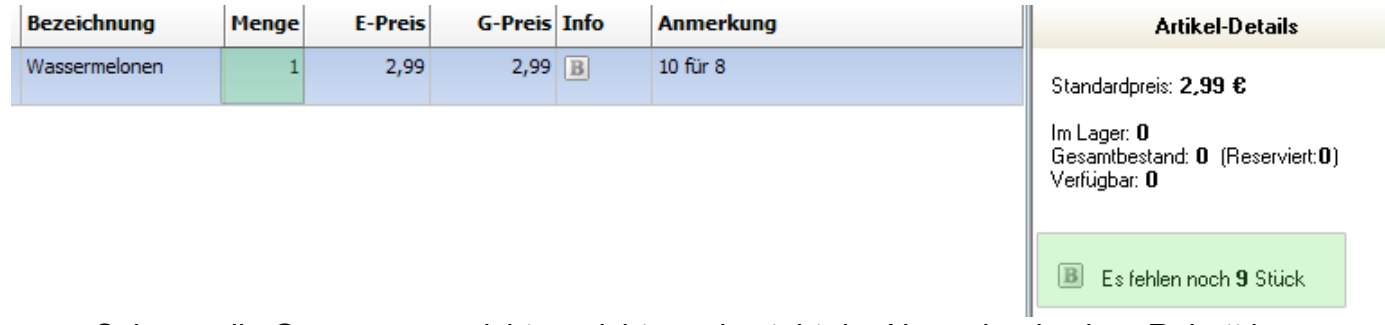

Solange die Grenzmenge nicht erreicht wurde steht der Normalpreis ohne Rabatt im Warenkorb. In den Artikeldetails steht wie viele Stücke noch bis zum Bogof fehlen.

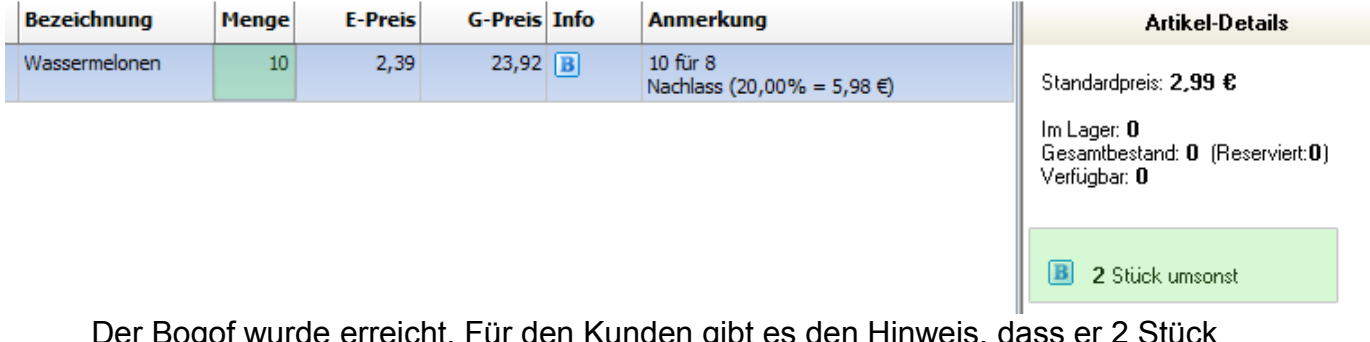

Der Bogof wurde erreicht. Für den Kunden gibt es den Hinweis, dass er 2 Stück gratis bekommt.

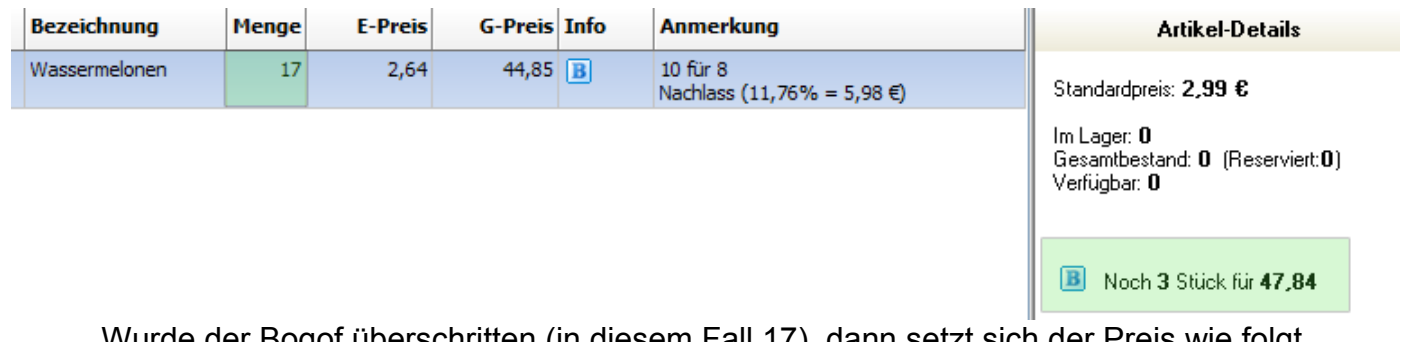

Wurde der Bogof überschritten (in diesem Fall 17), dann setzt sich der Preis wie folgt zusammen: **((10-2) + 7) \* Einzelpreis**

# **6 Etikettendruck**

 $\overline{a}$ 

Um Etiketten drucken zu können, muss zuerst der Etikettendrucker eingerichtet sein. Siehe hierzu auch das Kapitel [2.2.2 Hardware/Etikettendrucker](#page-15-0)

Nach der erfolgreichen Konfiguration können Etiketten gedruckt werden:

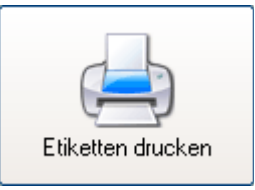

Klicken Sie dazu im Startportal auf [Etiketten drucken]. Wählen Sie den Artikel und die passende Kundengruppe aus (der Preis hängt u. U. von der Kundengruppe ab). Im oberen Bereich stellen Sie die Anzahl der zu druckenden Etiketten ein. Klicken Sie vor dem Etikettendruck **1x** auf den Knopf [Init] um den Etikettendrucker zu initialisieren.

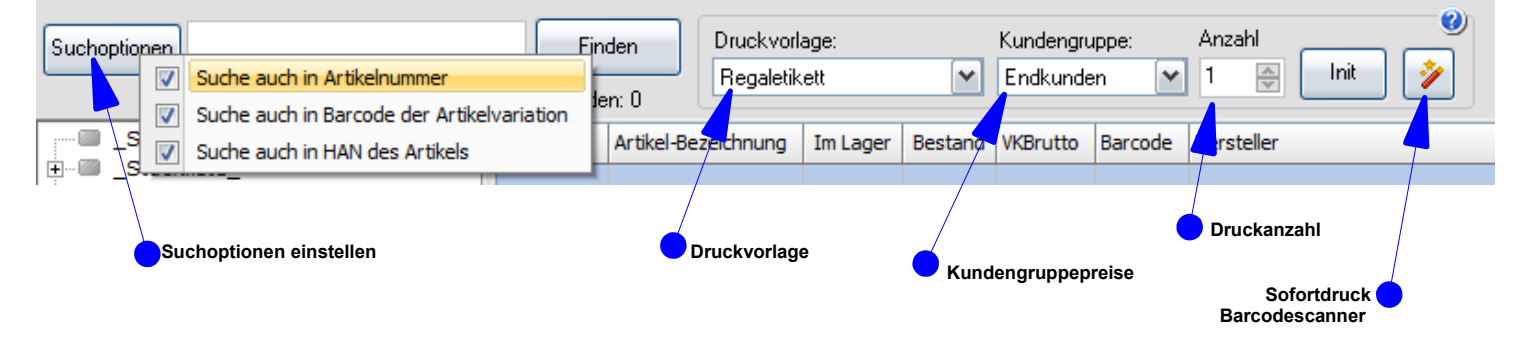

Mit der **Druckvorlage** können ad-hoc verschiedene Artikeletikettenvorlagen gewählt werden.

Im Modus **Barcodescanner-Sofortdruck** wird das Etikett sofort nach dem Scannen ausgedruckt. Direkt im Anschluss kann der nächste Artikel abgescannt und dessen Label gedruckt werden.

# **7 Module**

 $\overline{a}$ 

Durch den modularen Aufbau von LS-POS kann die Software nach Ihren individuellen Ansprüchen zusammengestellt werden.

# 7.1 Modul Stammkunden

Durch das Modul "Stammkunden" übernimmt LS-POS die Stammkunden aus der JTL-Wawi inklusive der dortigen Kundengruppen. Damit können Stammkundenrabatte bzw. Kundengruppenrabatte auf den Kassenbon gewährt werden.

Dem Kassenbon kann ein Stammkunde zugewiesen werden, dieser wird auf dem Bontext ausgewiesen und die verkauften Artikel werden dem Kunden in der Kaufhistorie zugewiesen. Neue Stammkunden können direkt an der Kasse angelegt werden (Stammdaten,

Finanzdaten). Darüber hinaus können die Kundendaten an der Kasse bearbeitet und in der JTL-Wawi aktualisiert werden.

Die Laufkundenumsätze können direkt ins Wawi übernommen werden.

Eine inkrementelle Kundensuche ermöglicht bequemes Suchen und Finden auch bei einer sehr großen Kundenzahl in der Datenbank.

Für jeden Kunden kann ein Kommentar hinterlegt werden. Der Kassierer bekommt diesen Kommentar während des Kassiervorgangs angezeigt, z. B. Geburtstag, Hobbys, etc. Das Modul ermöglicht es, eine Kunden-Kaufhistorie zu führen. Zu jedem Stammkunden kann eine detaillierte Auflistung aller verkauften Bons und deren Artikel angesehen werden.

Das Modul "Stammkunden" ist Voraussetzung für das Modul: "Offene Auswahl"

### 7.2 Modul "Benutzerverwaltung"

Mit diesem Modul können Sie Benutzer/Kassierer anlegen und an diese Rechte für Funktionen vergeben bzw. sperren: z. B. Rechte für Rabattvergabe, für Verkauf eines Divers-Artikels, für Gutschein-Ausstellung, für Bonstorno, für den Kassensturz, für Erstellung eines Kassenberichts etc.

Mit dem Verwalten der Benutzer ist auch ein Login-Mechanismus für die saubere Trennung von Benutzern und Ihren jeweiligen (Kassier-)Tätigkeiten enthalten.

Jedem Benutzer kann ein optionales Passwort für das Login zugewiesen werden. Der Name des Benutzers der einen Verkaufsvorgang durchführt, erscheint auf dem gedruckten Bon ("Es bediente Sie ...").

Im Multi-Kassenbetrieb kann der Zugriff eines Benutzers für jede Kasse eingestellt werden.

### 7.3 Modul "Kassenbetrieb Plus"

Mit diesem Modul können Sie im Kassenbetrieb mit dem Divers-Artikel arbeiten: Ein Artikel, der frei belegbar ist (Betrag, Bezeichnung, Steuersatz, Konto).

Für bequemes Arbeiten erhalten Sie auch die Funktion Kassenrabatt. Hiermit können Sie auf einen oder alle Artikel im Warenkorb Rabatt gewähren: Entweder als neuer Preis, als %- Rabatt oder als Euro-Rabatt.

Die "EK-Ampel" warnt Sie während der Rabattvergabe, wenn Sie den Einkaufspreis unterschreiten sollten bzw. die von Ihnen vordefinierte Rabattspanne überschreiten. Durch dieses Modul können Sie dem Verkaufsvorgang eine beliebige Kreditkarte zuweisen.

Der entsprechende Umsatz wird dann beim Kassenbericht der jeweiligen Kreditkartenart zugeordnet. Die Bezahlung erfolgt durch ein externes Karten-Terminal.

Die "@-Kommandos" dienen der Arbeitserleichterung (z. B. "@Bondruck" druckt den letzten Bon nochmal, Aufruf externer Programme, Aufruf von Stücklisten etc.)

Mit Kassenbetrieb Plus sind auch umfangreiche Artikelinformationen (Bilder, Texte, Eckdaten, …) aus dem Wawi-Artikelstamm abrufbar.

# 7.4 Modul Gutscheine"

 $\overline{a}$ 

Durch dieses Modul haben Sie die Möglichkeit, während des Kassenbetriebs Gutscheine auszugeben und einzulösen. Im Gutschein-Journal haben Sie einen Überblick über alle offenen und eingelösten Gutscheine. Gutscheine können hier auch komplett gelöscht werden.

Grundsätzlich können in LS-POS zwei Arten von Gutscheinen verwendet werden:

Standardgutschein: Beim Standardgutschein wird lediglich der Gutscheinbetrag erfasst. Dies ist die einfachste Variante, wenn z. B. vorproduzierte Gutscheinkarten benutzt werden.

Nummerierter Gutschein: Beim nummerierten Gutschein ist zusätzlich eine Gutscheinnummer anzugeben. Gutscheine können so direkt auf Plausibilität geprüft werden.

### 7.5 Modul "Offene Auswahl"

Auf der Basis des Moduls Stammkundenverwaltung können Sie das Modul Offene Auswahl aktivieren. Hiermit können Sie einem Stammkunden einen oder mehrere Artikel zur Auswahl bzw. Ansicht mit nach Hause geben. Der Kunde kann sich dann später für oder gegen einen Kauf (aller oder nur einzelner Artikel aus der gesamten Auswahl) entscheiden.

Das zugehörige Journal zeigt Ihnen alle derzeit offenen Auswahlen mit Kundendaten und Telefonnummer an.

Sie können über die Offene Auswahl einen Beleg drucken.

Solange ein Stammkunde noch offene Auswahlen hat, wird der Kassierer im Kassenbetrieb daran erinnert.

Das Modul "Stammkunden" ist Voraussetzung für das Modul: "Offene Auswahl".

### 7.6 Modul "Bonverwaltung/Rückgabe"

Im Modul enthalten ist das Bonjournal, welches eine Übersicht über alle ausgegebenen Bons und deren Artikel darstellt. Hier ist auch ein Bonstorno und ein erneuter Bondruck (Nachdruck) möglich.

In diesem Paket finden Sie auch den Bonpark. Diese Funktion ermöglicht es, einen Bon erst einmal zur Seite zu legen bzw. zurückzustellen. Der Bon kann jederzeit wieder aus dem Bonpark herausgenommen und ergänzt oder abkassiert werden.

Mit diesem Paket erhalten Sie auch das Modul Rückgabe. Damit lassen sich Artikel zurücknehmen und ein entsprechender Rückgabe-Beleg drucken. Der Tagesumsatz und der Lagerbestand der JTL-Wawi werden automatisch korrigiert. Über das Rückgabe-Journal erhalten Sie eine komplette Übersicht über alle bisherigen Rückgaben.

# 7.7 Modul "Kassenbuch/Kassenbericht"

Im Modul enthalten ist die Funktion Bar-Einnahme/Bar-Ausgabe. Damit können alle Bargeld-Geschäftsvorfälle außerhalb des üblichen Geschäftsumsatzes erfasst und auf Wunsch auch Belege hierfür gedruckt werden.

In der Funktion Kassensturz kann man den jederzeit aktuellen Soll-Bargeldbestand ablesen. Darüber hinaus lässt sich hier mit der praktischen Zählhilfe der Kassensturz schnell durchführen. Der Kassensturz kann bis 24:00 Uhr des aktuellen Tages beliebig oft durchgeführt werden (z. B. für Bargeldkontrollen, Kassenladenwechsel etc).

Im Kassenbericht kann über einen beliebigen Zeitraum eine Übersicht über Verkäufe, verkaufte Artikel, Zahlungsarten, Gutscheine, Mwst.--Beträge etc. gedruckt und als PDF oder als EXCEL-Datei exportiert werden.

Ab Version 1.7.0.0 ist in LS-POS auch ein explizites Kassenbuch vorhanden. Die Daten des Kassenbuchs können in 3 verschiedene Formaten zur Weiterverarbeitung exportiert werden:

- 1x LS-POS-Kassenbuchlayout
- 1x Datev-Layout (Kassenbuch online/Unternehmen online)
- 1x Datev-Layout (Office)

Das explizite Kassenbuch wird erst ab der Version 1.7.0.0 geführt. Alte bzw. bestehende Daten können rückwirkend nicht erhoben werden. **Siehe auch: [Hinweise zum Kassenbuch](#page-81-0)**

### 7.8 Modul "Etikettendruck"

Mit diesem Modul können Artikeletiketten gedruckt werden.

Dazu wird ein dedizierter serieller oder paralleler Etikettendrucker benötigt. Über die Programmkonfiguration können Sie sämtliche Einstellungen vornehmen. Die Layoutvorlage für Ihre Etiketten (Größe, Aussehen, Inhalt) können Sie über den integrierten Designer selbst anpassen.

### 7.9 Modul "Touch-Bedienung"

Wenn Sie LS-POS mit einem Touchscreen benutzen möchten, benötigen Sie dieses Modul. Die meisten Eingabedialoge werden dann für den Betrieb mit virtueller Tastatur bzw. Ziffernblock erweitert. Eine virtuelle Tastatur bzw. ein Ziffernblock werden eingeblendet.

### 7.10 Modul "Kartenzahlung/Electronic Payment"

Details hierzu im Kapitel [2.3](#page-19-0)

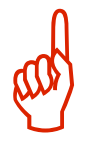

# **8 Plugins**

 $\overline{a}$ 

Über Plugins kann LS-POS funktional erweitert werden (ab Version 1.5). Es gibt sowohl kostenlose, als auch kostenpflichtige Plugins. Mit den Plugins gibt es endlich auch die Möglichkeit kundenspezifische Anforderungen zu realisieren. Fragen Sie uns einfach, wir machen Ihnen gerne ein Angebot.

Der Unterschied zu Modulen besteht zum einen in der Flexibilität und zum anderen in der Lizenzierung. Ein kostenpflichtiges Plugin wird nur einmal erworben und kann mit beliebig vielen Lizenzen des Kunden eingesetzt werden.

Die Verwaltung der Plugins findet in der Programmkonfiguration statt:

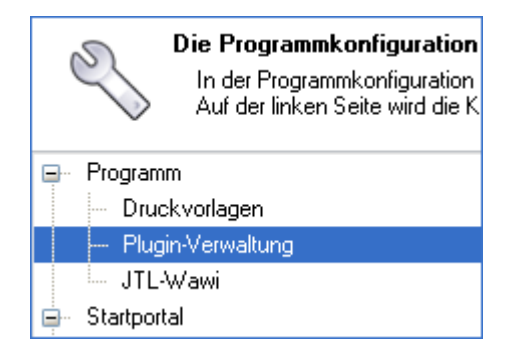

Nach Neuinstallation oder Update auf die 1.5 sind noch keine Plugins installiert.

```
*** Keine Plugins installiert ***
```
Mit dem Online-Update werden für den Kunden verfügbare Plugins installiert oder aktualisiert.

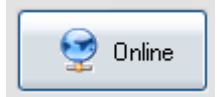

Danach erscheint die Plugin-Update-Meldung...

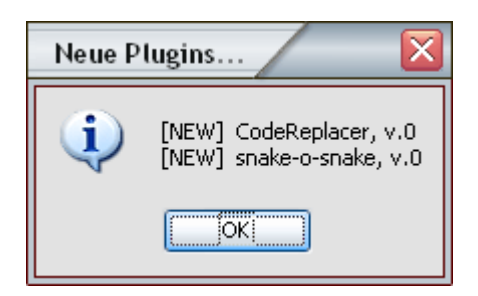

...und die Plugins stehen zur Verfügung:

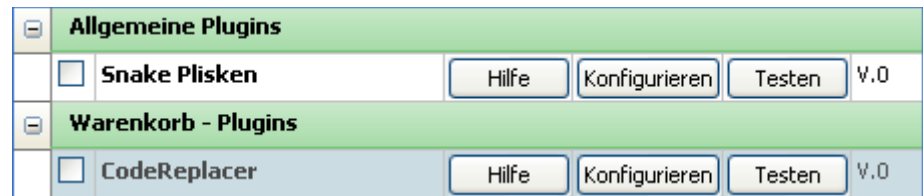

### 8.1 CodeReplacer (CR) - kostenlos

Der Code-Replacer ersetzt im Kassenbetrieb Eingaben in die Eingabezeile durch andere Texte (Textersetzung).

### Anwendungsbeispiel:

 $\overline{a}$ 

Mit dem CR-Plugin können Coupon-Aktionen realisiert werden. Erstellen Sie Coupons mit einem zufälligen Barcode und unterschiedlichen Rabatt-Stufen. z. B. "**1156864457913=@Rabatt!:20**".

Beim Scannen des Codes "**1156864457913"** wird dieser ersetzt mit dem Befehl "**@Rabatt!:20**" und es werden 20% Rabatt auf den gesamten Warenkorb gegeben.

# 8.2 Kundenadresse auf Google®-Maps anzeigen (GoogleMap-Lookup) – kostenlos

Mit dem **GoogleMap-Lookup**-Plugin kann eine Kundenadresse mit einem Klick im Browser angezeigt werden. Damit kann man sehr schnell prüfen, ob die Adresse eines Stammkunden evtl. fehlerhafte Daten enthält.

### Installationsanleitung:

In der  $\rightarrow$  Programmkonfiguration unter  $\rightarrow$  Programm auf  $\rightarrow$  Puginverwaltung und dort auf den Knopf [Online] klicken. Nachdem das Plugin installiert und aktiviert wurde, erscheint im Kundendialog ein neuer Knopf: **[Google-Maps-Lookup...]**

# 8.3 Virtuelle Kundenanzeige (gfxDisplay-2x20) - kostenpflichtig

Die virtuelle Kundenanzeige "gfxDisplay 2x20" simuliert eine reale 2x20-Zeichen-Kundenanzeige. Es gibt 2 Teile: Das Plugin selbst und eine Anzeigenkomponente zum Darstellen der Daten. Die **Anzeigenkomponente** kann direkt über den Konfigurationsdialog des Plugins heruntergeladen werden.

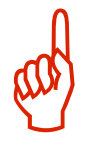

Übrigens, die Anzeigenkomponente kann auch auf einem anderen PC laufen, z. B. im lokalen Netzwerk. Hierzu muss in der Pluginkonfiguration die IP oder der Rechnername angegeben werden (evtl. noch bei bei der Firewall den eingetragenen Plugin-Port erlauben).

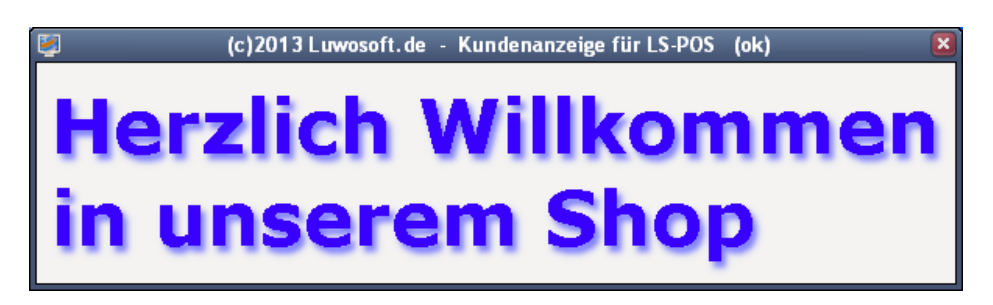

Das Fenster ist frei auf dem Desktop positionierbar. Über das Kontextmenü (rechte Maustaste) können Sie die Kundenanzeige konfigurieren.

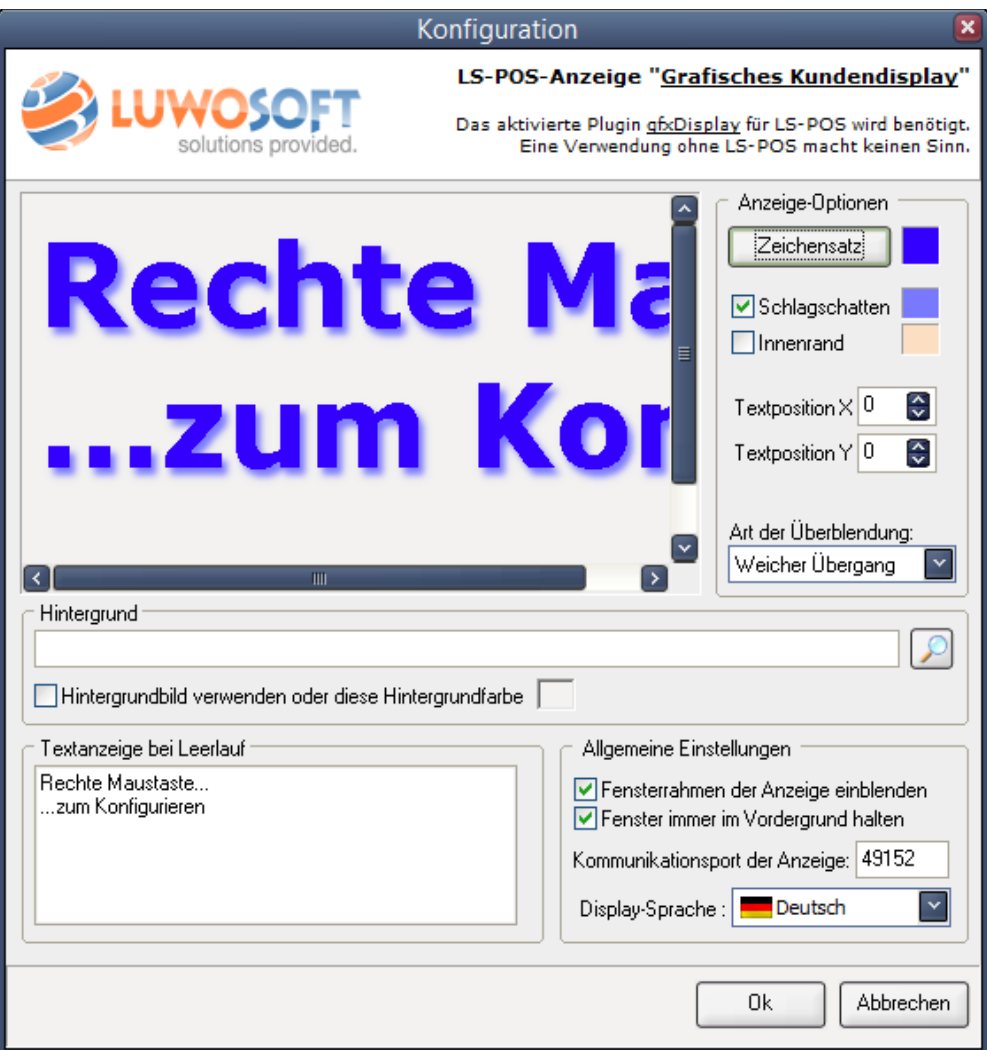

Die Anzeige ist frei konfigurierbar:

- Größe und Position des Anzeigefensters
- Zeichsatz, -größe, -stil und -farbe
- Schlagschatten (inkl. Farbe) und Textrahmenfarbe
- Text-Position
- Überblendungen
- Hintergrundbild oder -farbe
- Texte bei Leerlauf
- Rahmenlos möglich (z. B. um die Anzeige in eine Präsentation einzubetten)
- Deutsches und englisches Interface

Beispiele:

 $\overline{a}$ 

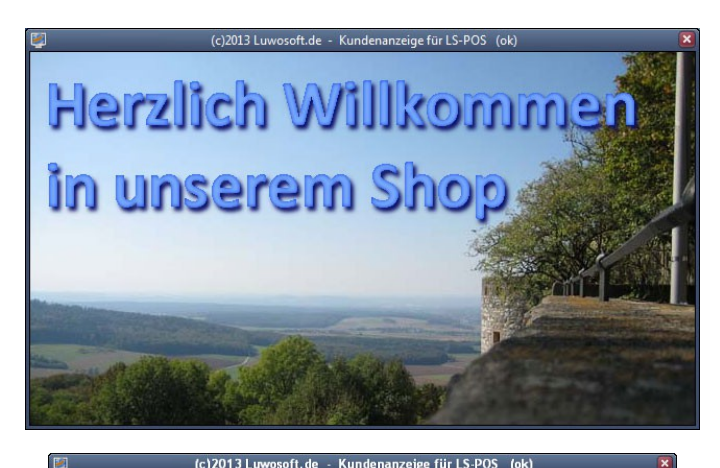

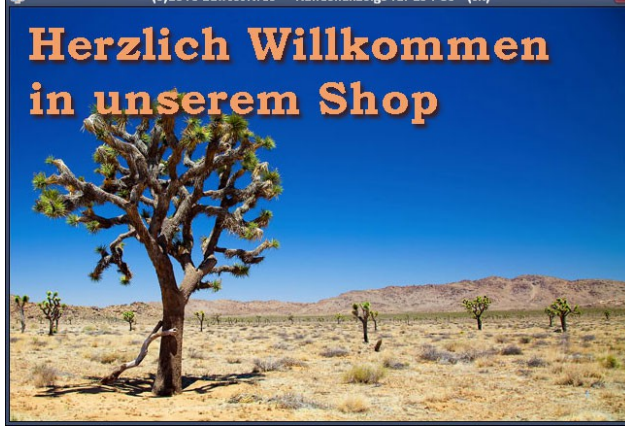

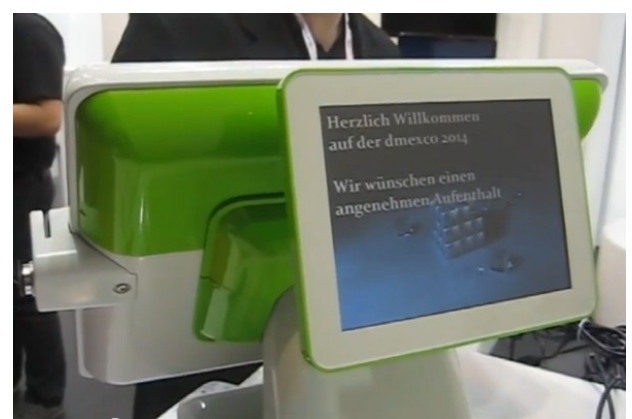

[www.youtube.com/watch?v=NlUxs-qb36U](http://www.youtube.com/watch?v=NlUxs-qb36U) bzw. [www.youtube.com/user/Luwosoft](http://www.youtube.com/user/Luwosoft)

# 8.4 Presseartikel scannen (PresseCode) – kostenpflichtig

Das **PresseCode**-Plugin vereinfacht den Handel mit Presseartikeln (Tageszeitungen, Zeitschriften, etc.). Beim Scannen einer Zeitschrift werden die Metainformationen des Pressebarcodes interpretiert. Es muss keine (aufwändige!) Stammdatenpflege der Presseartikel mehr gemacht werden. Wenn eine VDZ-Objekt-Liste hinterlegt wird, kann der Titel der Zeitschrift automatisch ermittelt und angezeigt werden. Eine VDZ-Liste kann zum Beispiel vom Presse-Grosso bezogen werden. Das Plugin prüft übrigens auch auf Altersnachweise (USK, FSK, usw.).

### **Zielgruppe: Stationärer Verkauf von Presseartikeln.**

In der Konfiguration des Plugins können die Standardwerte für die Nummer, Bezeichnung und Warengruppe festgelegt werden. Empfohlen: Nummer und Bezeichnung einfach leer lassen und die Warengruppe setzen (für Auswertungen).

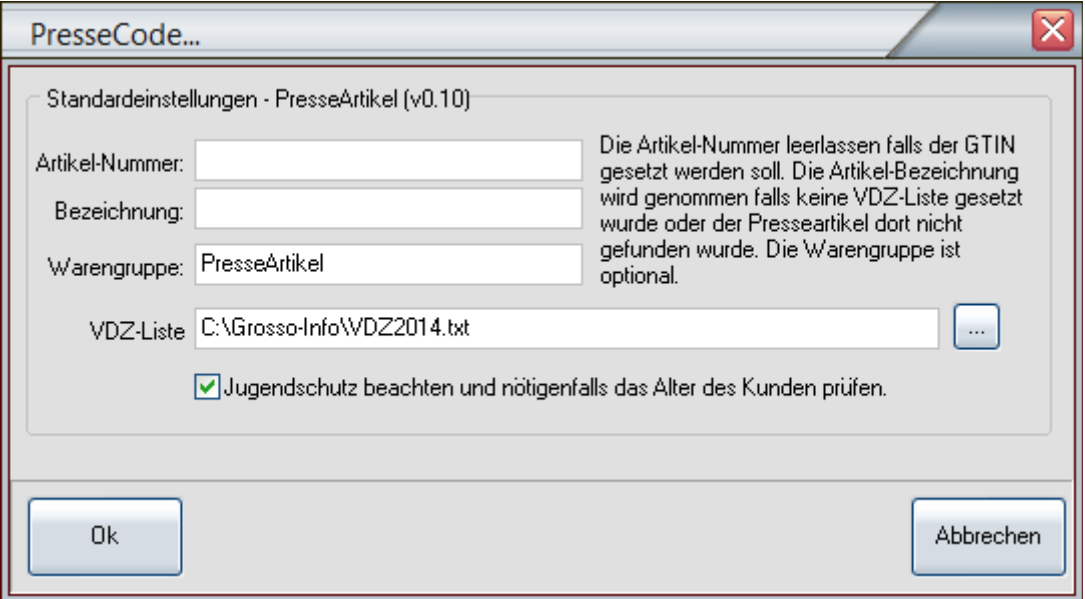

Beispiel eines Warenkorbs mit Presseartikeln (die keine Wawi-Stammartikel sind!).

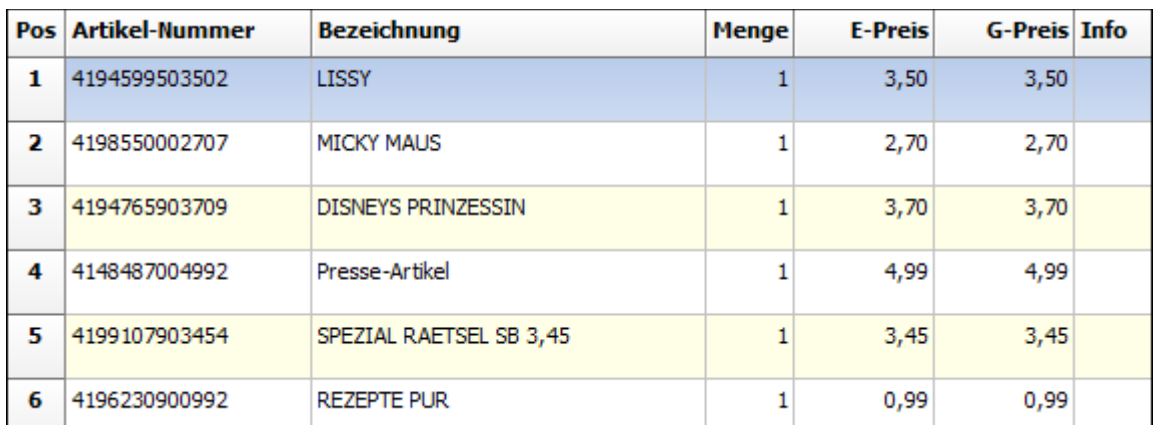

Die VDZ-Liste ist eine einfache Textdatei mit Zeilenschema **VDZ-Nummer=Titel,** z. B. 85500=MICKY MAUS 82830=CHIP COMMODORE 64

[www.youtube.com/watch?v=kBczabwvZtE](http://www.youtube.com/watch?v=kBczabwvZtE)

# 8.5 Kassensturz mit Geldwaage (ratiotec®-Geldwaage) – kostenpflichtig

Das **ratiotec® -Geldwaage**-Plugin erleichtert den täglichen Kassensturz enorm. Mit diesem Plugin braucht der Kassenbarbestand nicht mehr langwierig und fehleranfällig gezählt zu werden. Das Geld wird einfach mit einer ratiotec-Präzisionswaage **gewogen**.

### **Zielgruppe: Kunden die die Zeit für einen Kassensturz extrem verkürzen möchten**

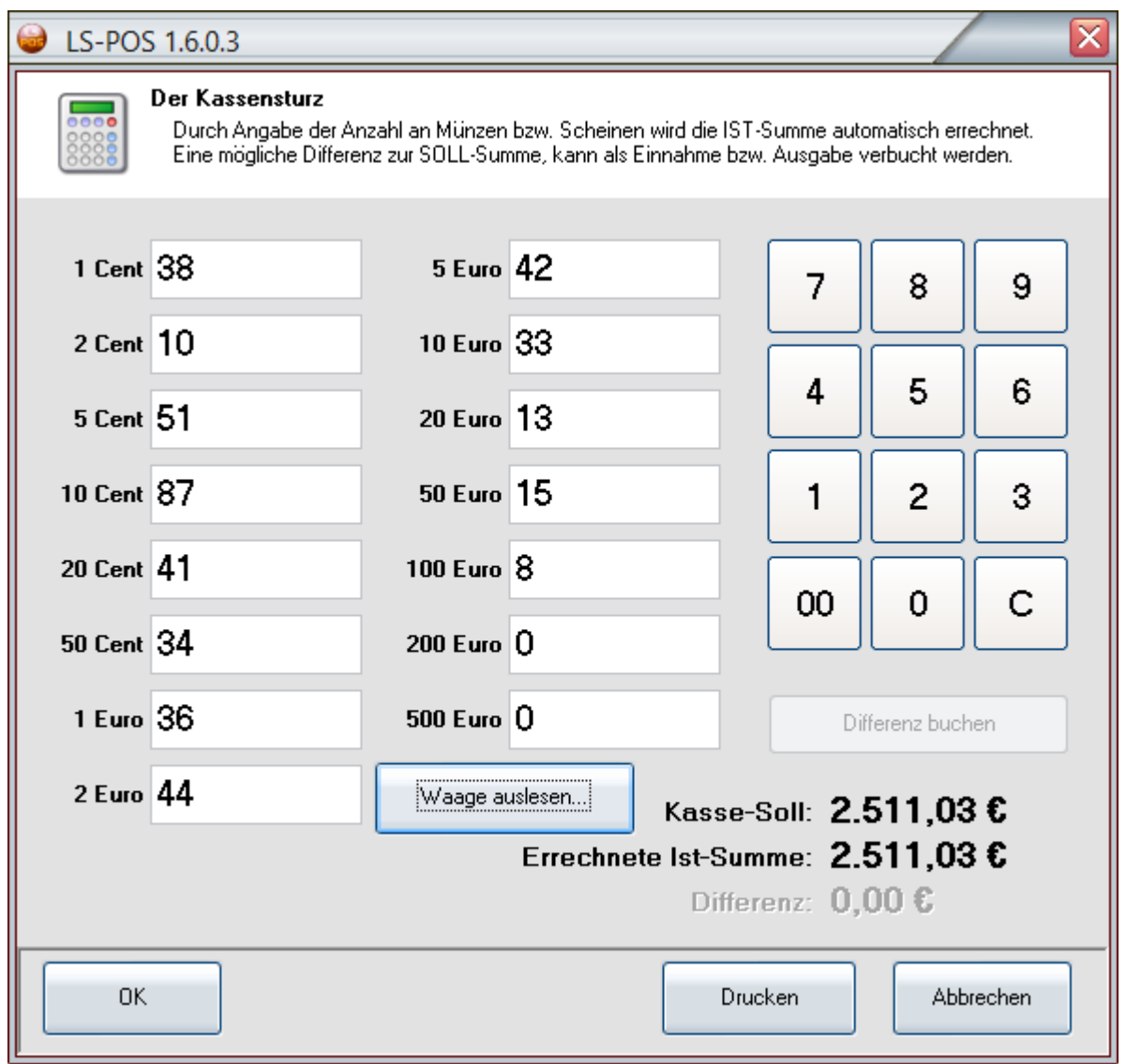

Das Plugin holt sich nach dem Wiegeprozess die Daten direkt von der (per USB angeschlossenen) Waage ab und überträgt diese in die richtigen Felder im Kassensturz von LS-POS (Übertragungsdauer ca. 10-15 Sekunden).

### **Somit dauert ein kompletter LS-POS-Kassensturz nur noch 1-2 Minuten! Und das mit einer entsprechend niedrigen Fehlerquote.**

Benötigt wird eine Geldwaage von ratiotec® . Derzeit unterstützte Typen: RS1000, RS1200 und RS2000. Gewogen werden können Euro und Schweizer Franken. Waagen finden Sie auch in unserem Online-Shop: [www.luwosoft.de/shop](http://www.luwosoft.de/shop)

[www.youtube.com/watch?v=JiOJWMu3hgU](http://www.youtube.com/watch?v=JiOJWMu3hgU)

ERS

# **9 Tipps/Problemlösung**

 $\overline{a}$ 

### 9.1 Die Datenbank ist nicht erreichbar

Mögliche Ursachen könnten sein:

- Die Datenbank wurde nicht gestartet (prüfen Sie im Task-Manager ob der SQL-Server läuft)
- Wenn die Datenbank auf einem anderen Rechner im Netzwerk läuft (prüfen Sie die Netzverbindung, prüfen Sie die Firewalleinstellungen)

### 9.2 Wie speichere ich ein Hardware-Modell ab?

So können Sie die Einstellungen eines Hardware-Modells duplizieren, speichern, laden:

- 1. Wählen Sie hierzu das betreffende Modell
- 2. klicken Sie anschließend auf "Bearbeiten"
- 3. klicken Sie "Anzeigen als Text" und kopieren den Text in die Zwischenablage
- 4. Sie können nun die Zwischenablage in jedem beliebigen Texteditor einfügen und speichern.

### 9.3 Der Drucker druckt nicht

### *Mögliche Ursache:* **Bondrucker deaktiviert.**

Wenn der Druckertest funktioniert aber im Kassenbetrieb kein Druck erfolgt, dann prüfen Sie, in der  $\rightarrow$  Programmkonfiguration unter  $\rightarrow$  Hardware, ob der Bon-Drucker aktiviert ist  $\rightarrow$  Welche Hardware soll benutzt werden?".

### *Mögliche Ursache:* **Ein Windowstreiber blockiert die serielle/parallele Schnittstelle.**

Der per LPT(parallel) oder COM (seriell) angeschlossene Bondrucker will nicht, obwohl er mit anderen Windowsprogrammen (z. B Word) funktioniert.

Wenn für den Drucker ein Windowsdrucker eingerichtet wurde (siehe "Drucker und Faxgeräte" unter WindowsXP), dann löschen Sie diesen oder deaktivieren sie den Anschluss unter den Druckereigenschaften des Windowsdruckers.

Alternativ kann der Drucker auch im RAW-Modus benutzt werden.

### 9.4 Einen Bondrucker per RAW oder Windows ansteuern?

Wenn der Bondrucker einen Windowstreiber mitbringt und dieser im Betriebssystem installiert ist, so kann der Bondrucker von LS-POS aus sowohl als RAW-Gerät als auch als Windowsdrucker angesprochen werden.

Wir empfehlen in diesem Fall den Drucker per RAW zu benutzen, weil das Druckbild per Windowsdrucker meist etwas verwaschener und blasser ist und zudem eine angeschlossene Kassenlade nicht ohne weitere Einstellungen im Windowsdruckertreiber funktionieren wird.

### 9.5 Storno oder Rückgabe?

Wenn ein kompletter Bon zurückgegeben wird, kann ich diesen dann nicht einfach stornieren? Im Prinzip ja, die Artikel werden bei einem Storno wieder in das Lager zurückgebucht. Aber ein Storno deutet auf einen Buchungsfehler hin. Wenn der Kunde also die Artikel ganz normal zurückgeben möchte (und evtl. auch Gründe angibt) sollte diese Rückbuchung über Umtausch/Rückgabe und nicht über ein Bon-Storno erfolgen.
### 9.6 Offene Auswahl und ad hoc-Seriennummern

Seriennummern (SN) können in LS-POS beim Verkauf ad hoc zugewiesen werden. Wird ein Artikel jedoch einem Kunden zur Auswahl mitgegeben, wird eine derart zugewiesene Seriennummer nicht übernommen.

Dies ist kein Fehler sondern ein Feature. Die Seriennummer wird erst beim tatsächlichen Verkauf des Artikels definitiv zugewiesen, bis dorthin bleibt die Seriennummer bestehen mit **#\$KEINE\$#** (Wawi) bzw. **\*\*\* FREI \*\*\*** (LS-POS).

#### 9.7 "Virtueller Bierdeckel"

Wie kann mit den Warenkorbkommandos ein "Virtueller Bierdeckel" realisiert werden? Legen Sie zwei Schnelltasten an (z. B. "Deckel speichern" und "Deckel laden"):

- **@@SaveBonAndClear:c:\Bierdeckel\Kunde\_{cKundenNr}.lsposbon**
- **@@LoadBonAndDelete:c:\Bierdeckel\Kunde\_{cKundenNr}.lsposbon**

Ab jetzt können Sie für Stammkunden einen virtuellen Bierdeckel verwalten. Mit Klick auf Taste 1 speichern Sie den Inhalt des aktuellen LS-POS-Warenkorbs in eine Datei. Anschließend wird der Warenkorb ohne Nachfrage geleert. Mit Klick auf Taste 2 laden Sie den Bierdeckel in den LS-POS-Warenkorb und die Warenkorbdatei wird ohne Nachfrage gelöscht. Buchen Sie jetzt entweder neue Artikel auf den Bierdeckel und speichern ihn anschließend mit Klick auf Taste 1 oder kassieren Sie den Kunden ab.

#### 9.8 Erstellen und/oder Drucken von Wawi-Belegen dauert sehr lange

Wenn die Erstellung bzw. der Druck von Wawi-Auftägen länger dauert, kann dies daran liegen, dass in der JTL-Wawi der SQL-Server nicht (oder nicht richtig) eingetragen wurde. Der SQLServer wird in der Wawi unter **→Einstellungen →Globale Einstellungen** eingerichtet.

Falls die Datenbank auf demselben Computer installiert ist, kann dort z. B. stehen:

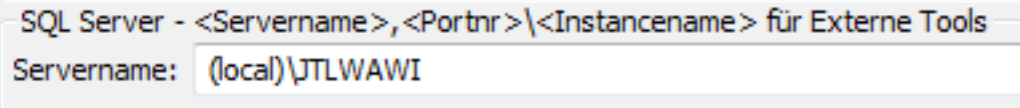

#### 9.9 Verbindung zur Datenbank geht plötzlich nicht mehr

Die Informationen die LS-POS benötigt, um zur Datenbank verbinden zu können, werden beim ersten Programmstart abgefragt.

Diese Zugangsdaten werden dann in der Datei "LS-POS.dbconfig" gespeichert, die unter Windows XP in diesem Verzeichnis

**C:\Dokumente und Einstellungen\All Users\Anwendungsdaten\Luwosoft\LS-POS\** und unter Windows Vista/7/8 in diesem Verzeichnis liegen.

**C:\ProgramData\Luwosoft\LS-POS\**

Wenn sich an den Zugangsdaten etwas ändert, kann die Verbindung mit den alten Daten nicht mehr hergestellt werden.

Hier als Beispiel, wenn das Passwort des sa-Benutzers geändert wurde:

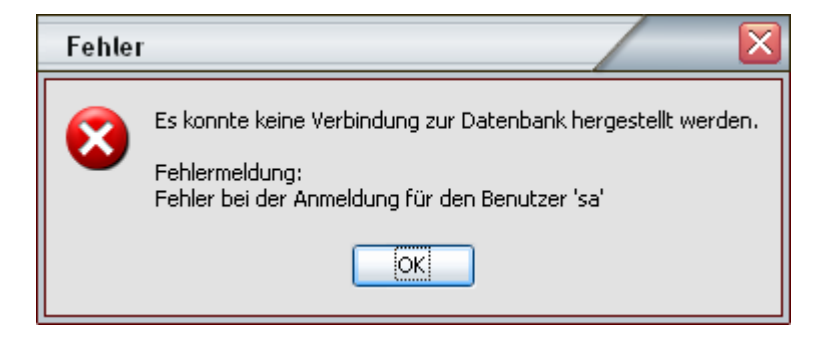

In diesem Fall bietet LS-POS die Möglichkeit an, die alte Info-Datei umzubenennen, damit Sie beim nächsten Start neu angelegt oder wieder hergestellt werden kann.

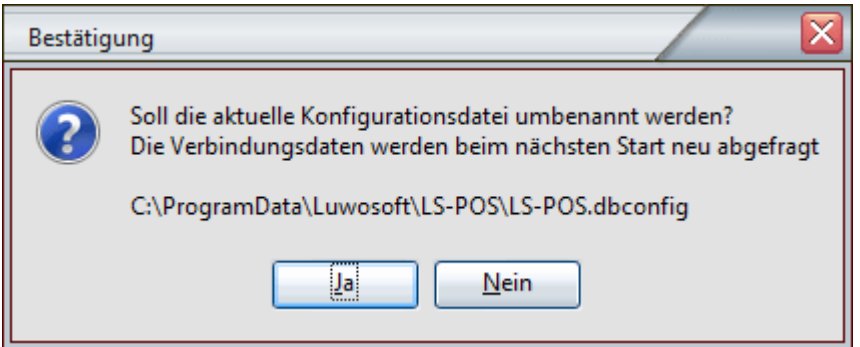

Beim nächsten Neustart werden die Daten entweder neu abgefragt oder es kann eine alte Konfiguration wiederhergestellt werden.

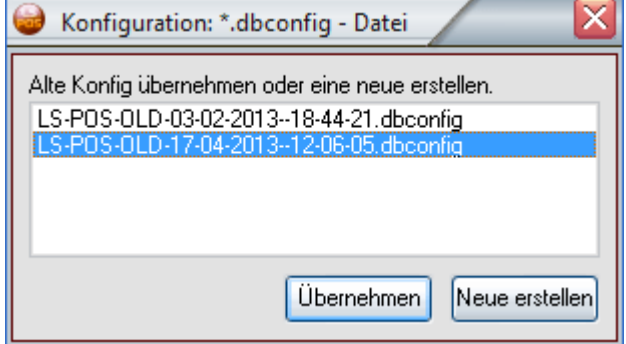

Siehe auch: [1.4 Grundkonfiguration](#page-5-0)

### 9.10 Datenexport für externe Analysen

Falls die Verlaufsdaten von LS-POS mit einem externen System analysiert werden sollen (bspw. IDEA), bietet LS-POS einen automatischen Datenexport im MDB-Format an. Starten Sie LS-POS aus der Kommandozeile mit dem Startparameter **/DataExport** Nach Bestätigung des LS-POS-Admin-Passworts gelangen Sie zum Datenexport-Dialog.

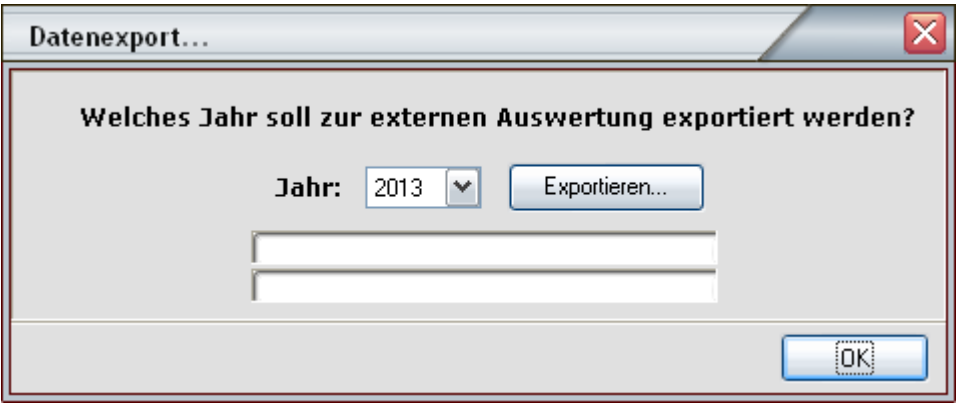

Das Ergebnis des Exports wird im Programmverzeichnis abgelegt. Das Analysejahr ist im Dateinamen enthalten, z. B. **DataExport-2013.mdb**

Wenn neben den LS-POS-Kassentabellen weitere Datenbanktabellen (z. B: aus JTL-Wawi) exportiert werden sollen, legen Sie eine Textdatei mit dem Namen **DataExport.txt** an und schreiben Sie in diese pro Zeile den Namen der benötigten Datenbanktabelle. z. B.

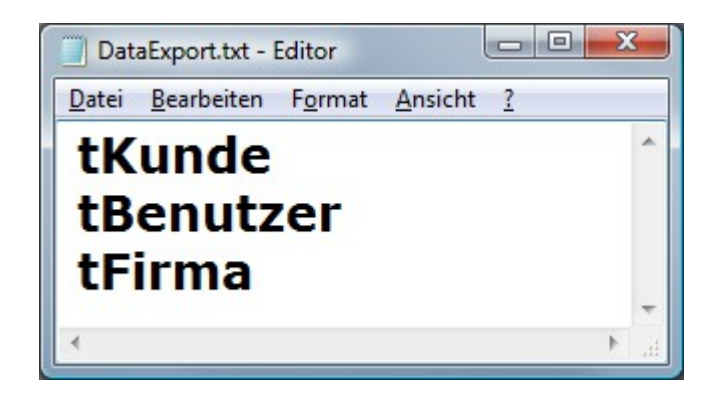

Die zusätzlichen Tabellen werden **komplett** exportiert, eine Abgrenzung nach Analysejahr ist hierbei technisch nicht möglich.

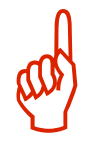

#### 9.11 Verwendung eines WMS-Lagers

In LS-POS muss ein JTL-Wawi-Lager zugeordnet werden, von dem die Artikel ein- und ausgebucht werden. Hier kann statt einem Standardlager auch ein WMS-Lager gewählt werden.

Bei Verwendung eines WMS-Lagers sind ein paar Dinge zu beachten:

- 1. Es muss in LS-POS ein **Spezialplatz** gewählt werden (Typ: "Ladenlokal") auf dem die Rückgabe-und Korrekturbuchungen stattfinden.
- 2. Die Warenlagerplätze, von denen Artikel von LS-POS abgebucht werden sollen, müssen **vom Typ "Ladenlokal"** sein.
- 3. Die Artikel. die im Laden liegen (= Warenlagerplatztyp "Ladenlokal") sollten, wenn möglich, immer dieselben Lagerplätze bekommen (= **sortiertes Lager**).
- 4. Liegen identische Artikel auf unterschiedlichen Ladenlokalplätzen, wird automatisch nach dem **FIFO-Prinzip** ausgebucht. d. h. die ältesten Artikel gehen als erstes raus ("älteste" bezieht sich hierbei auf den Wareneingang). Bei MHD-Artikeln wird das MHD-Datum berücksichtigt (FEFO).

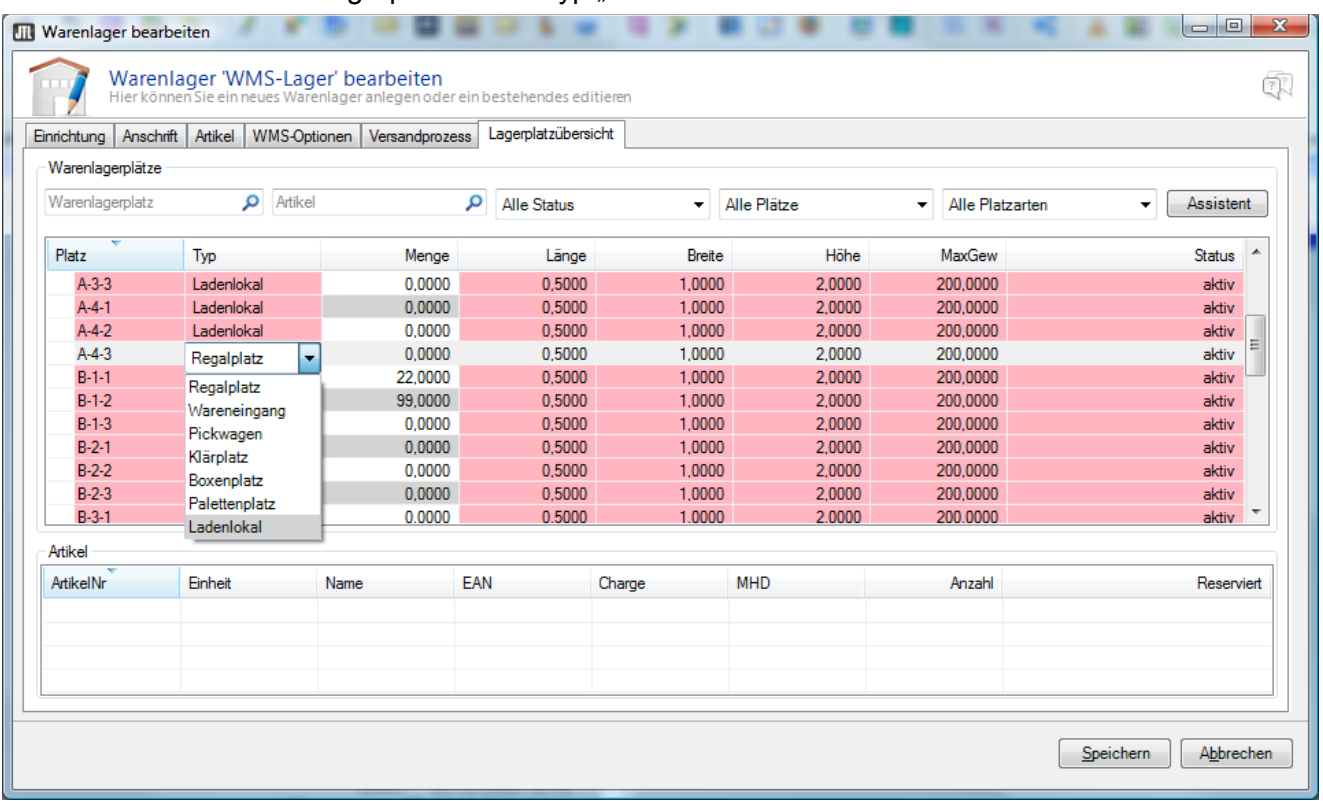

Definition der Warenlagerplätze zum Typ "Ladenlokal" in der JTL-Wawi:

# Zuweisung des Spezialplatzes in LS-POS

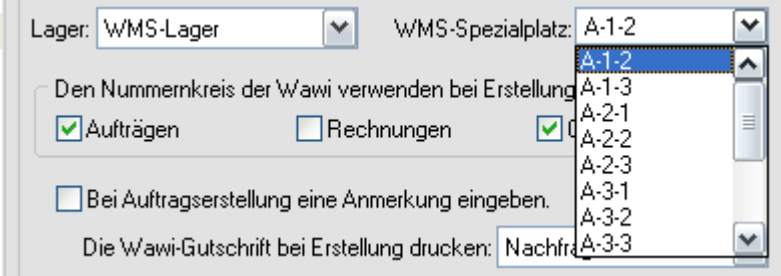

Organisation der Warenlagerplätze:

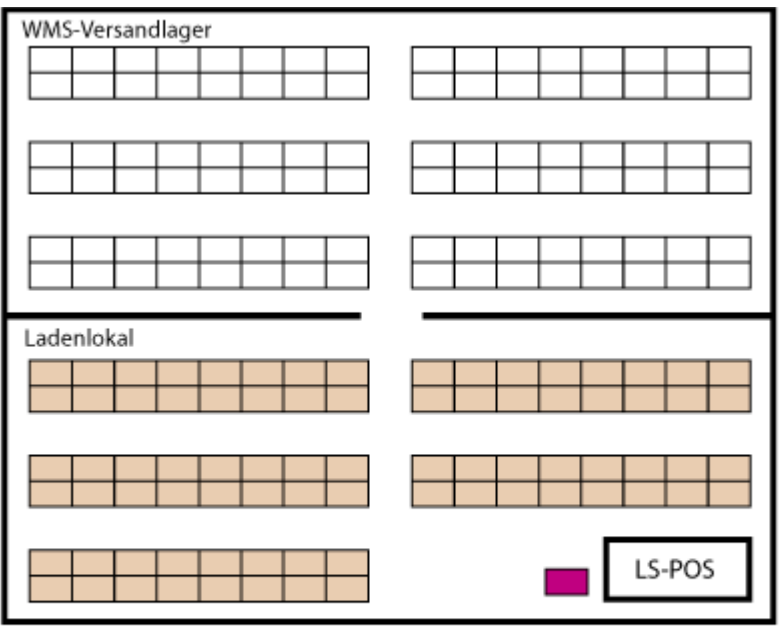

WMS-Lager und Ladenlokal sind getrennte Räumlichkeiten

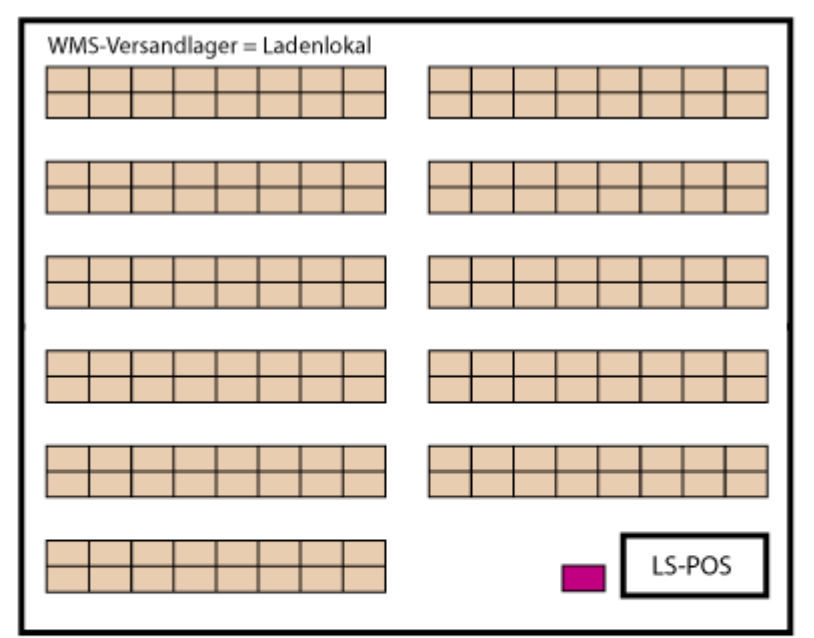

Das WMS-Lager ist gleichzeitig der Verkaufsraum

- Warenlagerplatz im JTL-Wawi
	- In JTL-Wawi als "Ladenlokal" definiert
	- Als"Ladenlokal" definiert und in LS-POS als WMS-Spezialplatz ausgewählt

# 9.12 Fehlermeldung: "Es gibt ein Kommunikationsproblem!"

LS-POS benötigt eine funktionierende Kommunikationsverbindung zur JTL-Wawi (um z. B. Wawi-Belege erstellen/drucken zu können, Artikel auszubuchen u.v.m.).

Ob die Kommunikation zwischen LS-POS und JTL-Wawi funktioniert, wird ab der Version 1.6.0.2 automatisch beim Programmstart überprüft. Falls hier ein Problem erkannt wird, dann startet ein automatischer Reparaturmodus:

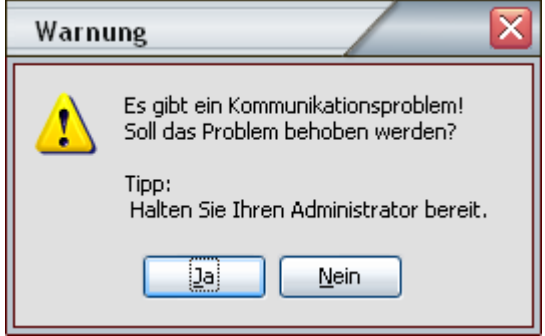

Um die Kommunikation zu reparieren sind u. U. Administrator-Rechte notwendig. Wird das Problem nicht behoben, kann LS-POS nicht korrekt arbeiten und beendet sich. Der Reparaturmodus kann auch manuell gestartet werden, indem LS-POS mit dem Startparameter "/RepairCom" aufgerufen wird (vorher evtl. der exe-Datei Adminrechte geben!).

#### *Ursache:*

Diese Störung kann auftreten nachdem ein Update oder eine Neuinstallation der JTL-Wawi durchgeführt wurde.

#### *Hinweis:*

Die Verbindung zur JTL-Wawi-Datenbank hat mit diesem Problem nichts zu tun!

ERS

#### 9.13 Werbung auf dem Kundendisplay

Mit LS-POS haben Sie über den **WerbeTexter** die Möglichkeit Ihren Kunden Informationen, Werbung usw. direkt auf Ihrer Kundenanzeige zu präsentieren.

Der WerbeTexter wird in der Konfiguration von LS-POS konfiguriert:

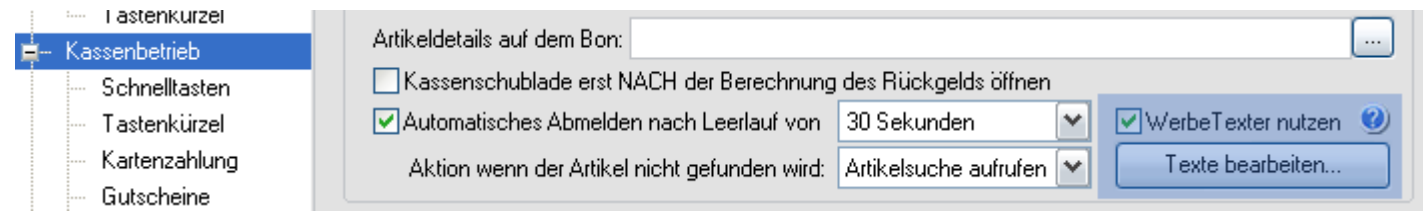

Als Anzeigen können herkömmliche **VFD2x20-Anzeigen** oder ein externer Monitor mit unserem Plugin **gfxDisplay-2x20** [\(hier klicken für Infos\)](#page-67-0) verwendet werden.

Der WerbeTexter wird aktiv, sobald LS-POS gesperrt ist und beendet sich, sobald sich ein Benutzer anmeldet. Die Sperre kann *manuell* (z.B. aus dem Startportal) oder durch das *Automatische Abmelden nach Leerlauf* aktiviert werden. Im Verzeichnis **C:\LSPOS\Beispiele** finden Sie fertige Vorlagen für ein VFD2x20 oder ein gfxDisplay-2x20.

Werbetexte haben den Zeilenaufbau: **<Anzeigezeit in Sekunden> , <WerbeText>**

Jede Zeile im Editor repräsentiert einen eigenen zeitgesteuerten WerbeText. Die WerbeTexte können auch Macros und Steuerzeichen enthalten. Durch den zeitlichen Ablauf sind sogar Animationen möglich (siehe Beispiele)! Ohne Sekundenangabe beträgt die Anzeigedauer 10 Sekunden. Zeilen ohne Inhalt werden nicht angezeigt. Achtung: Eine Zeile mit Leerzeichen ist NICHT leer! Ein Semikolon **(;)** am Zeilenstart markiert die Zeile als Kommentar, diese werden nicht angezeigt.

#### **Steuerzeichen:**

**\n** = Der Zeilenumbruch ermöglicht eine mehrzeilige Darstellung (z. B. "Hallo \n Welt")

**\c** = Anzeige leeren (nur bei VFD2x20 sinnvoll)

#### **Makros:**

Makros sind Platzhalter und können direkt im Editor aus der Liste eingefügt werden. Sie werden bei der Anzeige durch entsprechende Werte ersetzt.

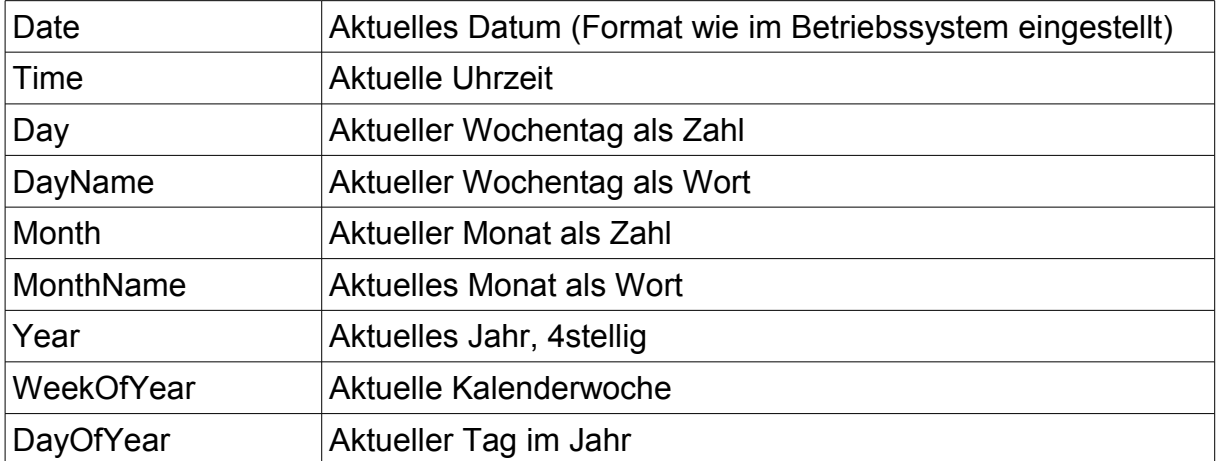

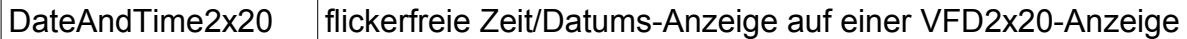

## 9.14 Individuelle Meldungen auf dem Kundendisplay

Um Ihre Kunden mit einer individuellen Meldung zu begrüßen, kann im WerbeTexter eine eigene Einschaltmeldung definieren werden. Ferner kann auch eine individuelle "Auf Wiedersehen"-Meldung konfiguriert werden.

Für die Einschaltmeldung setzen Sie ein **# - Zeichen** an den Anfang der Zeile. Diese besondere Zeile wird nicht für die Werbetext verwendet oder anderweitig angezeigt. Für die Auf-Wiedersehen-Meldung setzen Sie ein Ausrufezeichen "**!**" an den Anfang.

Beispiele für ein herkömmliches 2x20-VFD:

"Willkommen"-Meldung:

# **#\cHerzlich Willkommen\nin unserem Shop**

"Auf Wiedersehen"-Meldung:

**!\cDer Abschied\ntut sooo weh...**

Die Meldungen löschen die Anzeige ( **\c** ) und zeigen dann den jeweiligen Text an: a) "Herzlich Willkommen" in die erste und "in unserem Shop" in die zweite Zeile bzw.

b) "Der Abschied" in die erste und "tut sooo weh..." in die zweite Zeile.

**Bitte Beachten:** Eingegebene Leerzeichen werden ebenfalls angezeigt (Leerzeichen werden im Editor als Mittelpunkt dargestellt)!

Beispiel für das Plugin gfxDisplay-2x20:

# **#Heute ist {DayName}, der {Date}\n\nHerzlich Willkommen\nbei uns...**

Diese Einschaltmeldung schreibt den angegeben Text mit ersetzten Macros auf die virtuelle Kundenanzeige. Auf der gfxDisplay-2x20 kann ein Text auch mehr als 2 Zeilen enthalten.

**Bitte beachten:** Auf einem gfxDisplay-2x20 muss kein Löschen-Makro ( **\c** ) angegeben werden, weil die Anzeige bei jedem Werbetext vorher gelöscht wird!

### 9.15 Nummern springen plötzlich um 1000-Punkte nach oben

Microsoft hat in Version 2012 des SQL-Servers ein "Feature" eingebaut, was scheinbar die Datenbankintegrität bei Stromausfällen absichern soll, für Businessanwendungen aber sehr problematisch sein kann.

### Beschreibung des Verhaltens:

Wenn der SQL-Server offene Datenbankverbindungen hat und "unerwartet" neu gestartet wird, z. B. über Dienste  $\rightarrow$ SQL Server (JTLWawi)  $\rightarrow$ Neu starten kann es sein, dass die Auto-Increment-ID-Einträge von offenen Tabellen um 1000 oder 10000 Punkte nach oben gesetzt werden.

Dies macht sich so bemerkbar, dass wenn beispielsweise die Tabelle mit den Bons betroffen ist, die Bonnummern z. B. von 232 auf 1233 hochspringt.

Eine genaue Untersuchung und Erklärung zu diesem Verhalten hat "S. M. Ahasan Habib" hier beschrieben: [http://www.codeproject.com/Tips/668042/SQL-Server-2012-Auto-](http://www.codeproject.com/Tips/668042/SQL-Server-2012-Auto-Identity-Column-Value-Jump-Is)[Identity-Column-Value-Jump-Is](http://www.codeproject.com/Tips/668042/SQL-Server-2012-Auto-Identity-Column-Value-Jump-Is)

Kurzanleitung zum Abschalten dieses Features im **SQL-Server-Konfigurations-Manger**:

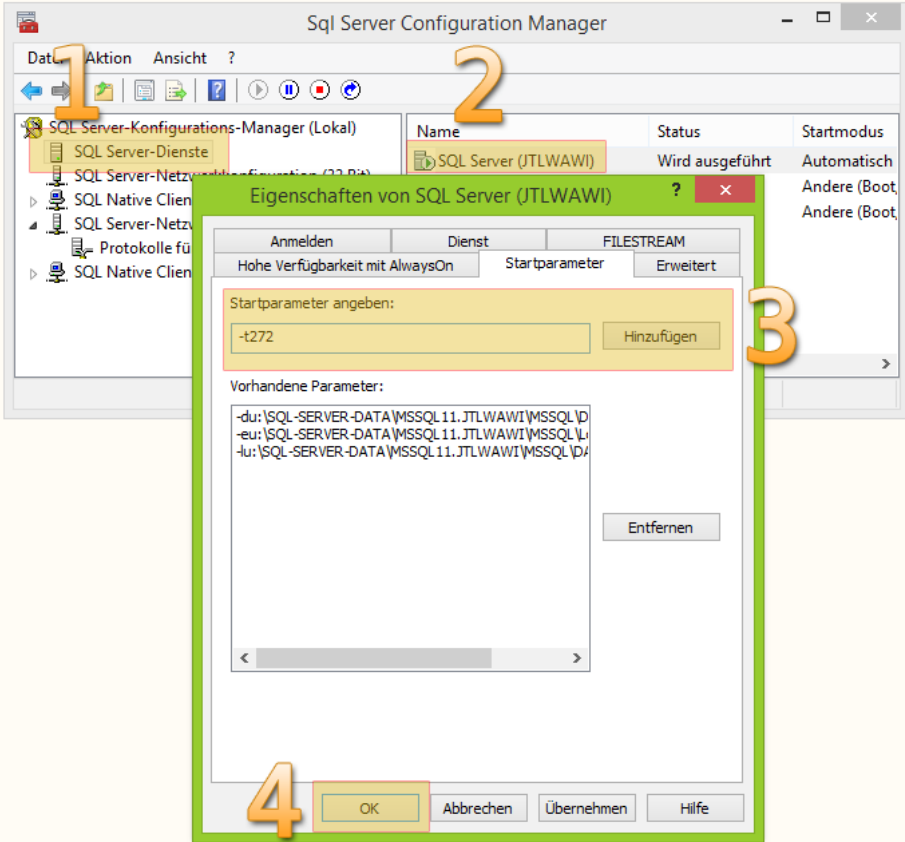

- 1. SQL-Server-Dienste links im Baum anwählen
- 2. Doppelklick auf den SQL-Dienst "SQL Server (JTLWAWI)"
- 3. Im Reiter "**Startparameter**" den Parameter **-t272** hinzufügen
- 4. [OK] klicken

...danach den Serverdienst neu starten.

#### 9.16 Hinweise zum Kassenbuch

Ab Version 1.7 enthält LS-POS neben dem normalen Kassenbericht ein explizites Kassenbuch. Im Kassenbuch werden definitionsgemäß Barbewegungen der Kasse protokolliert. Unter Umständen ist es aber sinnvoll auch Kartenzahlungen in das Kassenbuch aufzunehmen. Falls Sie dies benötigen, kann dieses Verhalten mit einer entsprechenden Option aktiviert werden. Einstellungen unter:

**Konfiguration → Programm → Kassenbuch/-bericht → [Kassenbucheinstellungen]**

Um die Einstellungen für die Zukunft möglichst flexibel zu halten haben wir diese in einen Texteditor gesetzt. Die eigentlichen Optionen sind mit einer INI-Syntax anzugeben.

Eine Beispielkonfiguration (SKR03) finden Sie im Programmverzeichnis unter /Beispiele/Kassenbuch

Anpassungsmöglichkeiten:

- Zuweisung von Erlöskonten (je Steuersatz und Kontenrahmen)
- Abbildung von Kartenzahlungen (Doppelbuchungen)
- Kartennamen mit Gegenkonto und Hinweistext
- Datumsformat
- …

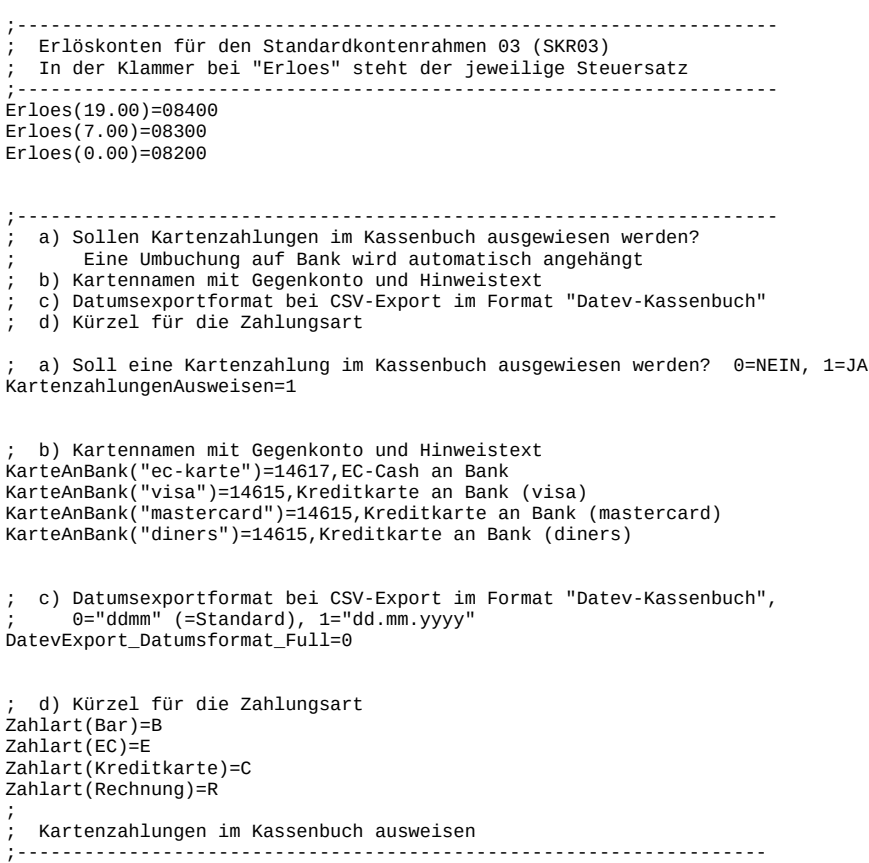

Das Kassenbuch bietet 3 verschiedene Export-Möglichkeiten

- 1. CSV, wie dargestellt
- 2. Format "Datev-Kassenbuch"
- 3. Format "Datev-Office"

...fragen Sie Ihren Steuerberater welches Format er am einfachsten verarbeiten kann.

# 9.17 Einen Gastro-Bewirtungsbeleg drucken

#### Problem:

 $\overline{a}$ 

Im Gastro-Bereich kommt es oft vor, dass der Kunde keinen einfachen Bon benötigt, sondern einen Bewirtungsbeleg, welcher vom Finanzamt akzeptiert wird. Auf dem Bewirtungsbeleg stehen weitere Texte und Zeilen, die der Kunde dann ausfüllen kann.

#### Lösung:

Das Vorgehen ist ganz einfach. Kopieren Sie Ihren Standardbon in eine neue Bon-Druckvorlage (z. B. "Bewirtung") und hängen Sie den Bewirtungstext an den Bon hinten dran. Legen Sie eine neue Schnelltaste mit folgendem Kommando "**@Bondruck:Bewirtung**" an.

Wenn der Kunde einen Bewirtungsbeleg wünscht, drucken Sie die 2te Vorlage – mit dem Bewirtungstext – bequem über die Schnelltaste aus.